# **SARA**

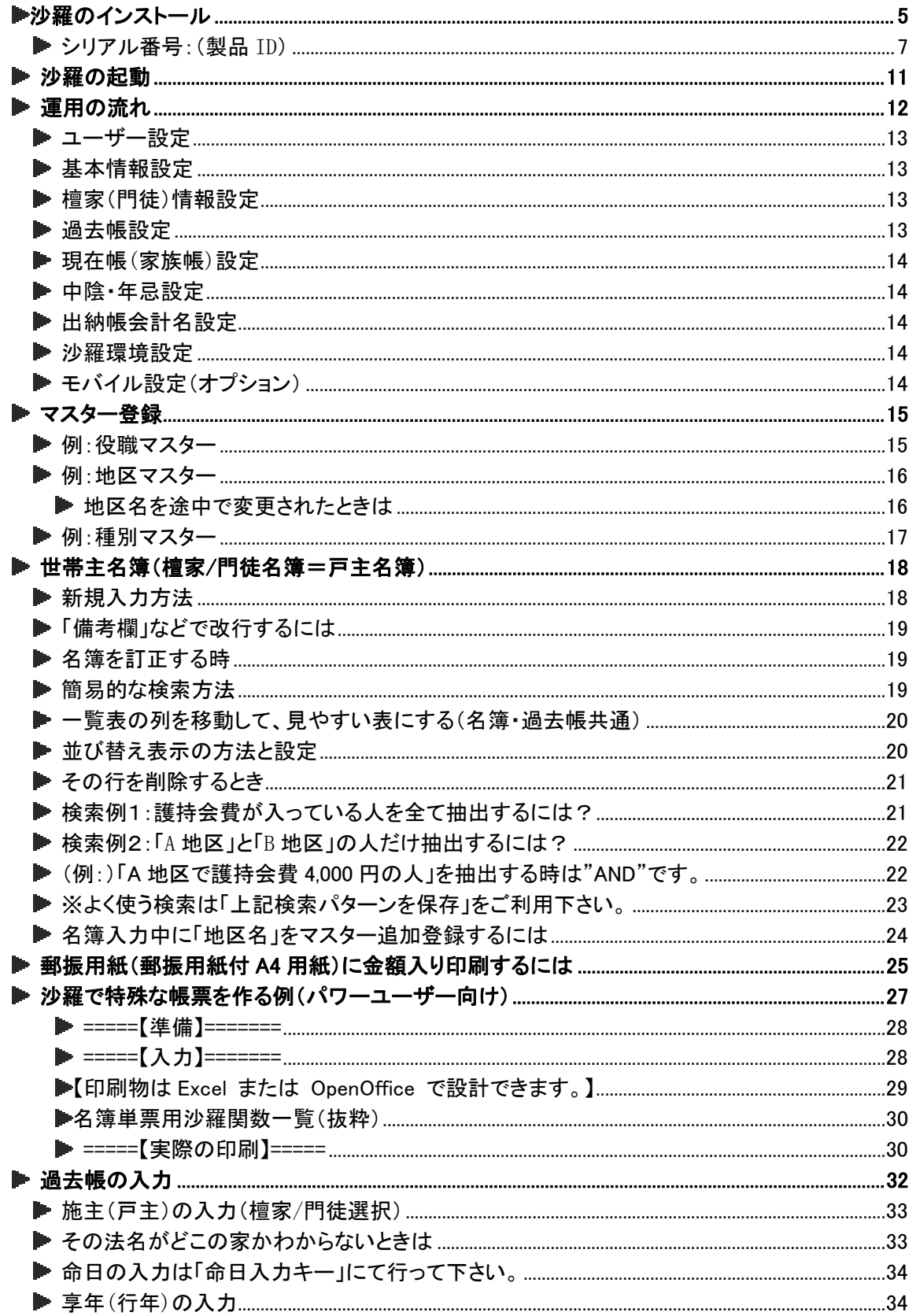

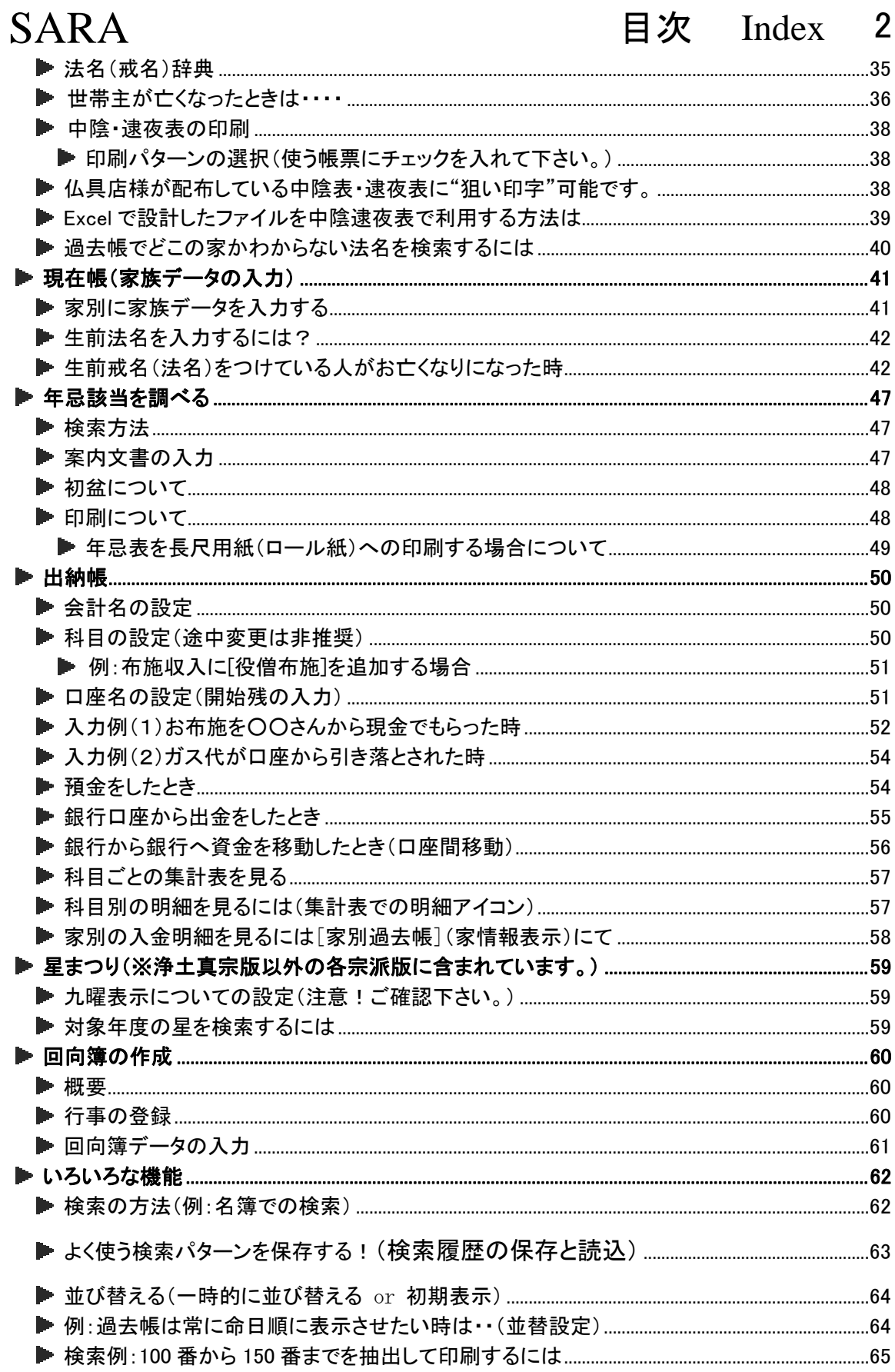

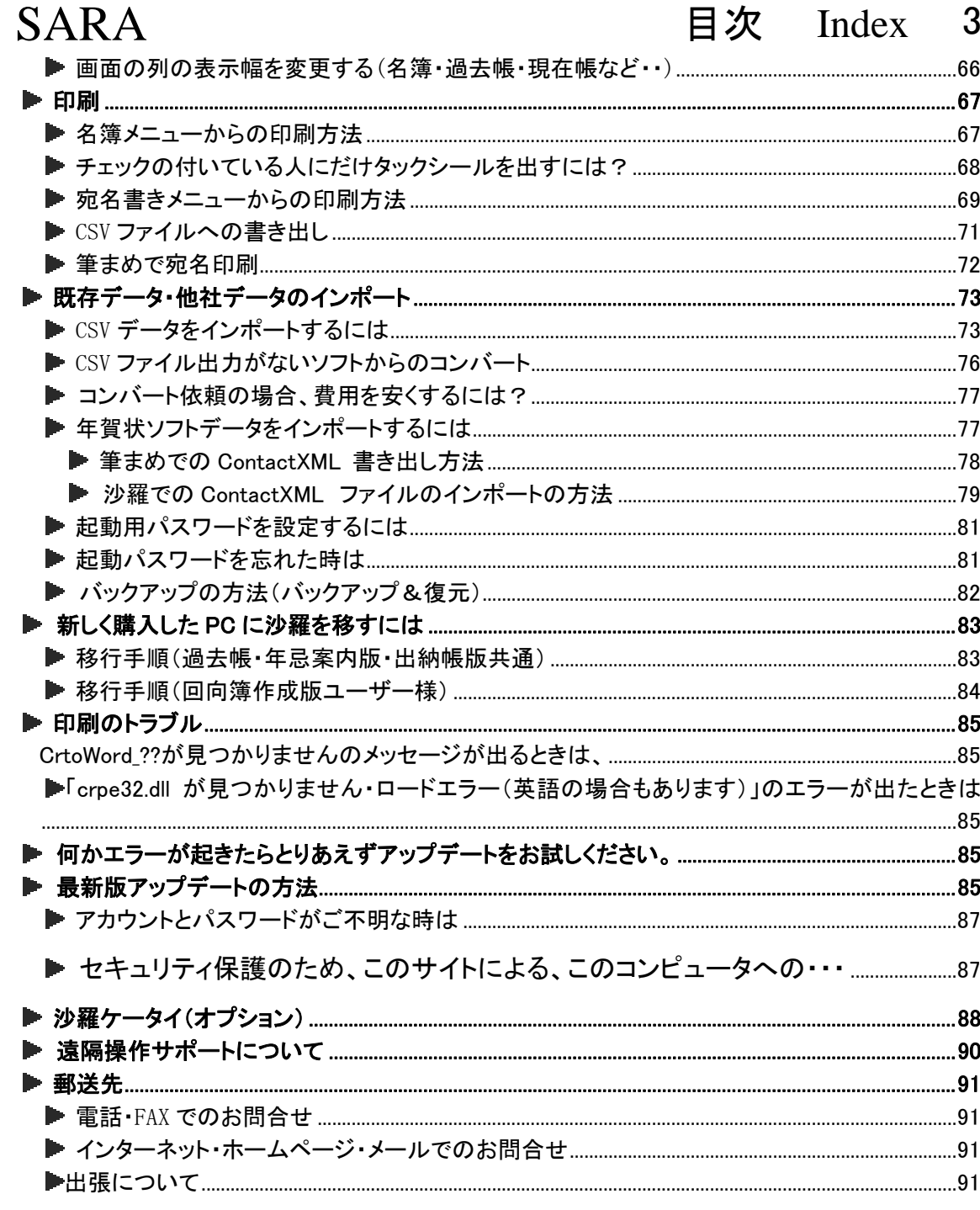

このたびは、沙羅をご購入いただき誠にありがとうございます。

沙羅は皆様からのご要望を第一に考えて開発しております。

皆様にとって沙羅が使いやすいソフトになるよう、日々開発を行い、出来る限り機能追加および 修正し「使えるソフト」にしていきます。「こだわりのご要望」やクレームなど、どうかお気軽にご連 絡下さい。

※この冊子は各製品共通で配布しております。文中には、貴寺・貴宗派・習慣にそぐわない内 容があるかと存じます。(檀家・門徒・戒名・法名・法号・行事名等、使用語句が統一されていな い点があります。)どうか御理解・御了承の程、御願い申し上げます。

また、機能は日々変化しており、この冊子に記述されていない機能がございます。また、画面の ご説明につきまして、実際の画面・内容が異なる場合がございます。

ソフトウェアの配布は常に「最新版」を出荷・最新版へのダウンロードを御提供しております。

沙羅を末永くご愛顧いただけるよう、何卒よろしくお願いいたします。

沙羅開発スタッフ

#### アップデートの配布に関するお願い

修正プログラムや追加機能は、随時沙羅のホームページよりダウンロードできますが、重要なアッ プデート情報がある場合は、ユーザー登録された E メール宛てにご案内いたしますので、同封のユ ーザー登録用紙にご記入の上、FAX していただけますようお願いいたします。

インターネットをこれから始められる方は、開通後、ぜひメールアドレスをご連絡下さい。 アップデートプログラムのファイルサイズは大きいのでBフレッツ・ADSL・ケーブルTVなどの広帯域 通信回線が必要です。ISDN 等は途中で切断・失敗されることもあります。その場合は USB メモリス ティックにて郵送させていただくことも可能です。

#### (ご提供価格は変動する可能性がございますのでお問い合わせ下さい。)

※ユーザー登録されていない方へはご連絡ができない場合がございますのでご了承お願い申し上 げます。

アップデートの内容は、沙羅ホームページ内の「使い方/FAQ/トラブル」ページの左側メニュー「アッ プデート内容」にて告知していきます。御閲覧頂き、必要な場合はアップデートを行ってください。

#### 沙羅パソコンがインターネットに接続されている必要はございません。

メモリスティック等に自坊・庫裏内など他所のパソコンでアップデートファイルを保存し、そのファイ ルを沙羅がインストールされている PC にて実行することによりアップデートできます。貴殿がメー ルアドレスをお持ちでない場合は、ご家族・ご友人どなたかのメールアドレスをご登録下さい。 (携帯電話のメールアドレスはお奨めいたしません。)

▶沙羅のインストール

#### もしインストールでつまずいたら、ぜひお電話下さい。 TEL(075)708-2666 携帯 090-8336-2045

USB メモリスティックを入れるとインストールプログラムが自動起動するように設定されていますが、 もし自動起動しない場合は、マイコンピュータ(Windows7,Vista の場合はコンピュータ)から沙羅イ ンストール USB メモリスティックを右クリックして[エクスプローラーで開く]より、USB メモリスティックを 参照して、Setup.exe を起動(ダブルクリック)して下さい。

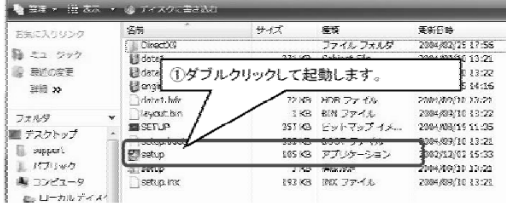

お使いの PC に「microsoft.NET Framework1.1」がインストールされていない場合は下図画面が表 示されますので、[はい]をクリックして画面の指示に従って進んで下さい。

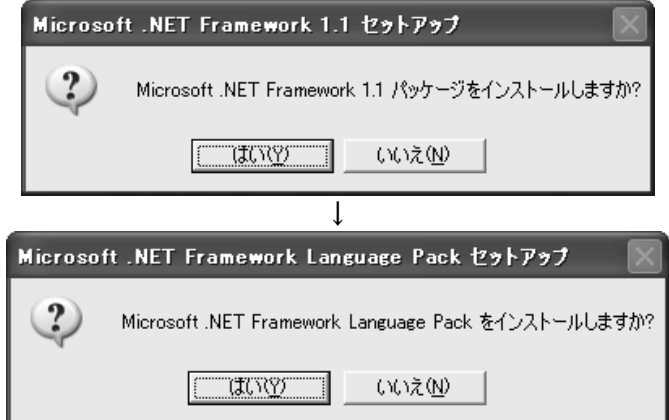

#### ※既に PC にインストールされていない場合、上図は表示されません。

Windows7 の場合、下記の画面が出る場合、必ず「プログラムを実行する」をクリックして下さい。

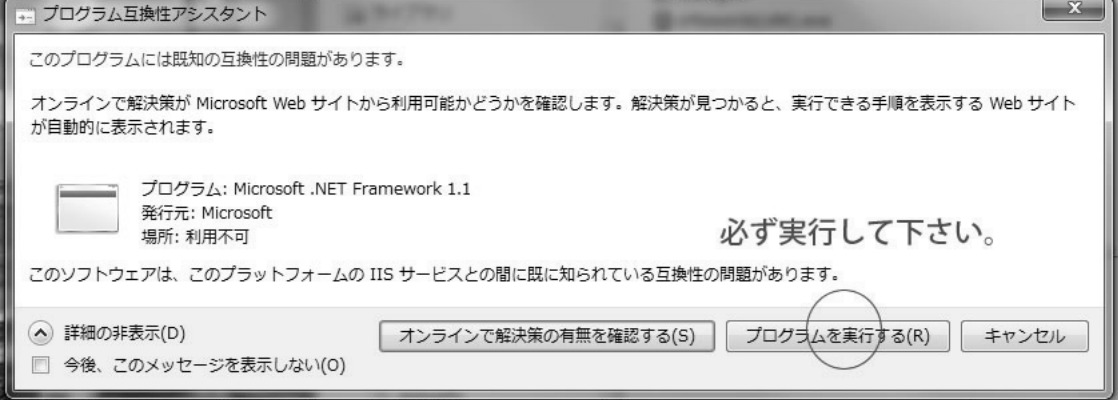

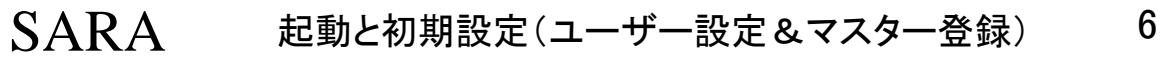

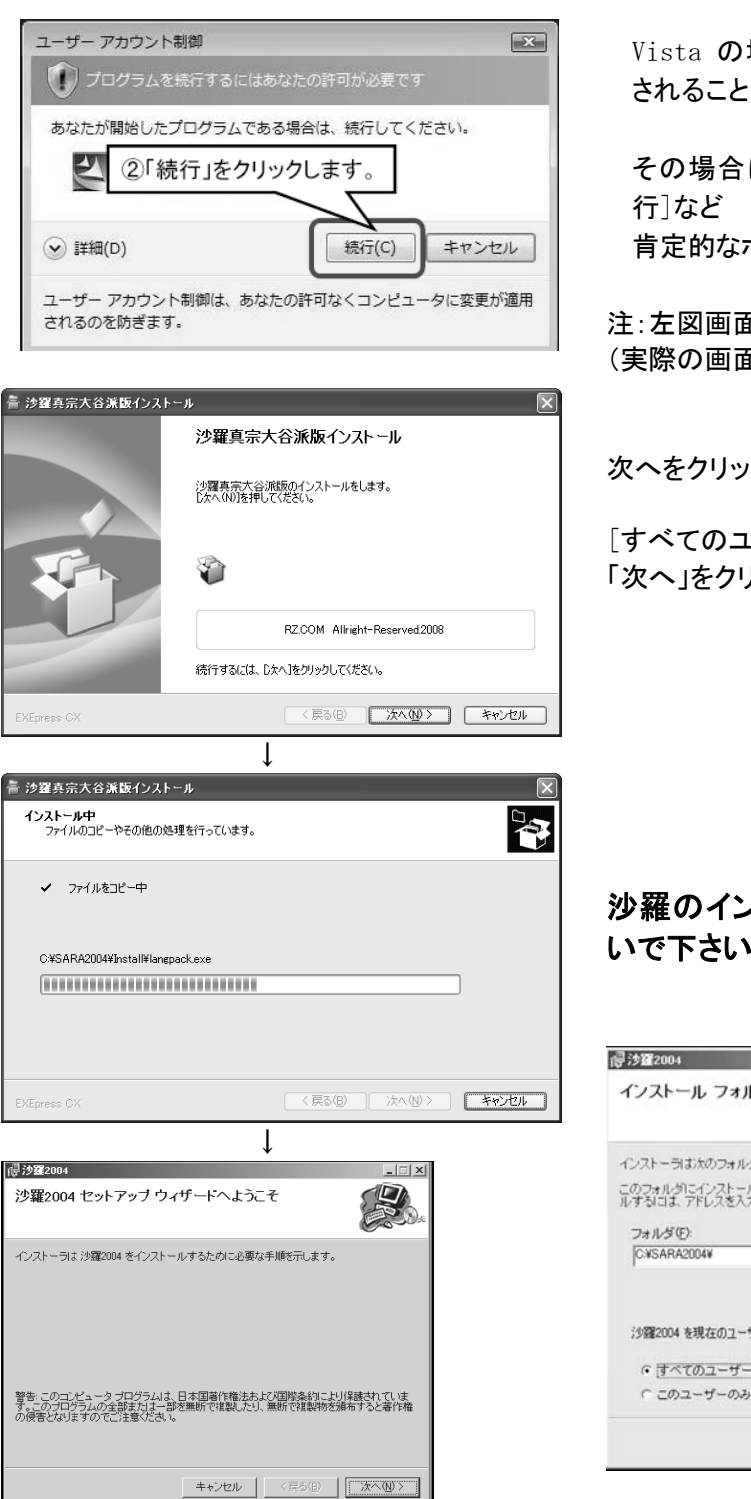

Vista の場合、左図の画面などが表示 されることがあります。

その場合は[許可する][実行する][続 肯定的なボタンをクリックして下さい。

注:左図画面は真宗大谷派版の例です。 (実際の画面と異なることがあります。)

次へをクリックして下さい。

[すべてのユーザー]をクリックして 「次へ」をクリックしてください。

### 沙羅のインストール先フォルダは変更しな いで下さい。

C:¥sara2004

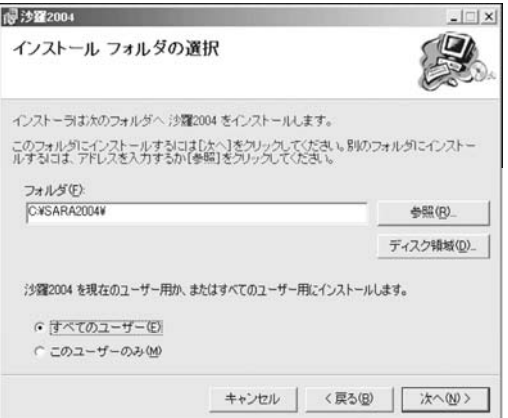

暫く時間がかかりますが、 それが終わると自動的に次のインストールプログ ラムが起動します。

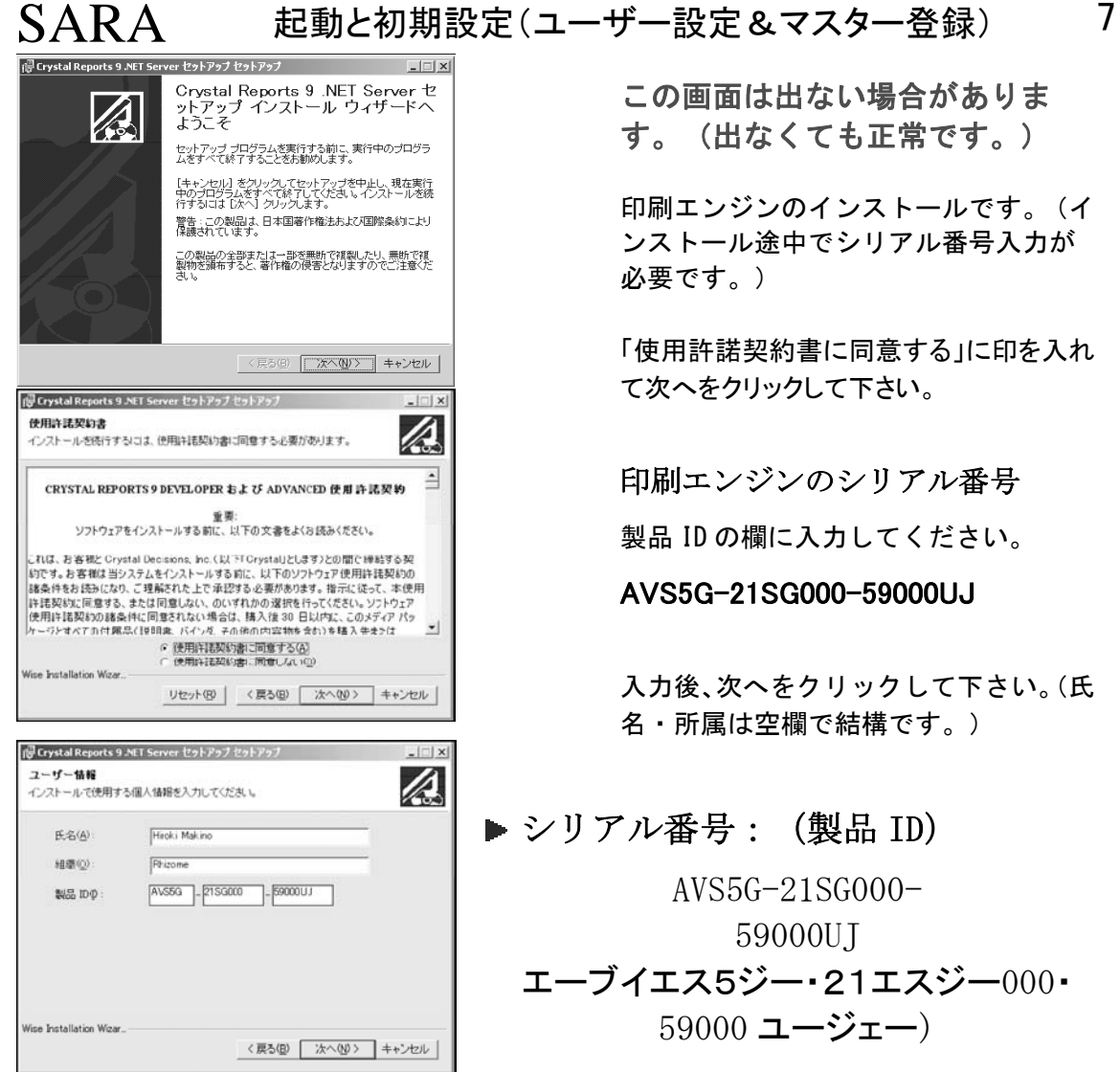

この画面は出ない場合がありま す。(出なくても正常です。)

印刷エンジンのインストールです。(イ ンストール途中でシリアル番号入力が 必要です。)

「使用許諾契約書に同意する」に印を入れ て次へをクリックして下さい。

印刷エンジンのシリアル番号

製品 ID の欄に入力してください。

AVS5G-21SG000-59000UJ

入力後、次へをクリックして下さい。(氏 名・所属は空欄で結構です。)

 シリアル番号:(製品 ID) AVS5G-21SG000-

59000UJ エーブイエス5ジー・21エスジー000・ 59000 ユージェー)

### コピーが始まり、暫くすると以下の画面が出ますので、この場面では「あとで登録する」を クリックして下さい。(重要)

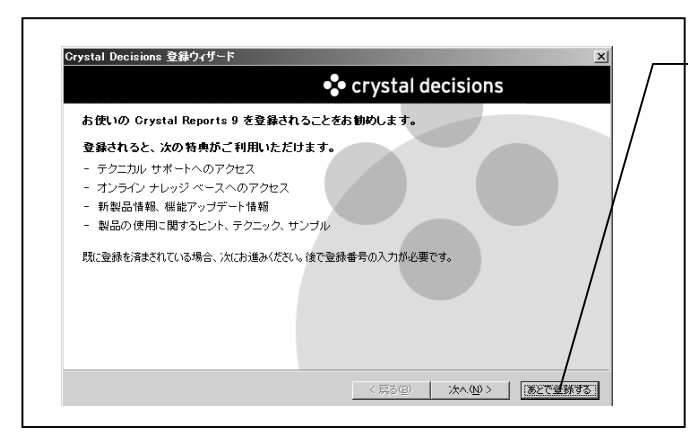

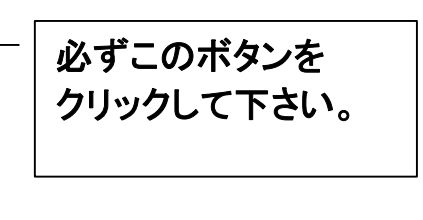

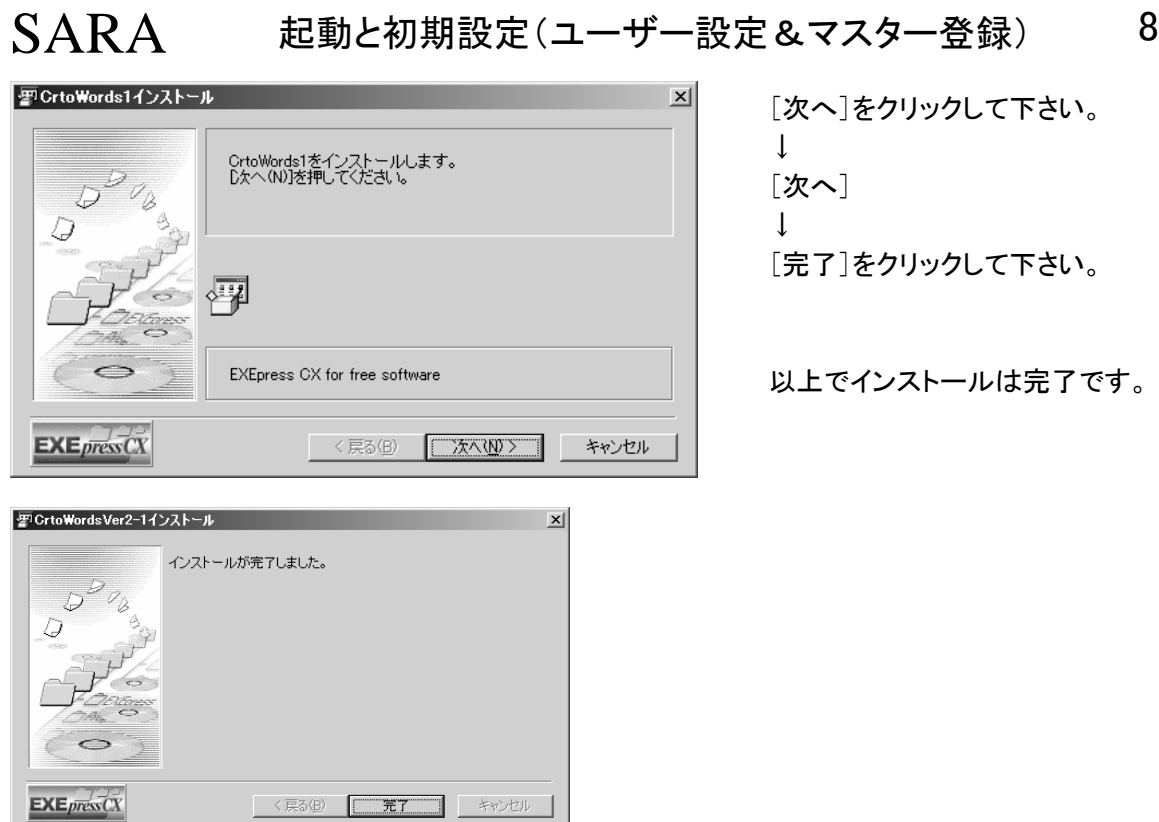

(画面はインストールする PC により多少異なる場合があります。ご了承下さい。) ご不明点・問題が生じましたらどうかご遠慮なく 075-708-2666 へお電話下さい。

## ▶ Vista の場合の注意点(必ずお読み下さい。7では不要です。)

沙羅を起動すると以下のエラーが表示されて起動できない場合があります。

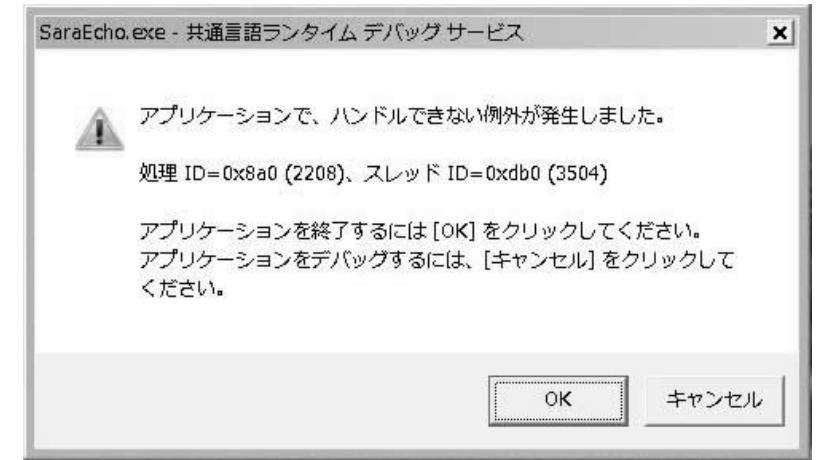

その場合は次ページの手順を行って下さい。出ないときは読み飛ばしてください。

① コンピュータ→ローカルディスク(C:)→Sara2004 フォルダを探してダブルクリック

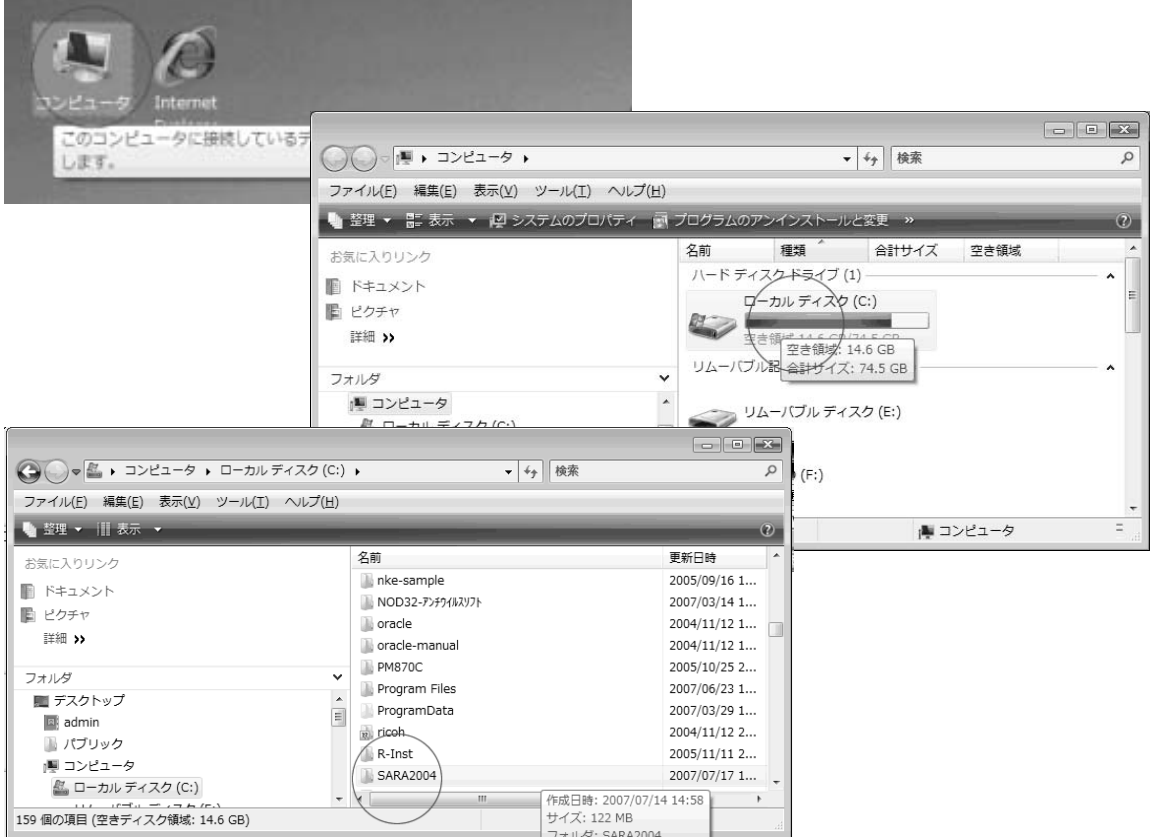

#### sara2004.exe(ファイルの種類はアプリケーションです。) を探して右クリックして [プロパティ]を左クリックして下さい。

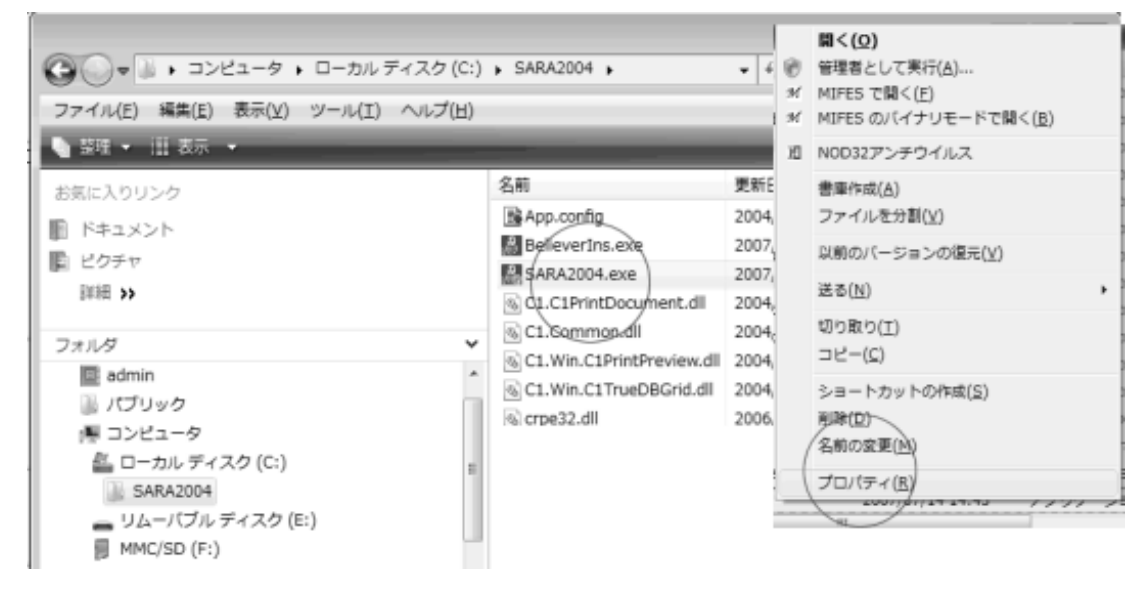

互換性タブの[管理者としてこのプログラムを実行する]に印をつけ[適用]をクリック。

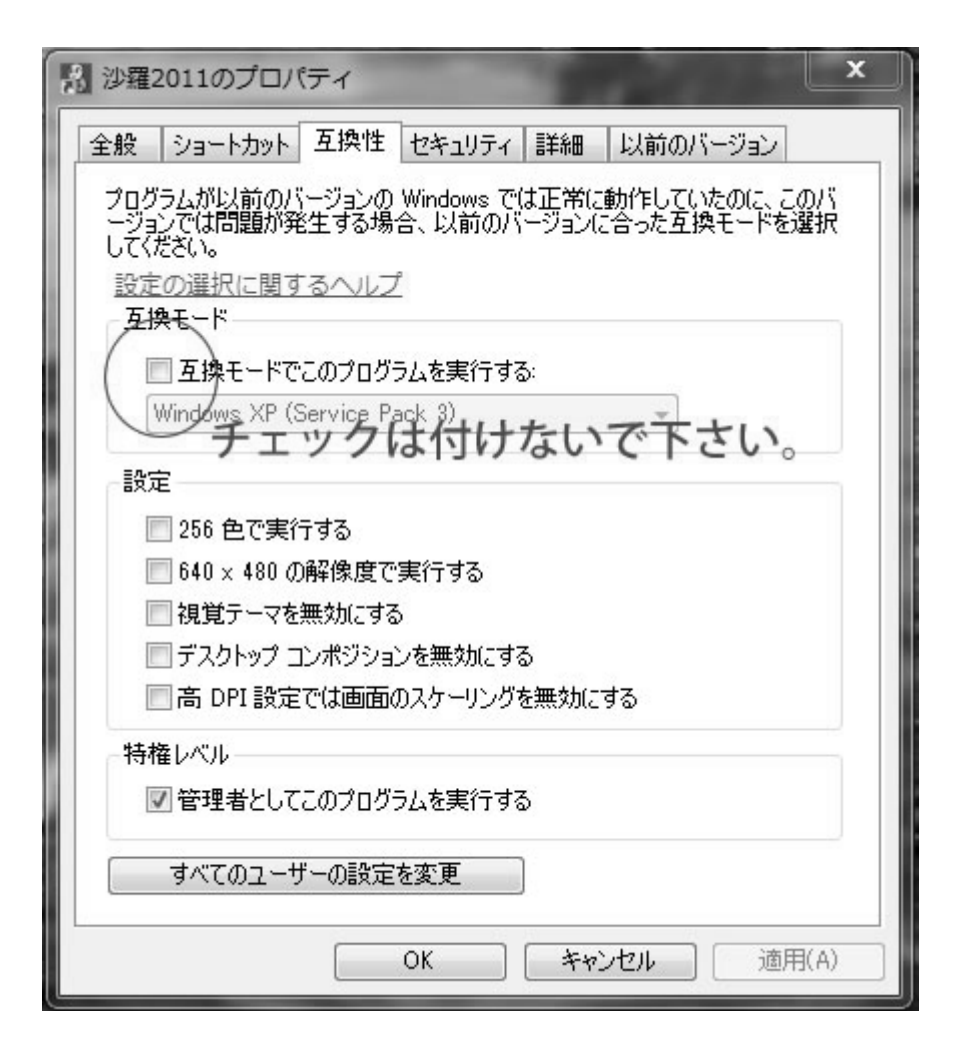

各宗派版の場合は、上記の sara2004.exe に加えて、C ドライブの saraecho フォルダにある saraecho.exe にも同様にプロパティの互換性の特権レベル[管理者としてこのプログラムを実行す る]にチェックを入れてください。ご不明点がございましたら、お気軽にお電話下さい。

## ・沙羅の起動

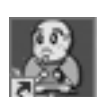

このアイコンをダブルクリックして下さい。

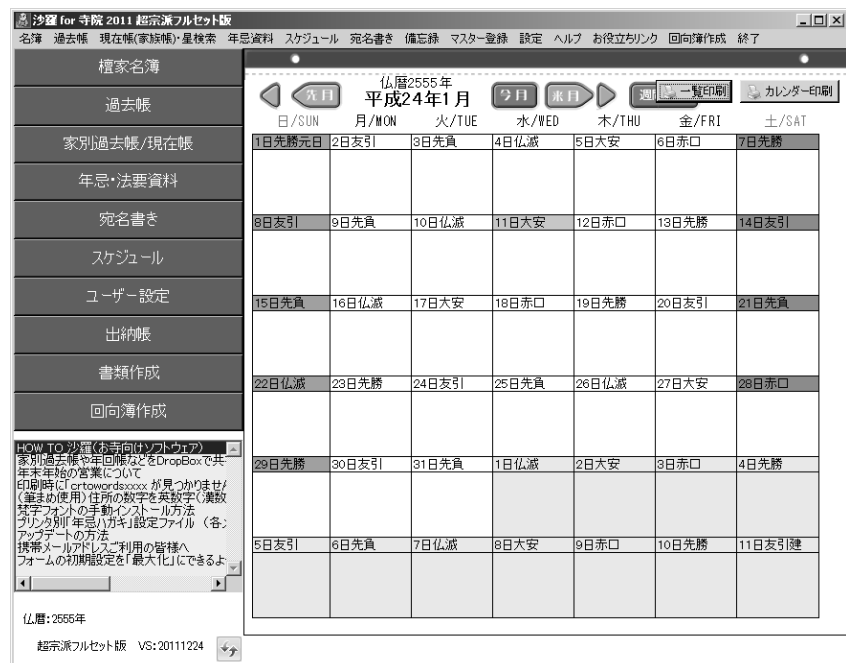

■ 画面は宗派バージョンにより異なります。

上記の画面が表示されたら無事インストールされ、起動できました。

画面が乱れている時は、コントロールパネルの[画面]を開いて、設定がどうなっているか確 認してみましょう。 DPI は「通常のサイズ」で使用してください。画面の[詳細設定]をクリックすると DPI の設定 が確認できます。DPI が「通常のサイズ」に設定されていないと、メニュー画面が欠落したり 乱れているという症状が発生します。

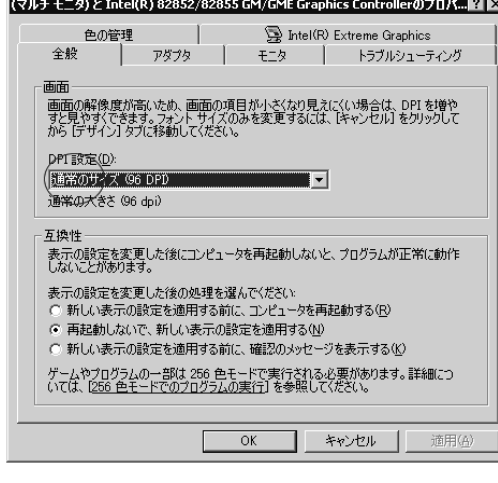

## ▶ 運用の流れ

- (1) インストール
- $\downarrow$
- (2)ユーザー設定~マスター登録 寺院名や使用語句・使用年忌・中陰・逮夜の日付、 検索入力する項目を設定してください。 地区名・役職名など

↓

(3)世帯主名簿の入力

戸主名を入力して下さい。

 $\perp$ 

- (4)過去帳・現在帳(家族帳)の入力
- $\perp$ (5)データ活用
	- 法要案内・各種宛名印刷・郵便振替取扱票印刷など 出納帳の集計表印刷など

## ※インストール後は、必ずユーザー設定を開いてください。

※使用語句はいつでも追加変更可能です。

## ▶ ユーザー設定

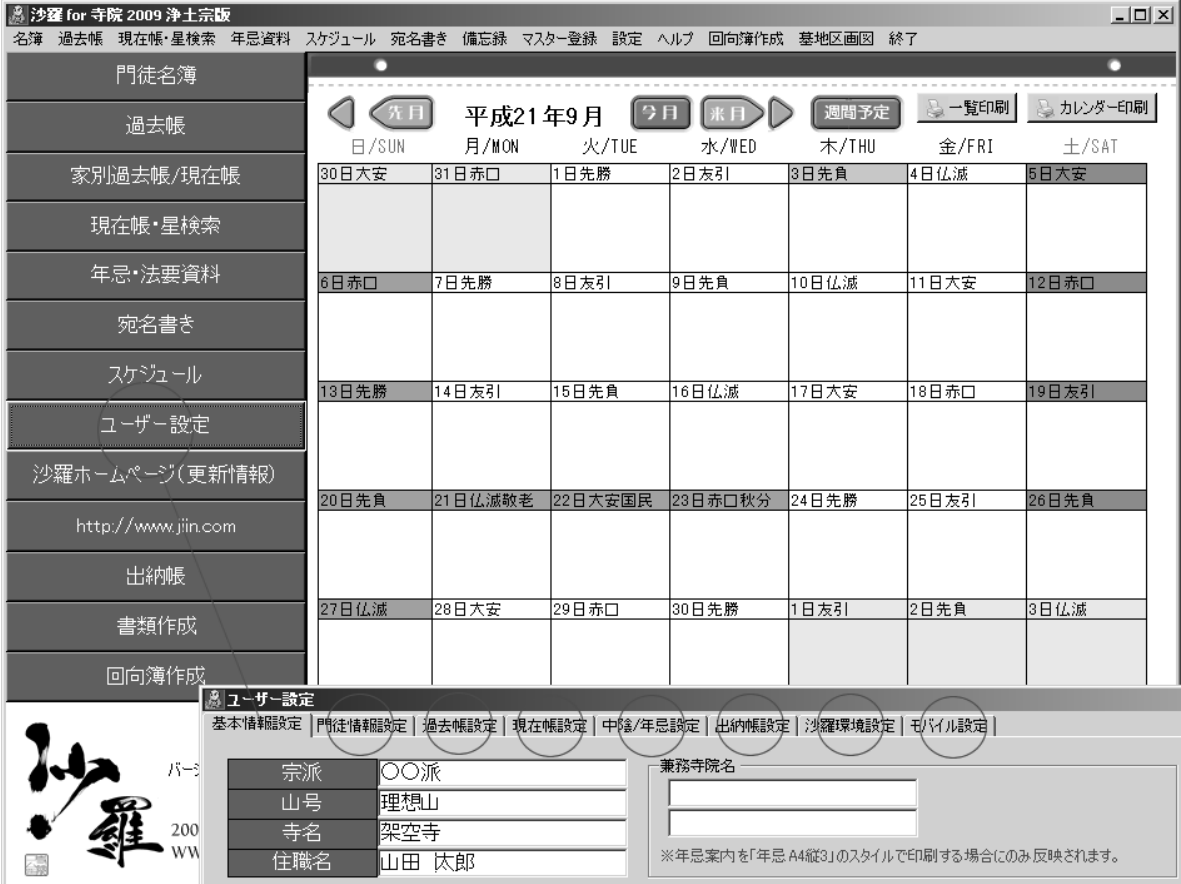

各タブをクリックして、ご利用する語句の設定を行って下さい。

## 基本情報設定

郵便局の口座は「郵便振替取扱票」を印字する際に利用します。

▶ 銀行は、墓地管理費などの「自動引落処理」を行っている場合に必要です。 (通常は入力の必要はありません。)

## 檀家(門徒)情報設定

チェック項目名・数値入力名・文字入力項目名を設定できます。 この入力は、「名簿」の項目名欄のタイトルに反映されます。 空欄にはしないで下さい。(使用しない項目は、そのままの名前にしておいて下さい。)

## 過去帳設定

この入力は、「過去帳」の項目名欄のタイトルに反映されます。空欄にはしないで下さい。

(使用しない項目は、そのままの名前にしておいて下さい。)

## 現在帳(家族帳)設定

この入力は、「現在帳(家族帳)」の項目名欄のタイトルに反映されます。 空欄にはしないで下さい。(使用しない項目は、そのままの名前にしておいて下さい。)

## 中陰・年忌設定

中陰・年忌の設定は特にご注意下さい。 「逮夜」ボタンまたは、「中陰ボタン」をクリックして下さい。 1月1日に亡くなった場合の日付が表示され、セットされます。変更可能です。 使用する年忌にチェックを入れて下さい。

### 出納帳会計名設定

使用する会計名を入力して下さい。(例:寺会計・墓地会計・護持会会計など) 上記までのユーザー設定各画面は必要に応じて随時ご設定下さい。

#### 沙羅環境設定

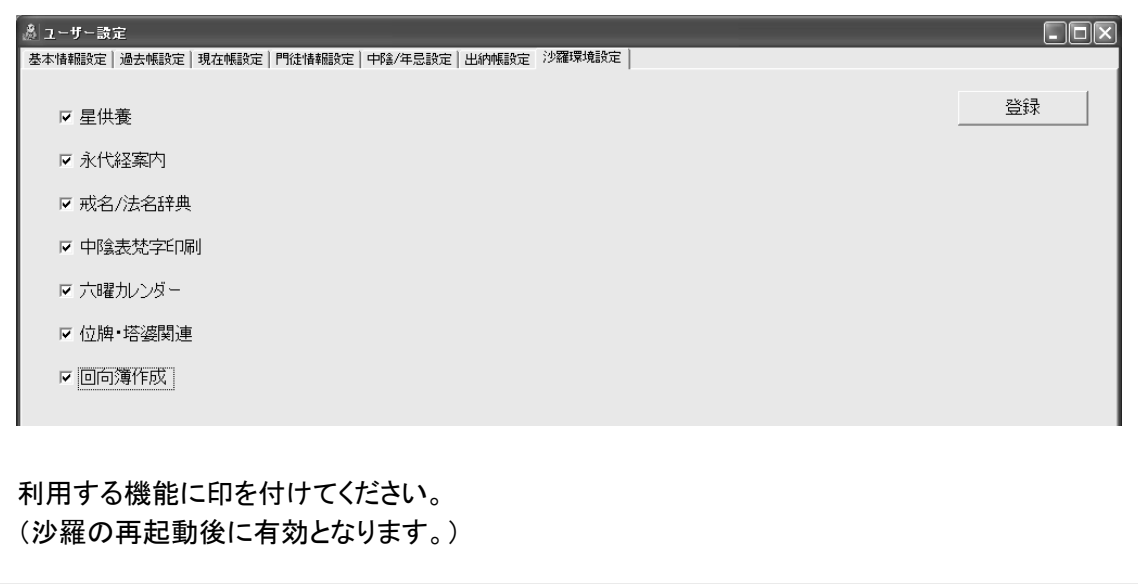

## ▶ モバイル設定(オプション)

沙羅ケータイを利用する際、寺院コムから連絡された沙羅ケータイ用アカウントを入力して下さい。

## ・マスター登録

ユーザー設定が済みましたら、次にマスター登録を行って下さい。(必要な方のみ) 分類やよく使う語句・リストをあらかじめ作成しておくと便利です。 (種別・役職名・地区名など)

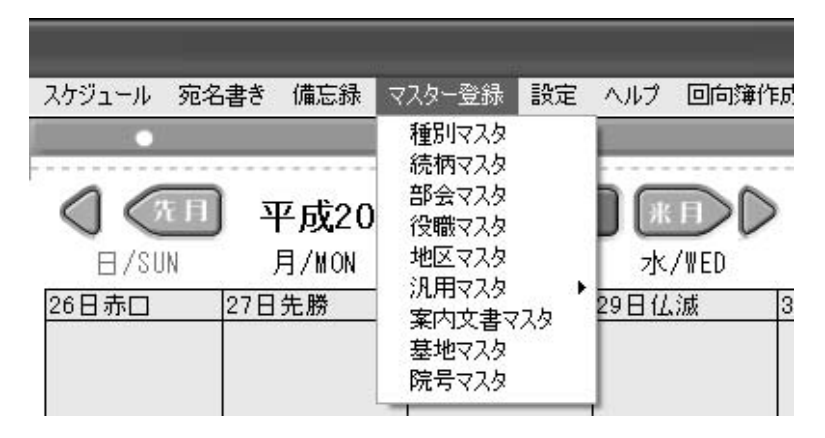

## ▶例:役職マスター

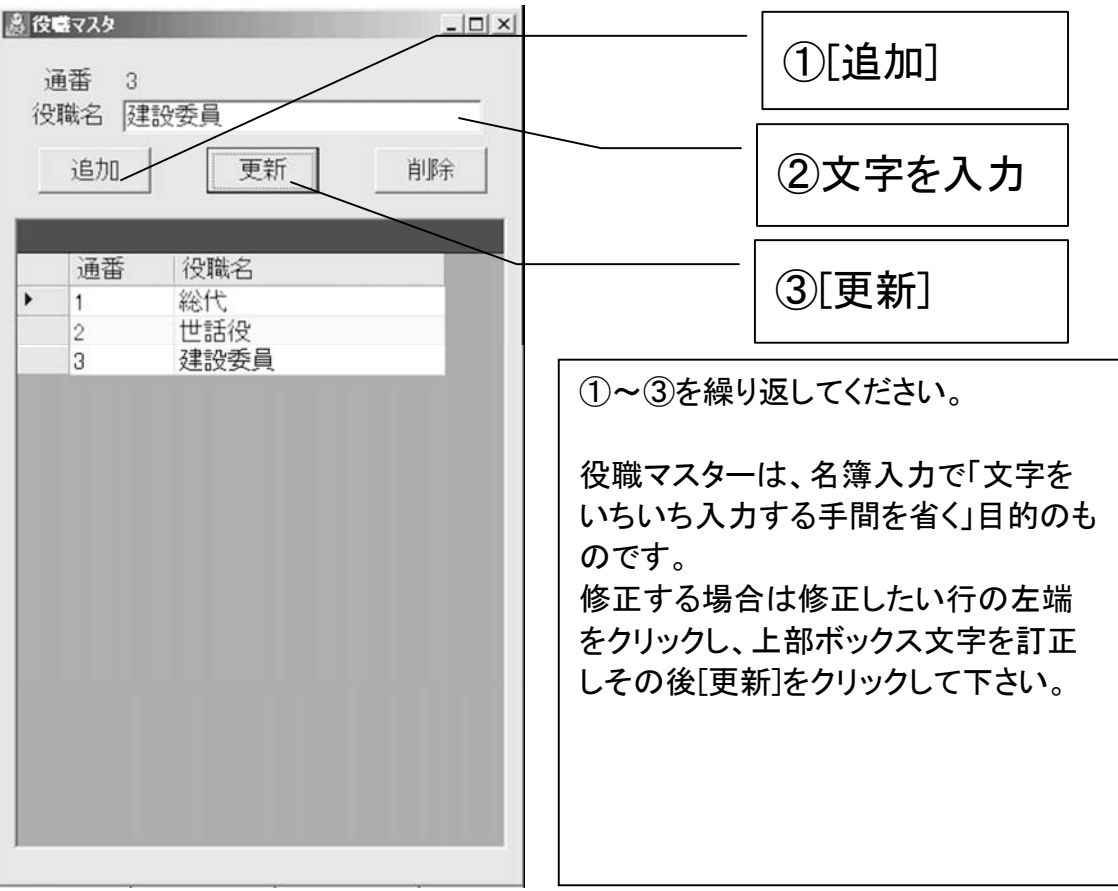

▶例:地区マスター

地区マスターは昔の地域の呼名、集落単位で、例えば地区ごとに役員さんを決めていたりする 場合の通称地区のことです。 過去帳の「○○の誰々・・・」の○○にあたる部分です。短冊に印字されます。

名簿入力前にあらかじめ地区名を設定しておくと便利です。(※必須ではありません)

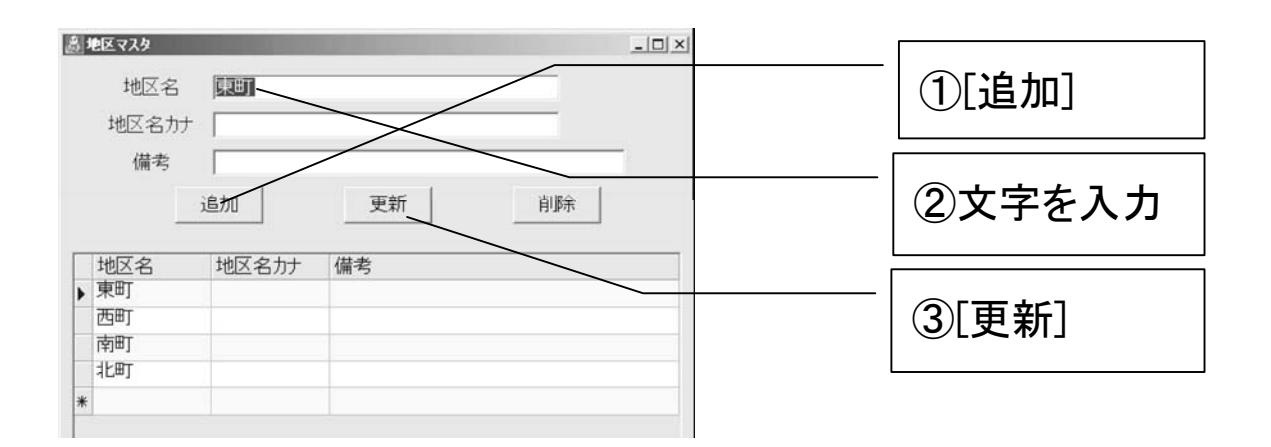

▶ 地区名を途中で変更されたときは

地区名を変更する時は、カレンダー画面のツールバーの「地区マスター」を開いて下さい。

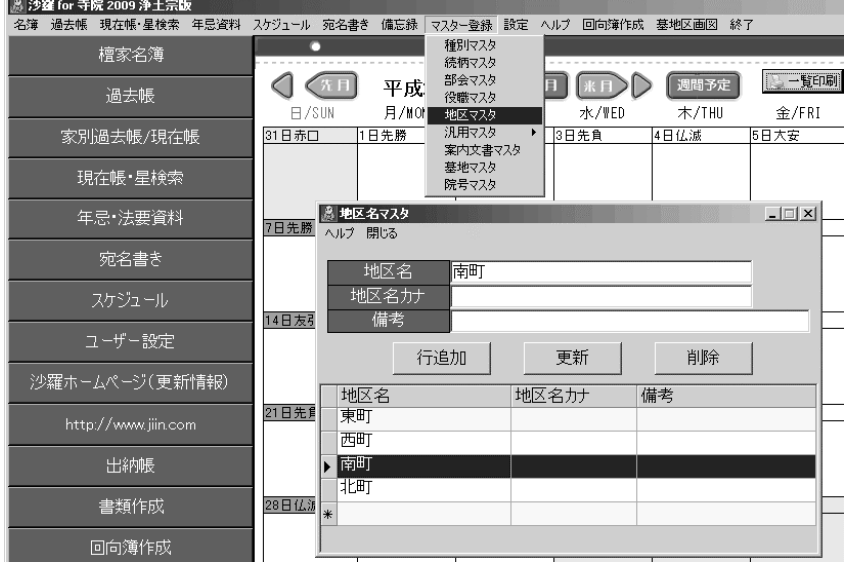

変更する地区名にカーソルを合わせて、上部入力ボックス内に入力後、「更新」をクリックして閉じ て下さい。(※新規追加の場合は、まず「行追加」をクリックして、文字を入力後、「更新」をクリックし て下さい。)▶この状態では、マスターデータが変わっただけで、実際の各名簿の地区名は変更さ れていませんので、ツールバー→ヘルプ→データ保守→地区更新をクリックして下さい。

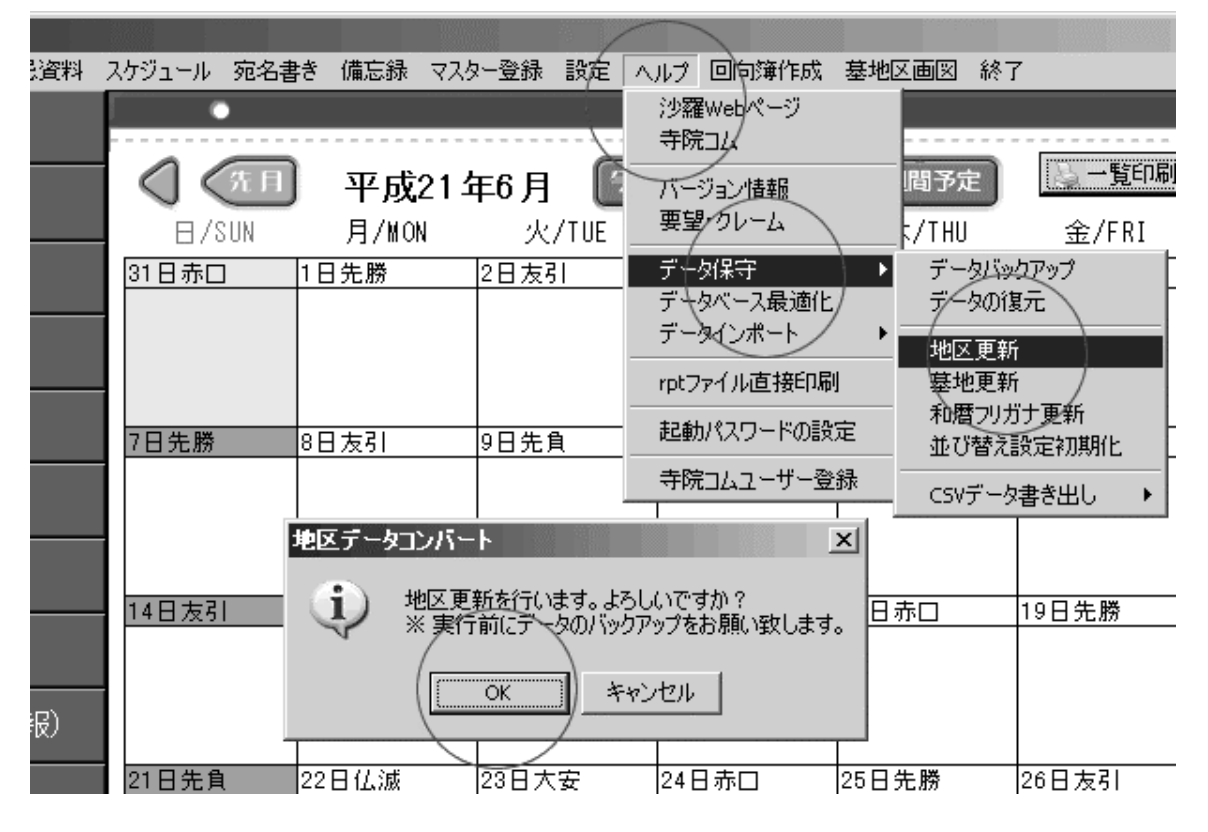

名簿の地区名の部分は、内部的には地区コードで管理しておりますので、その番号の地区名が一 気にセットされます。

※地区名を分割するために地区名を増やした場合は、地区更新を行ってから、1名ずつ確認・地 区名の再選択をする必要がございます。

## ▶ 例:種別マスター

種別名は「檀家」「門徒」「信徒」「墓のみ」「親戚・知人」など、その名簿を分類するために登録し ておく分類用種別のことです。

兼務寺院がある場合、「○○寺檀家」「△△寺檀家」のような設定をすることをお奨めします。 (検索効率がUPします。)

法要資料も種別ごとに検索できます。

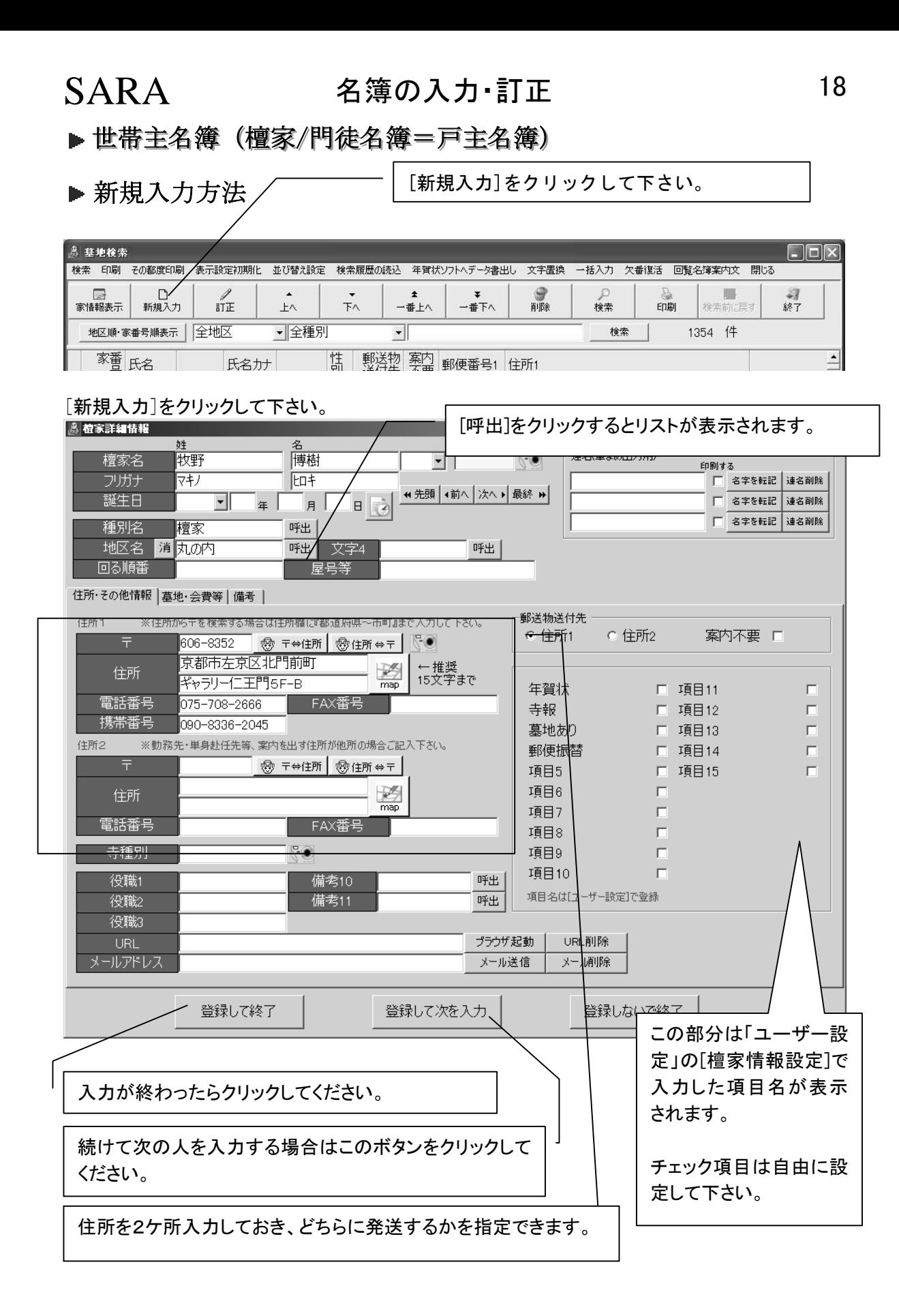

# SARA 名簿の入力・訂正 19

▶ 「備考欄」などで改行するには

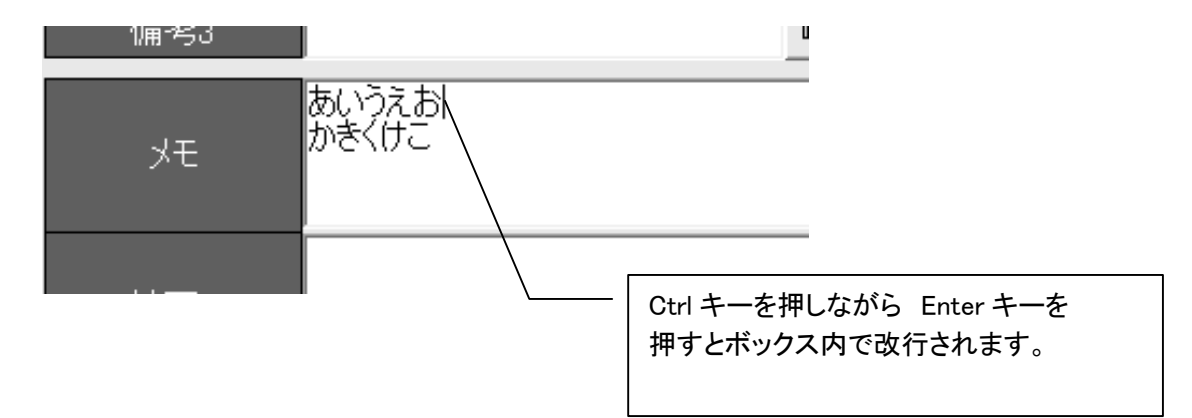

## 名簿を訂正する時

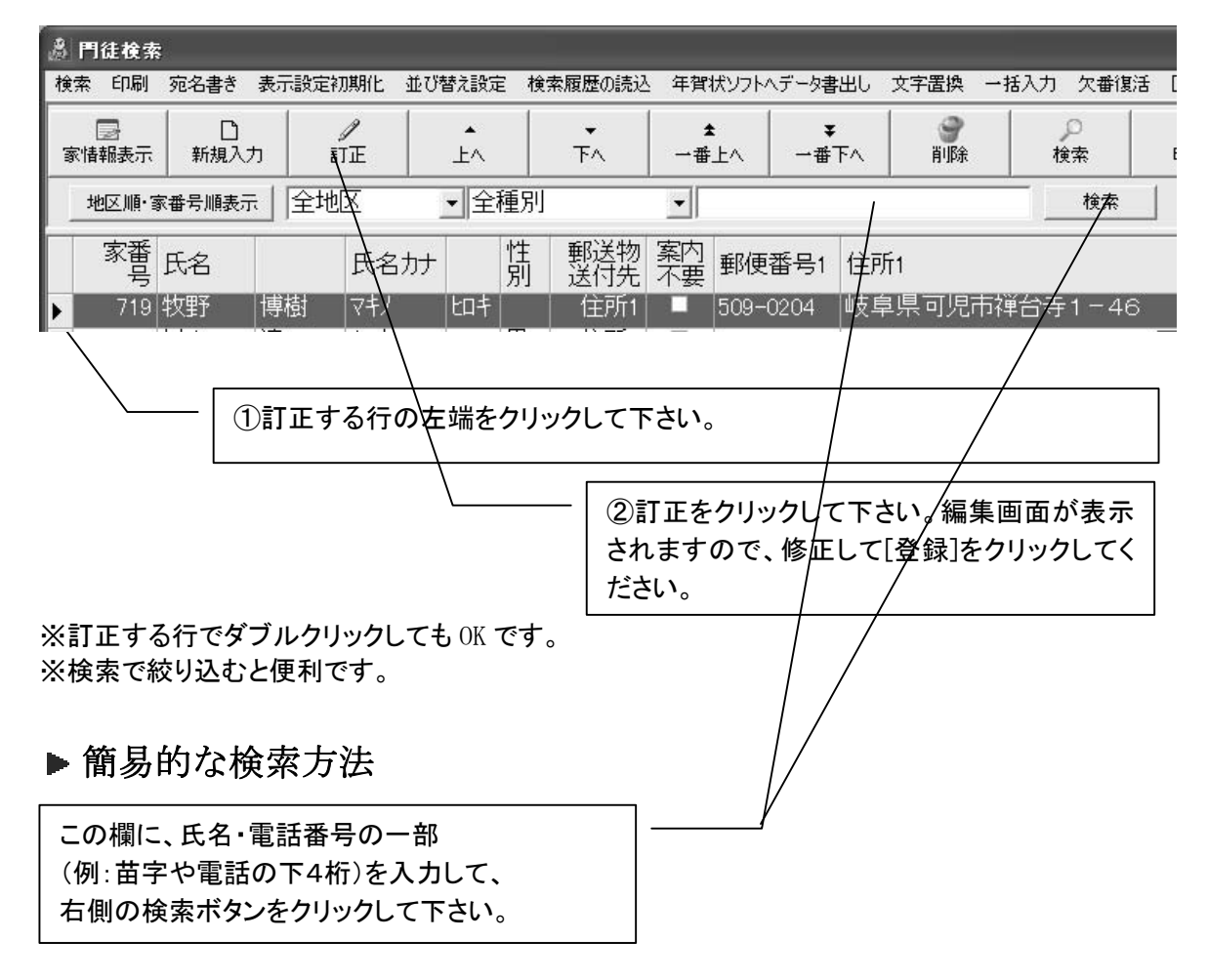

## SARA 名簿の入力・訂正 20

▶一覧表の列を移動して、見やすい表にする(名簿・過去帳共通)

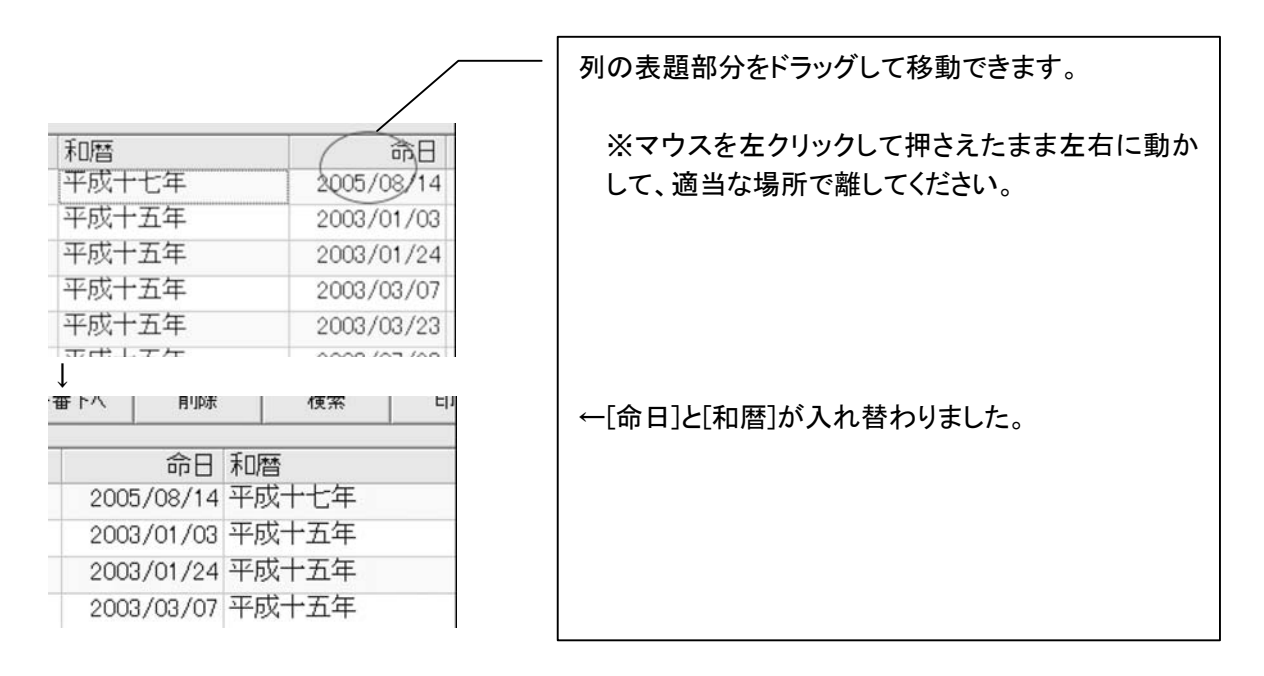

注意!並び項目を変更した直後に検索処理を行いますと、保存されませんので、引き続き検索な どを行う時は、一旦「終了」アイコンをクリックして閉じてから、再表示して下さい。 (終了アイコンをクリックした時に、並び順をシステムに保存されるようになっています。)

## ▶ 並び替え表示の方法と設定

一覧表では表の頭部分をクリックするとその方法で並び替わりますが、常に画面を開いた時に並 び替えをしているよう設定する場合は、[ツールバー]→[並び替え設定]にて行って下さい。

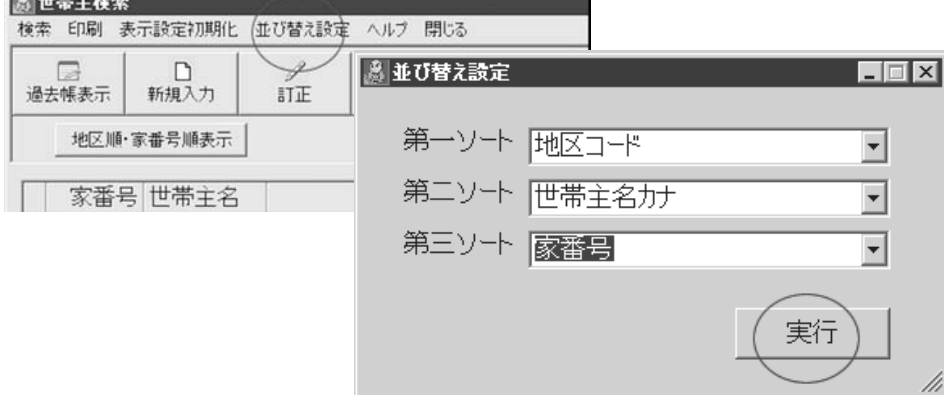

▶ 常にアイウエオ順に表示したい時は第一ソート「檀家名カナ」にして実行して下さい。

## SARA 名簿の入力・訂正 21

## ▶ その行を削除するとき

世帯主を削除する場合は、削除したい行の左端をクリックして、青く反転させている状態で、「削除」 をクリックして下さい。

下記の画面が表示されますので処理を選んでいただけます。

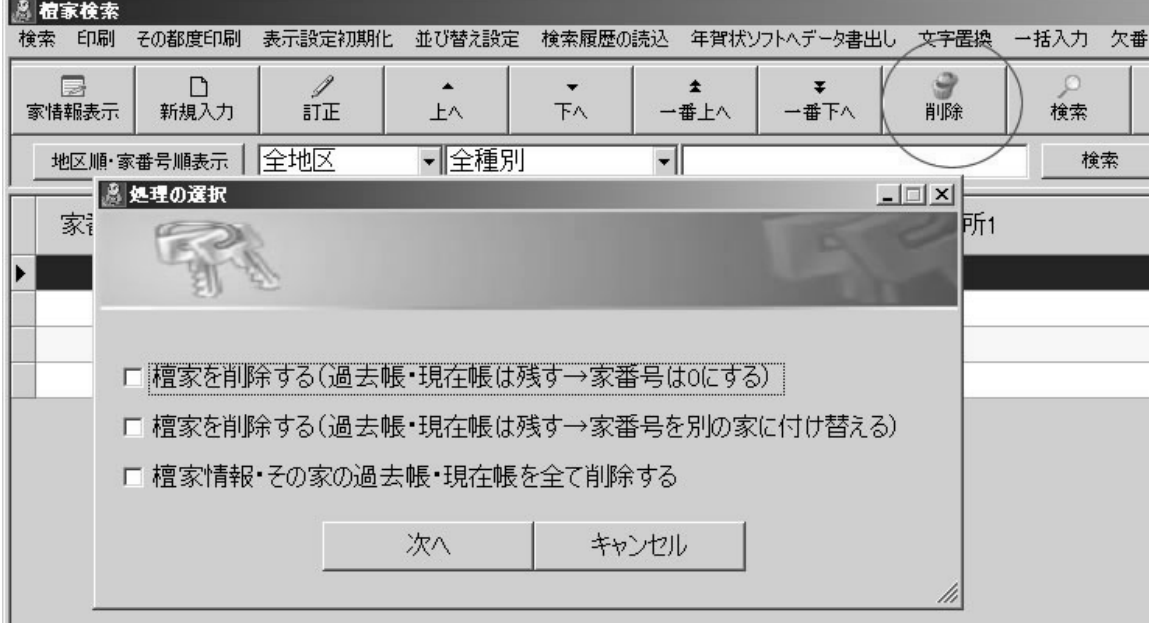

## 全てのデータを削除したい場合は、沙羅開発室まで御連絡下さい。 (隠しコマンドがありますが、危険防止の為、マニュアルには記載いたしません。)

▶検索例1:護持会費が入っている人を全て抽出するには?

護持会費が入っている人だけ抽出する場合は、0 を除いて検索して下さい。

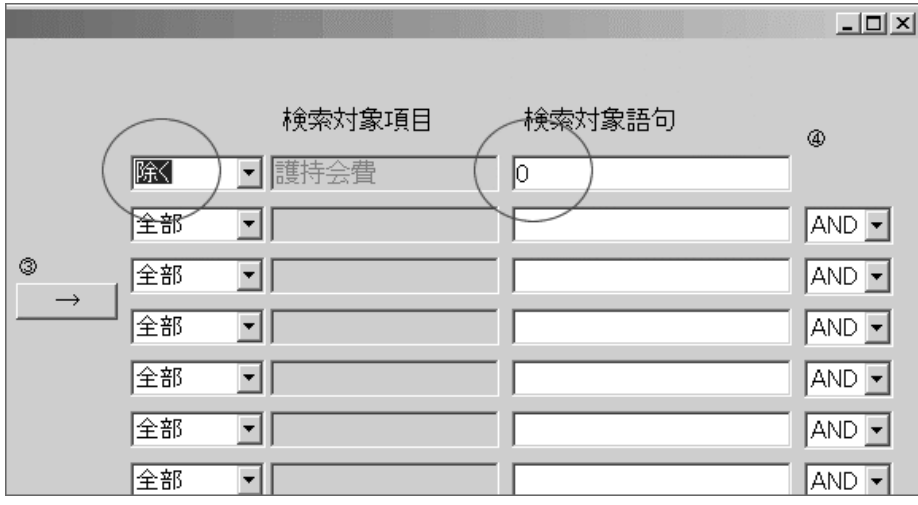

▶検索例2:「A 地区」と「B 地区」の人だけ抽出するには?

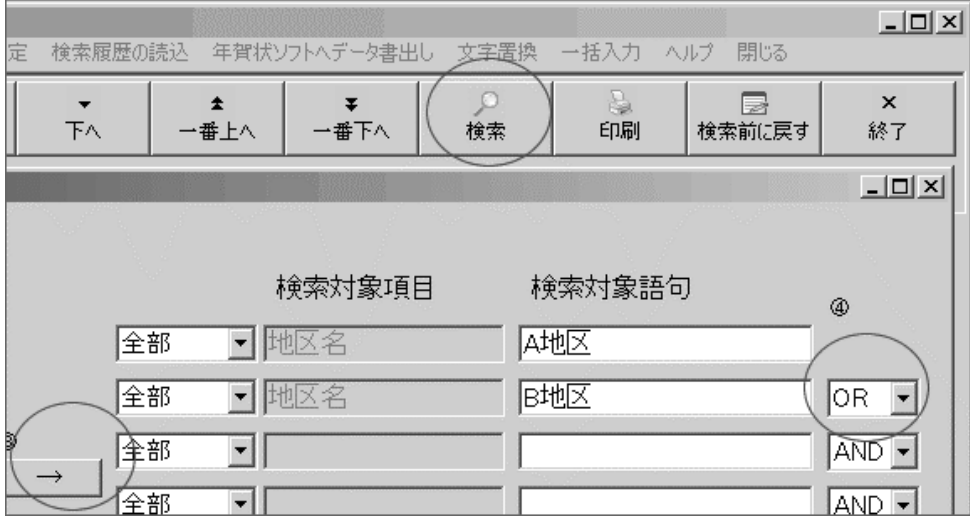

①検索アイコンをクリックして下さい。

↓

↓

②左側の地区名をクリックして「A 地区」をクリックして「→」をクリック

③左側の地区名をクリックして「B 地区」をクリックして「→」をクリック

↓

④ [AND]を[OR]にして下さい。

 $\perp$ 

⑤「検索実行」をクリックして下さい。

※上記のように同じ項目で複数の条件を抽出するときは[OR]で繋げていって下さい。 [AND]のままでは「A 地区でもあり B 地区でもある人」ということになり、抽出されません。

## **▶ (例:)「A 地区で護持会費 4,000 円の人」を抽出する時は"AND"です。**

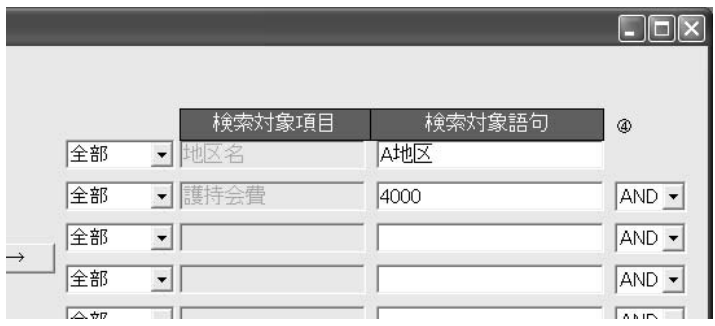

▶ ※よく使う検索は「上記検索パターンを保存」をご利用下さい。

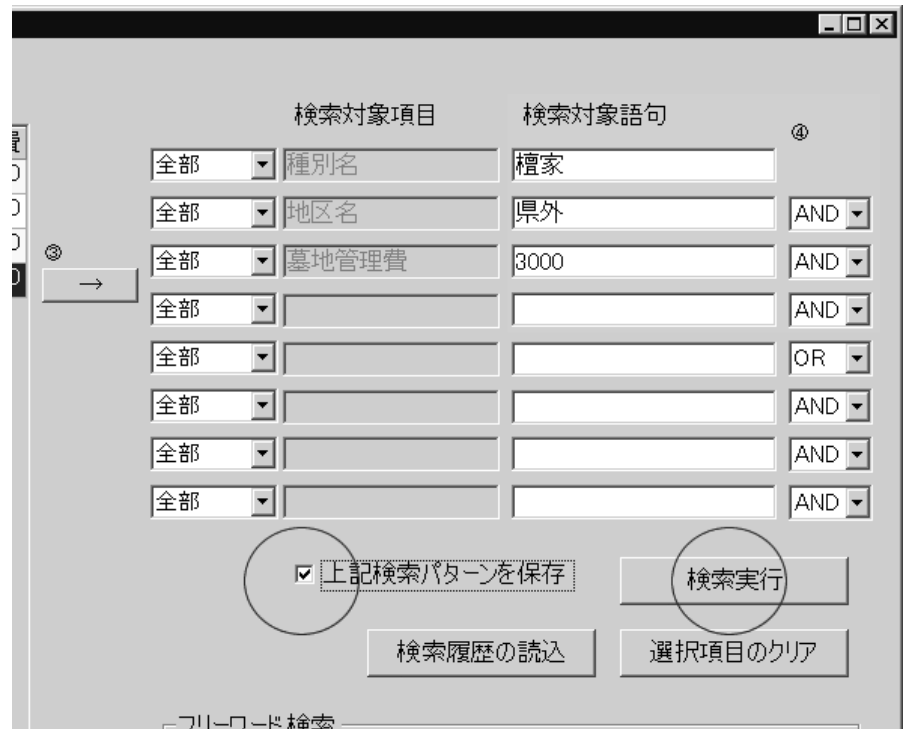

「上記検索パターンを保存」に印をつけた後、検索実行をクリックすると、下図画面が表示されます ので、覚えやすい名前を入力して、保存ボタンをクリックして下さい。 (この例では、県外墓地管理費郵送者として保存しました。)

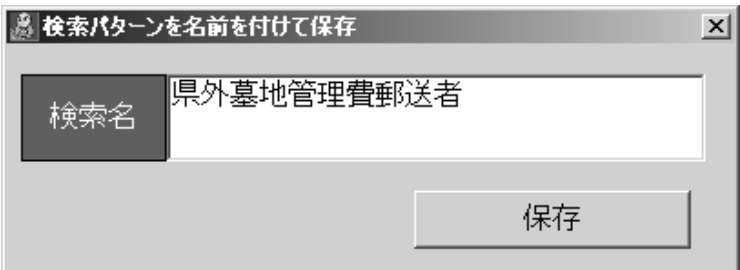

▶ 次回からは、名簿一覧画面の「検索履歴の読込み」でワンタッチ検索が可能になり、 その都度検索しなおす必要がなくなり、とても便利です。

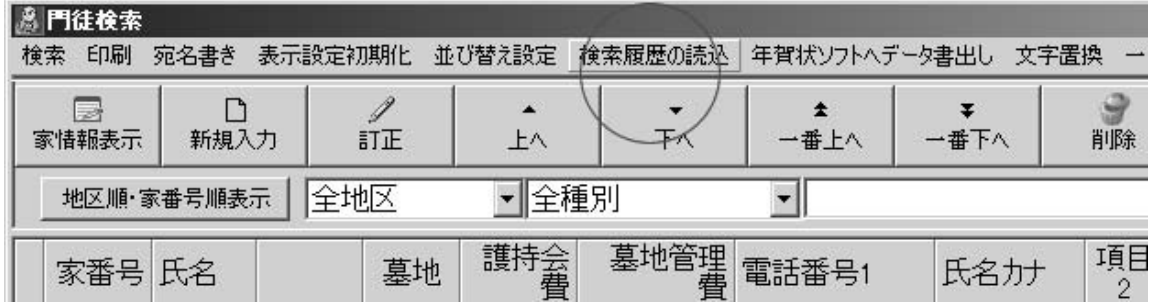

## ▶名簿入力中に「地区名」をマスター追加登録するには

世帯主(檀家・門徒名簿)を入力中に、マスター項目が不足していることに気づき、マスター登録を したい場合、いちいち閉じてマスターを登録しなおすことは面倒です。 以下の手順にて、登録して下さい。  $\overline{\mathcal{L}^{\mathcal{A}}(\mathcal{A})}$ 

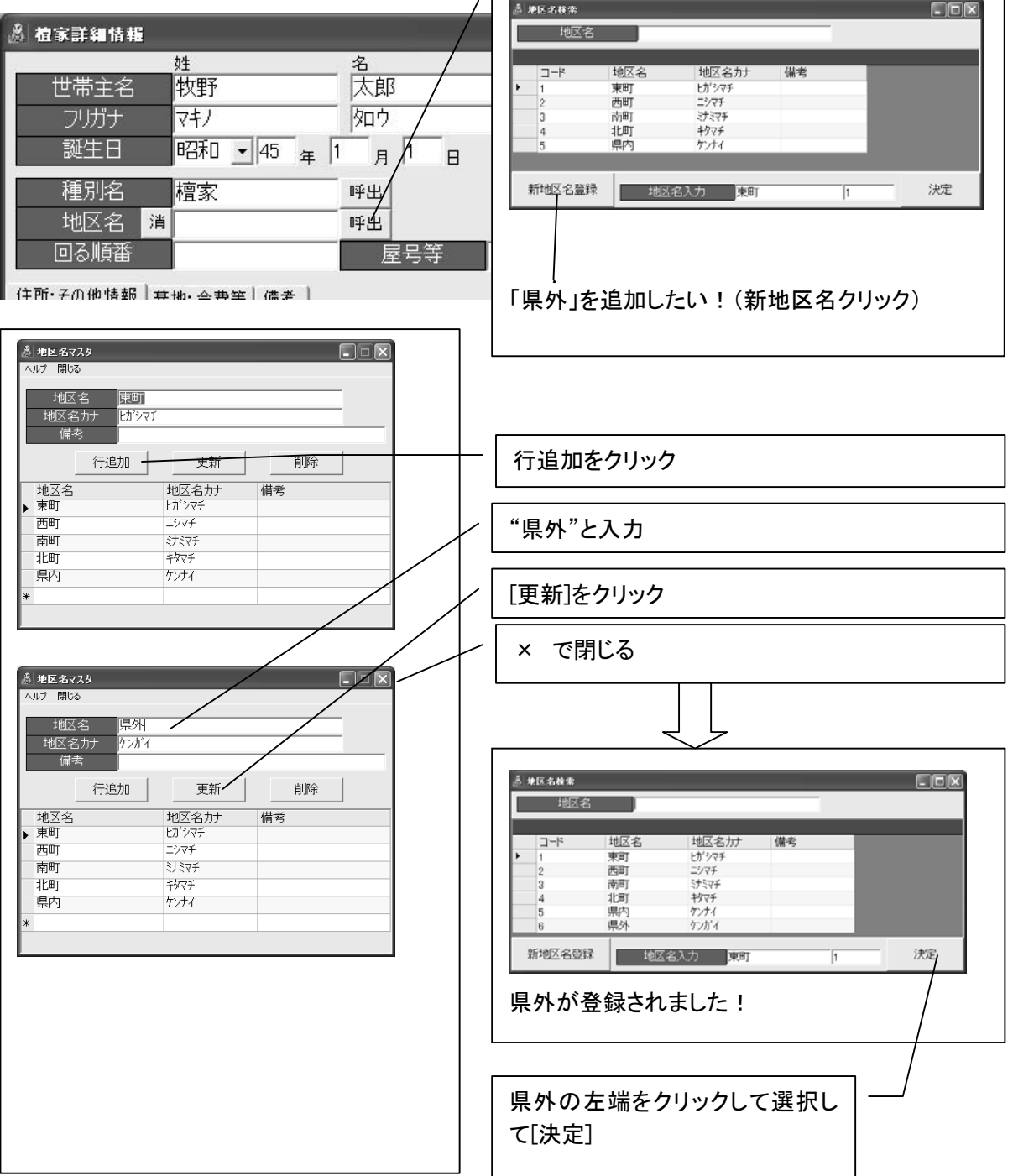

## SARA オリジナル帳票作成例 25

· 郵振用紙(郵振用紙付 A4 用紙)に金額入り印刷するには

沙羅では Excel にて自由にデザイン設定を行い、印字することができます。 (サンプルファイルは C:\sara2004\xls\_User フォルダにあります。)

※この自由設計ファイルには、ゆうちょ銀行の用紙の他、「郵便振替取扱票付き A4 用紙」のサンプ ルも含まれておりますのでお試し下さい。

#### 【印字方法】

①「檀家/門徒名簿画面」で出す人を検索して絞り込んでおいて下さい。

②[印刷]→[領収書/郵便振替取扱票]→Excel 設計を選んで下さい。

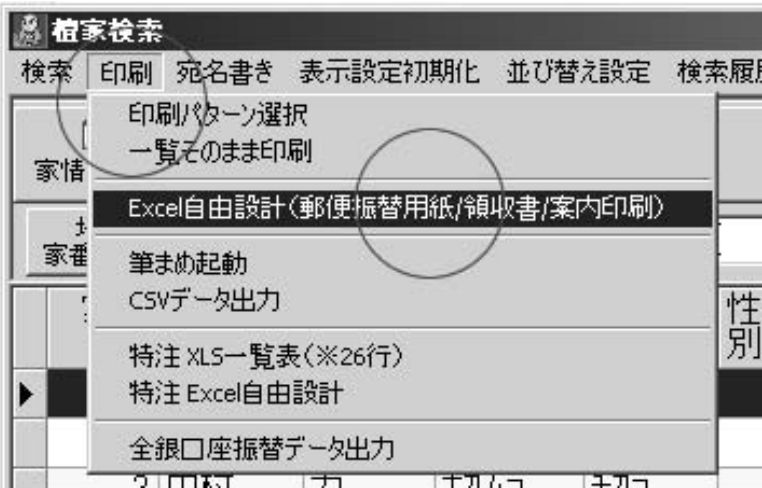

③[選択]ボタンをクリックして、帳票名を選んで下さい。

→「ゆうちょ銀行配布郵振票.xls」「郵便振替用紙付き A4 護持会費請求見本.xls」「郵便振替用紙 付き A4 墓地請求見本.xls」など

④印字する金額選択、摘要などを記入し、[印刷]をクリック

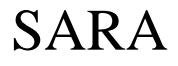

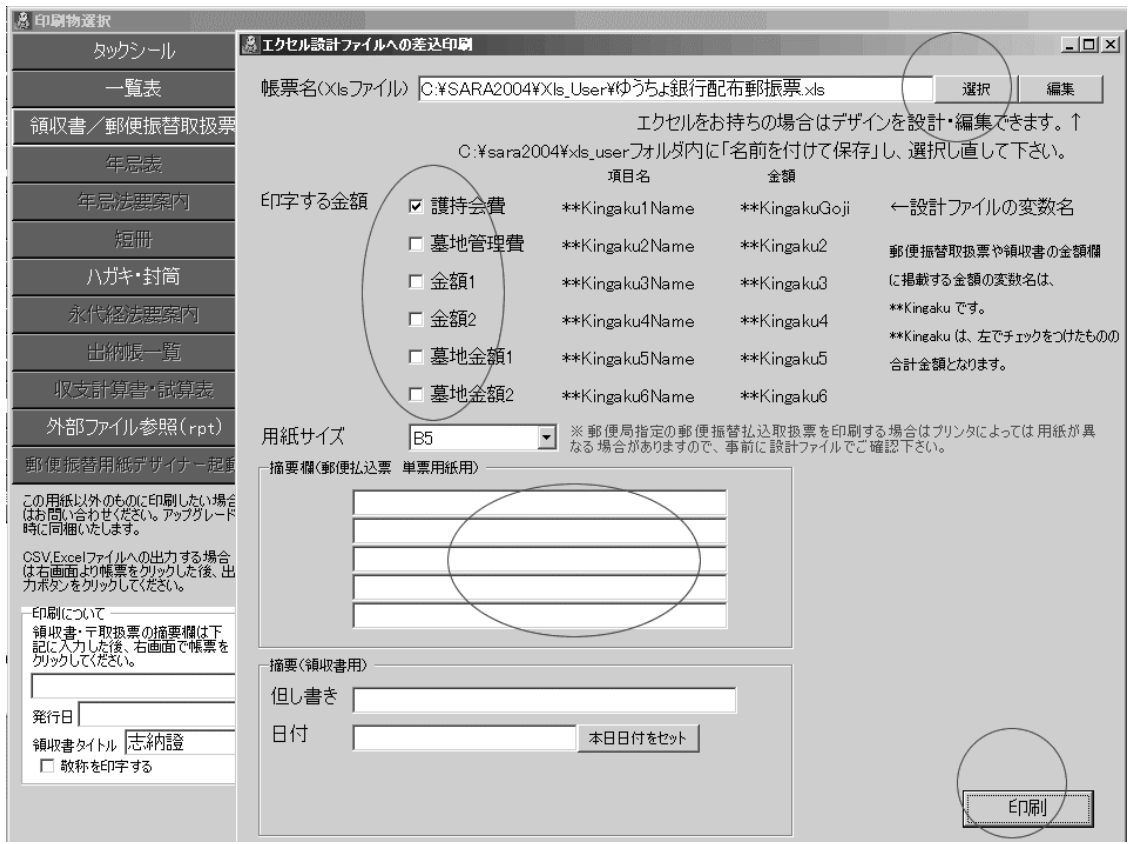

念のため、1枚だけ印字し、ファイル選択の横にある[編集]ボタンをクリックして、印字位置の微調 整を行って下さい。

「郵便振替用紙付き A4 護持会費請求見本.xls」 「郵便振替用紙付き A4 墓地請求見本.xls」

====================

などをご利用する場合は、文章などを調整して、 「名前を付けて保存」にて別名(例:"郵便振替用紙付き護持会費 A4○○寺")で保存して、ファイル 名を再度選択しなおして下さい。

#### ※アップデート等で書き換わる可能性がありますので必ず名前を付けて保存して下さい。

この印字方式は、非常に多くのメモリを費やしますので、メモリが少ない PC・処理能力が遅 い数年前の PC では、一度に数百枚の大量の枚数を印字する場合フリーズしたかに見えること があります。 しばらく待つとプレビューが表示されます。

最近のPCでは問題ありませんが、その症状が出る場合は、人数を数十人程度に絞り込んでから印 刷して下さい。(地区名等で絞り込んで下さい。)

## SARA オリジナル帳票作成例 27

・沙羅で特殊な帳票を作る例(パワーユーザー向け)

(このページは、少々難解ですので、PC に慣れていない方は読み飛ばしてください。)

#### ※※注意!エクセルでの自由設計ファイルは拡張子が xls 形式(Excel 97-2000)で保存して下さ い。xlsx 形式出力への沙羅からの印刷は近日公開いたしますが、当面は、もし Excel2007 以上の 場合は「名前を付けて保存」にて「xls 形式 97-2003」で保存して下さい。※※

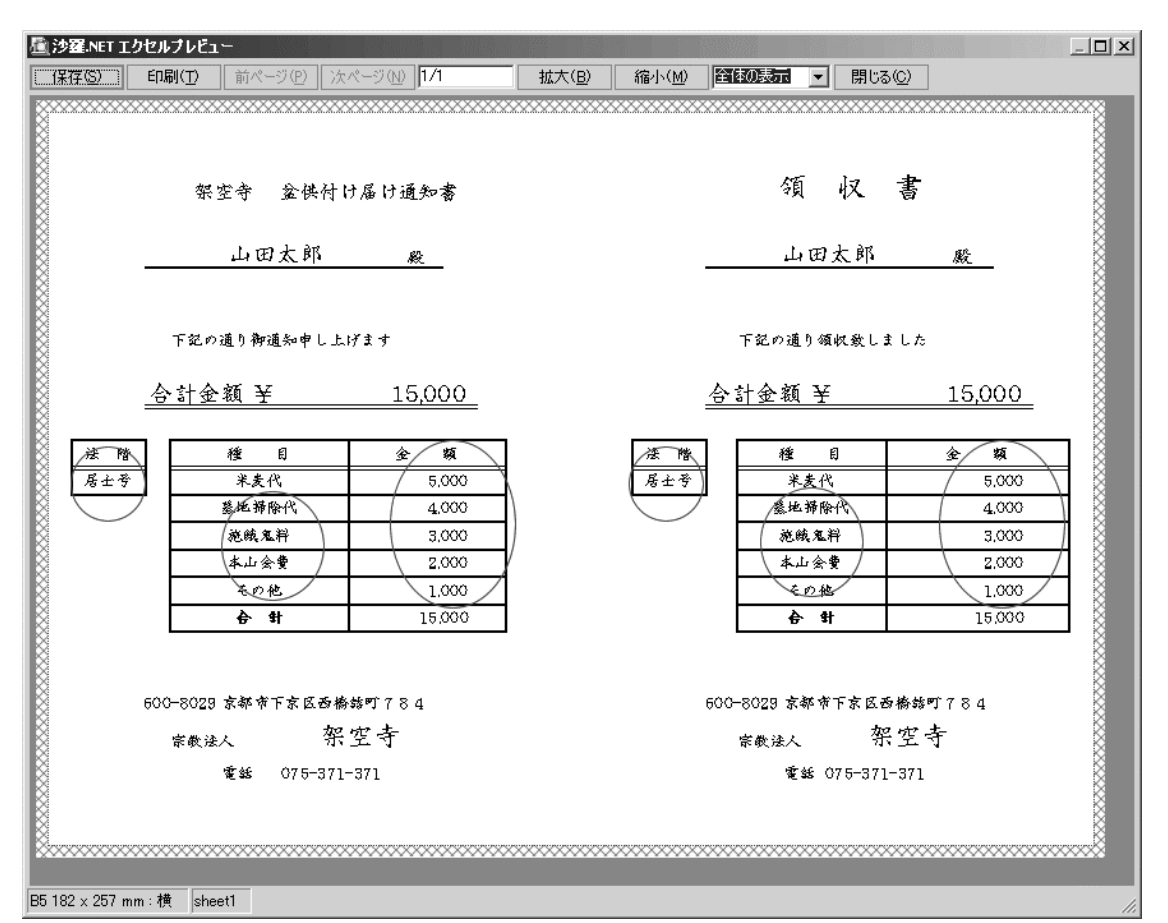

沙羅から上図のような単票を印刷することができます。 (一例です。)

この例では、専用用紙にその家の「法階」と各種金額を印字する・・・という帳票を作ります。※赤丸 で囲った部分は、世帯ごとに異なるデータを読み込んできます。 (合計金額は自動計算です。)

以下、次のページより、順を追ってご説明いたします。

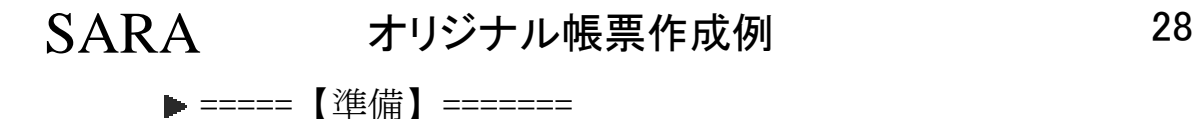

(1)ユーザー設定を開き、檀家情報設定にて、使用する語句を決めておきます。 (これは、入力場所を固定するためです。)

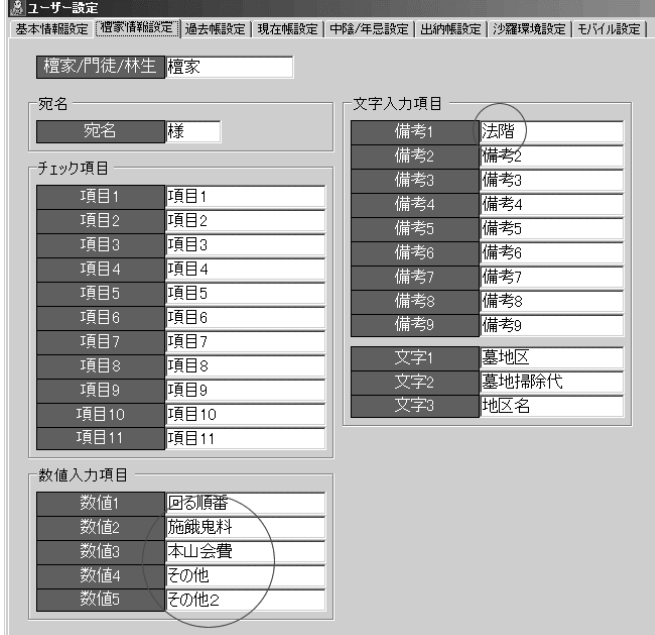

※数値欄には、金額項目名を入れておくと、この例の帳票のほか、郵便振替取扱票などに合算金 額を計算して印刷する機能にも使えます。

$$
\blacktriangleright \texttt{-----}~[\lambda \texttt{1}]~\texttt{-----}
$$

各個人の編集画面を開き、ユーザー設定で設定した名前の欄に金額を入力しておきます。

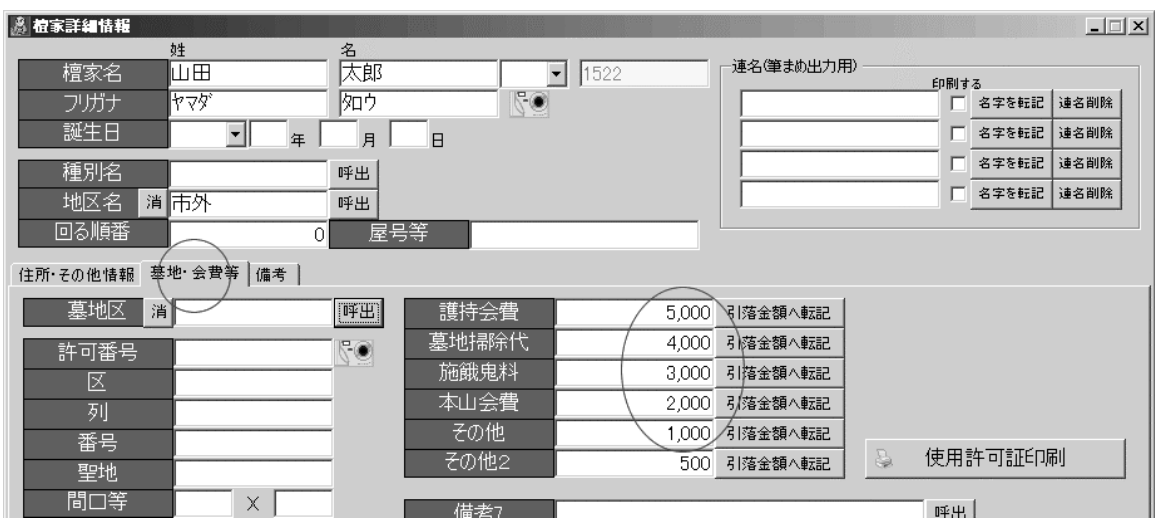

## 備考関係の入力は、「備考」タブにて

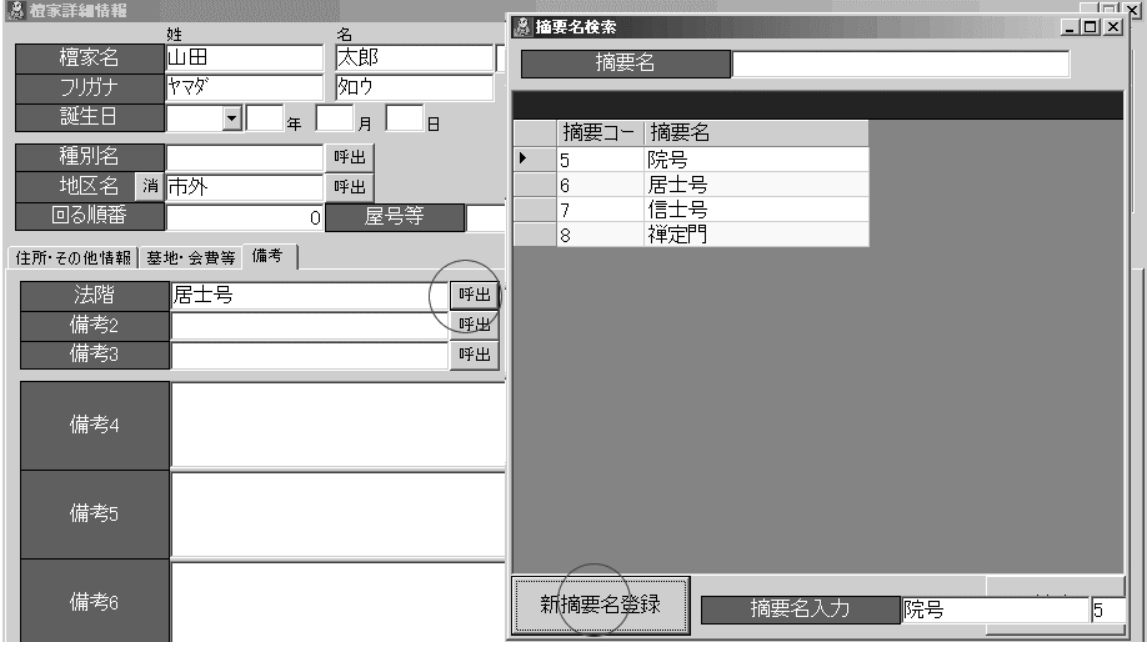

## ▶【印刷物は Excel または OpenOffice で設計できます。】

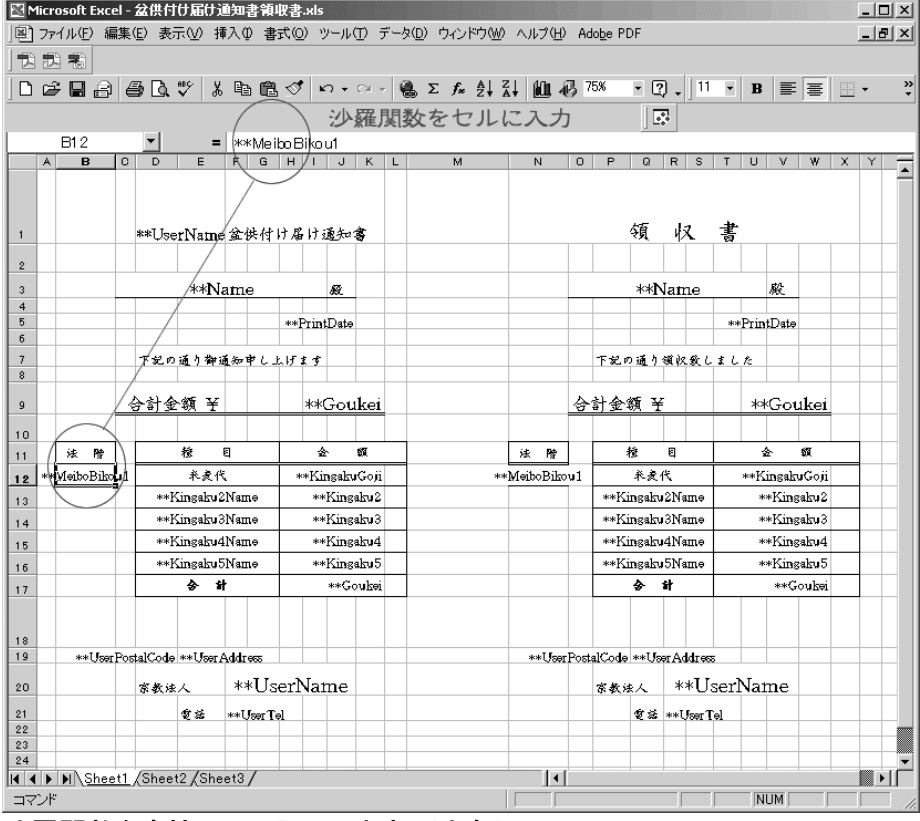

沙羅関数を直接セルに記入します。(半角)

## SARA オリジナル帳票作成例 30

名簿単票用沙羅関数一覧(抜粋)

\*\*Name(世帯主名) \*\*PostalCode(〒) \*\*Address1(住所上段) \*\*Address2(住所下段) \*\*KingakuGoji(護持会費) \*\*Kingaku2(金額2)~\*\*Kingaku5(金額5) \*\*MeiboBikou1(備考 1) \*\*Goukei(印刷時に計算するデータ)

#### 【項目名称の関数】

\*\*Kingaku1Name(護持会費固定) \*\*Kingaku2Name~\*\*Kingaku6Name

【寺院データ 】

\*\*UserName(寺院名) \*\*UserPostalCode(寺院〒) \*\*UserName(寺院住所)

自由に設計して、用紙設定して印字テストをしておいて下さい。

## 注意!!必ず「名前を付けて別名で保存」して下さい。

そのままの名前で保存してしまうと、アップデートを行った時に上書きされる可能性があります。 ※沙羅オリジナル関数はホームページで公開していきます。

▶=====【実際の印刷】=====

#### ※実際の印刷にはエクセルは必要ありません。

名簿を開き、あらかじめ印刷する人を絞り込んでおいて下さい。 [印刷]→「領収書/郵便振替取扱票」→エクセル設計を選んで下さい。

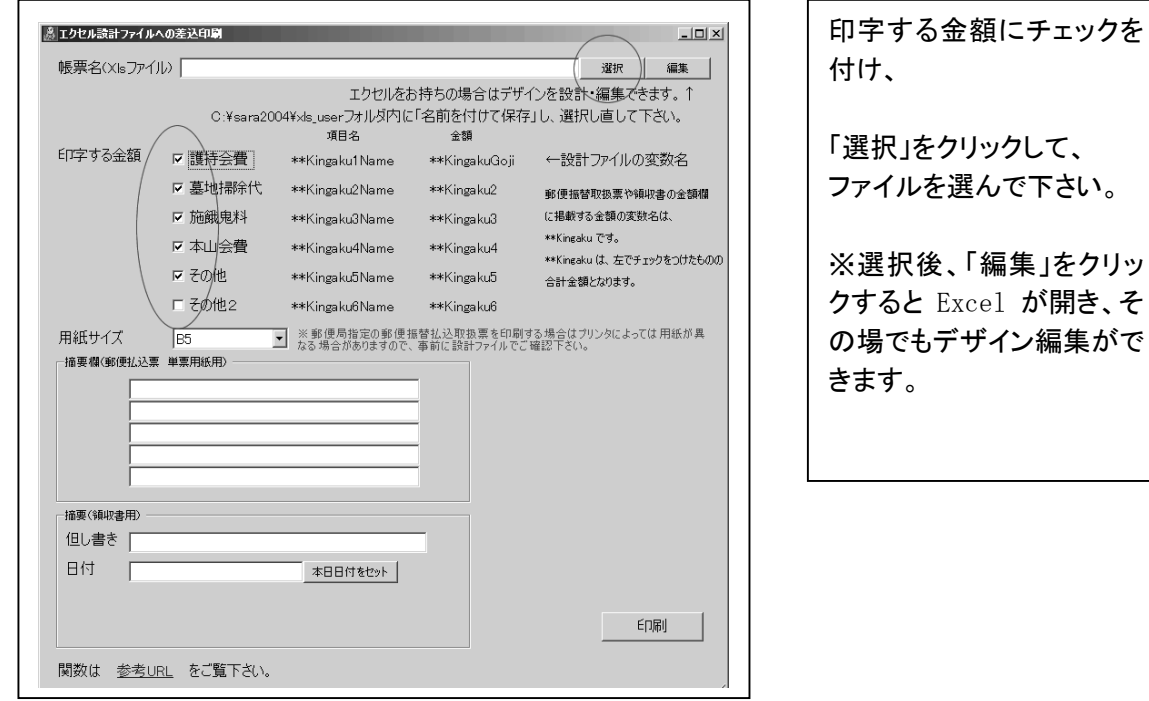

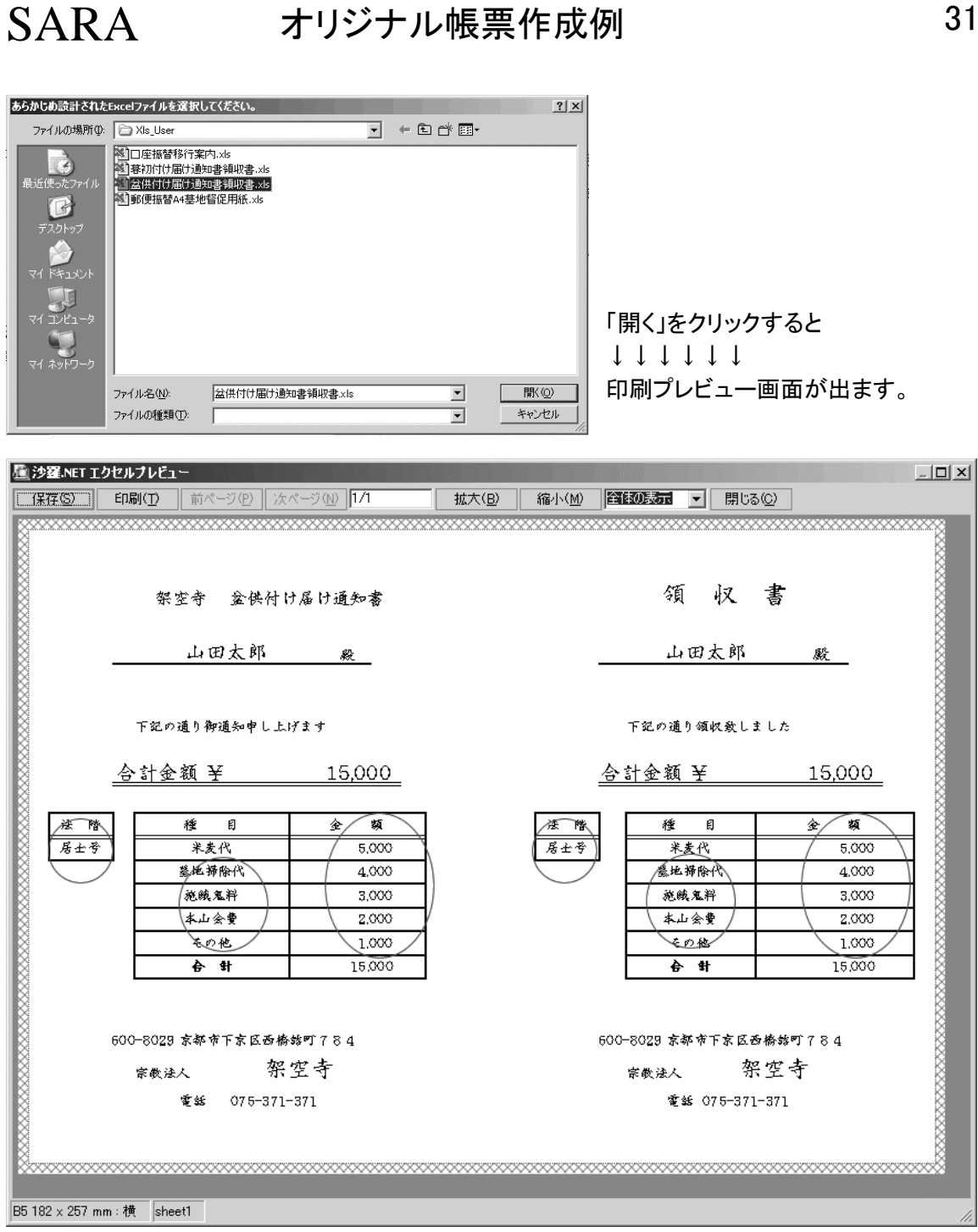

この用紙は、B5 の縦の真ん中部分にミシン目が入った用紙に印字すると、使いやすいと思います。 ぜひ、いろいろと応用して下さい。

また、「設計が面倒」という方は、印刷物現物(またはイメージ)を開発室までお送り下さい。(別途 費用が発生することがございますが、超安価にて設計します!!)

※既に印刷屋さんで製作した既成用紙に設計次第で"狙い打ち"も可能です。

ミシン目の各種用紙も御用意してありますので、ご連絡下さい。

※上記機能は印刷時にメモリを消費するため、旧 PC での大量の宛先への一気に印刷は推奨され ません。(その場合は、数十名単位に絞り込んで印刷して下さい。)

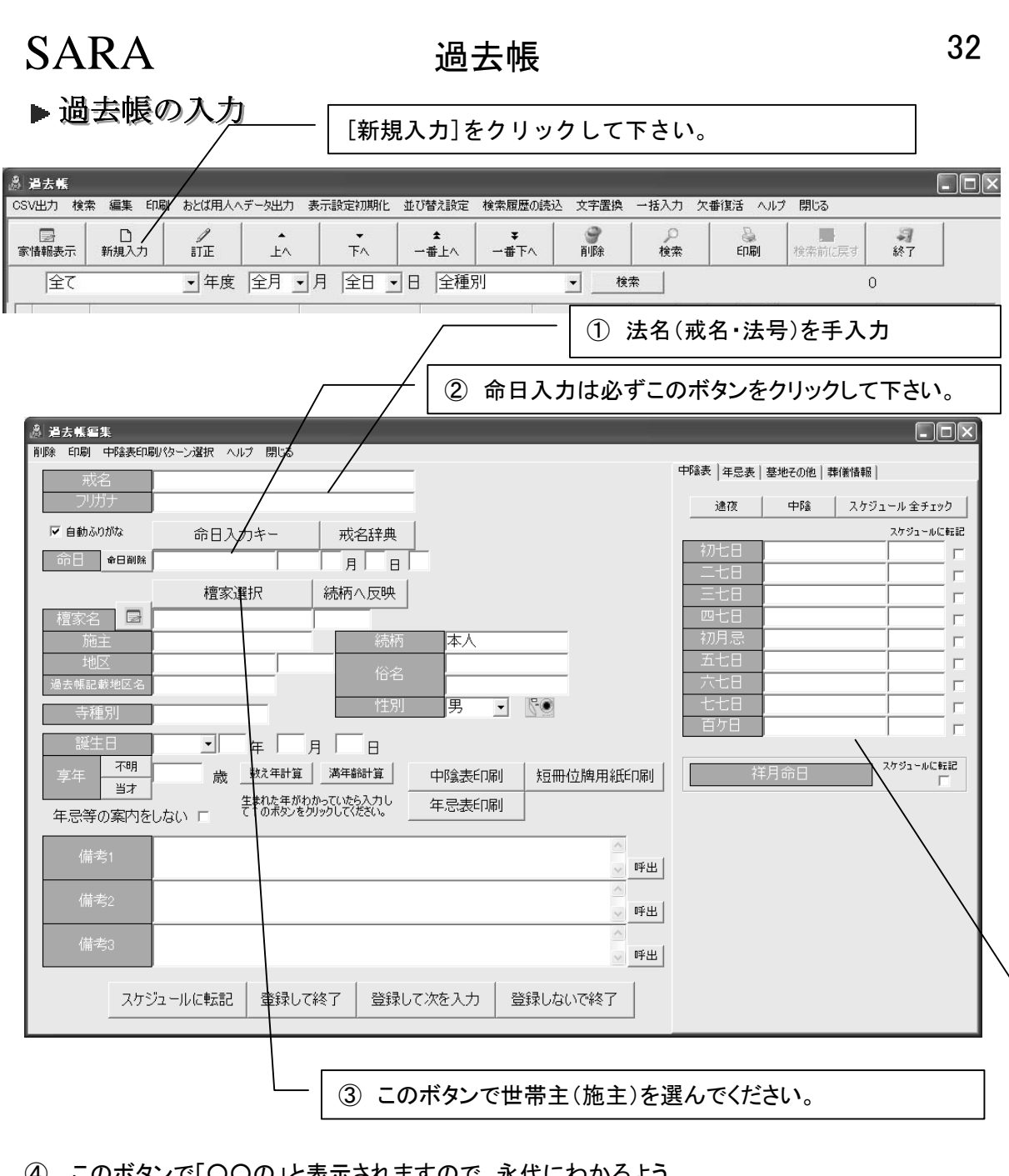

(4) このボタンで「〇〇の」と表示されますので、永代にわかるよう、 続柄は「誰々の何々」例:「太郎の母」という入力をして下さい。

中陰・逮夜表の日付は必ずご確認下さい。 違う場合は、トップメニューのユーザー設定→[中陰・年忌設定]にて設定して下さい。

# SARA 過去帳 33 ▶施主(戸主)の入力(檀家/門徒選択)

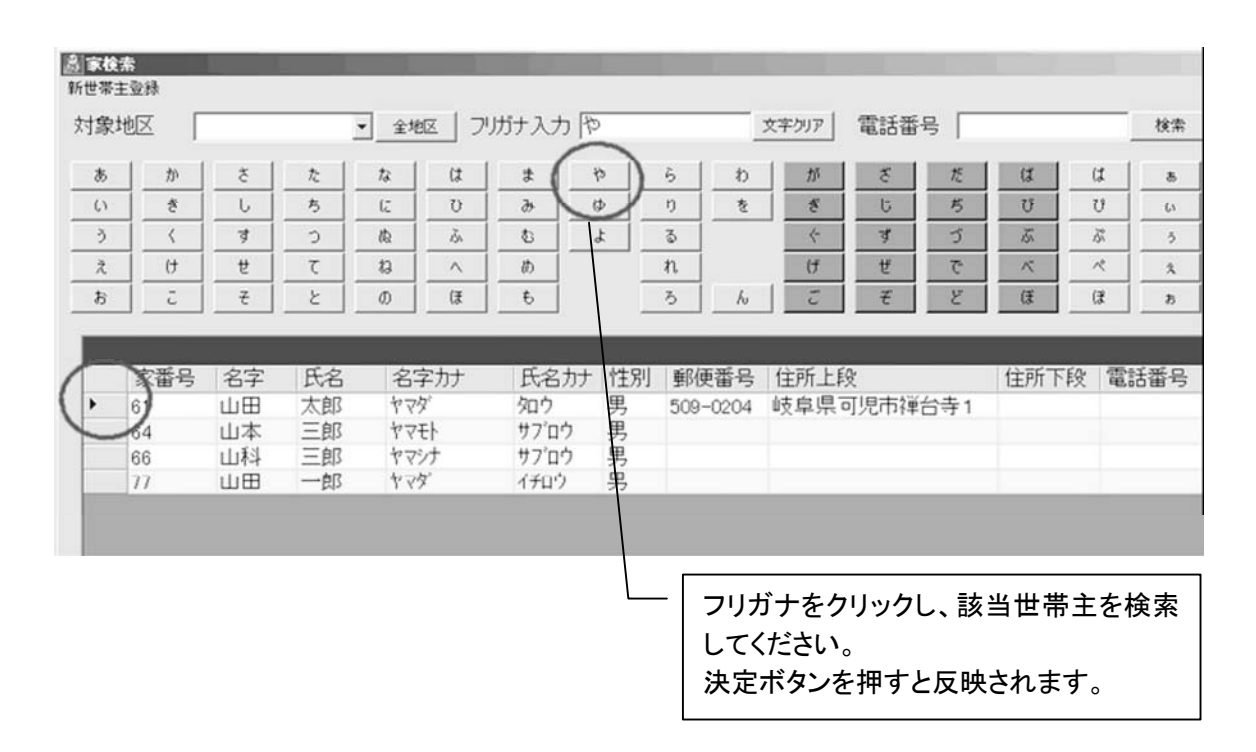

世帯主が見つからない場合は世帯主名簿に追加(新世帯主の登録)して下さい。 検索の方法は地区名を選んで、フリガナ検索が一番効率的ではと思います。 電話番号で検索することもできます。※家を確定すると家別過去帳ができます。

## ▶ その法名がどこの家かわからないときは

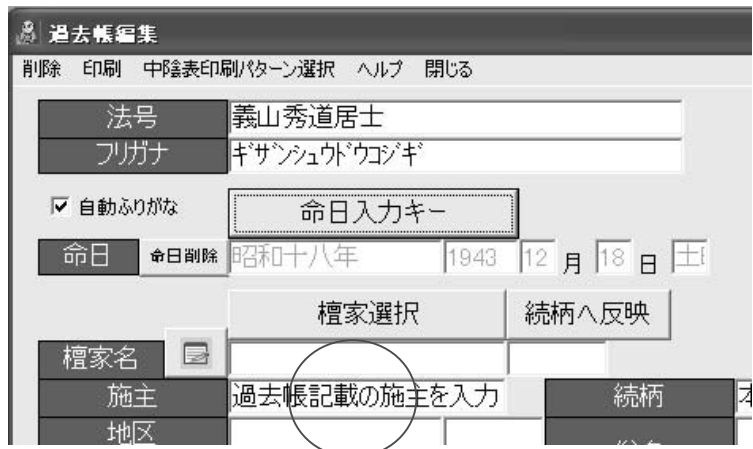

重要:どこの家の過去帳か不明な場合は「選択」をせず、施主欄にとりあえず過去帳に記載してあ る施主名を手入力して下さい。後日判明後に、「檀家・門徒選択」して入力して下さい。

▶ 命日の入力は「命日入力キー」にて行って下さい。

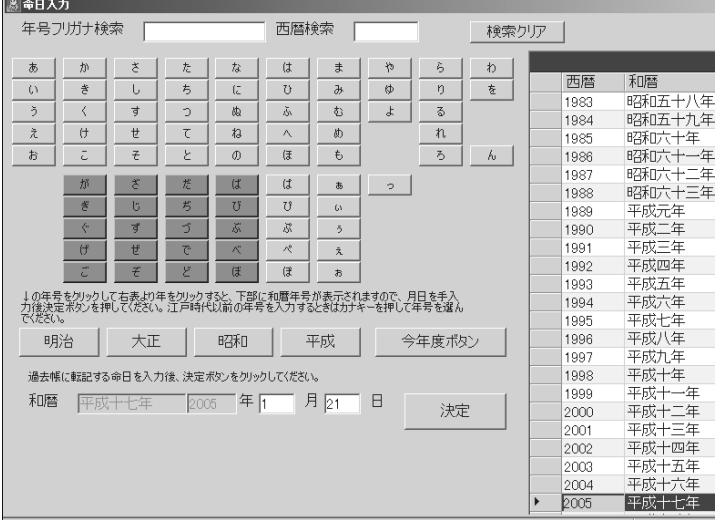

初期表示は今年が選択されていますので、月日を数字入力して決定ボタンをクリックして下さい。 和暦は右表より選択して下さい。

江戸時代の過去帳を入力する場合は、フリガナ検索して下さい。

## ▶ 享年(行年)の入力

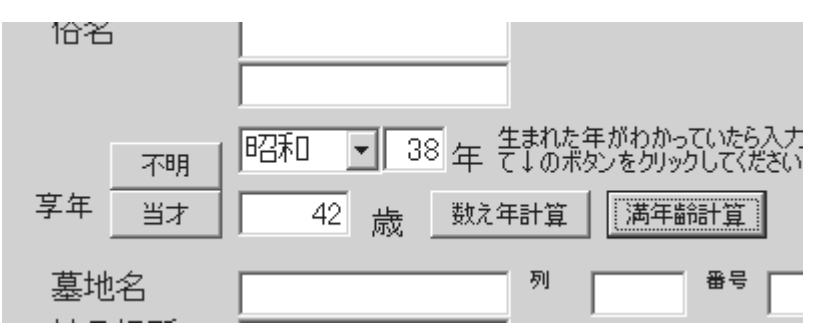

享年の欄に数字入力して下さい。

生まれた年を入力して「満年齢計算」ボタンを押すと自動で享年を計算されます。 不明の場合は「不明」ボタンを、0 歳の場合は「当才」ボタンをクリックして下さい。 「8ケ月」等の文字入力はできません。必ず半角数字を入力して下さい。

#### 次々と過去帳を入力する場合は、「登録して次を入力」が便利です。

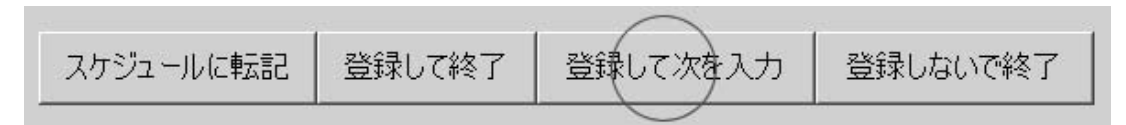

どんな順番に入れても、並び替えできますのでデータ入力順は気にしないで下さい。

# SARA 過去帳 35

法名(戒名)辞典

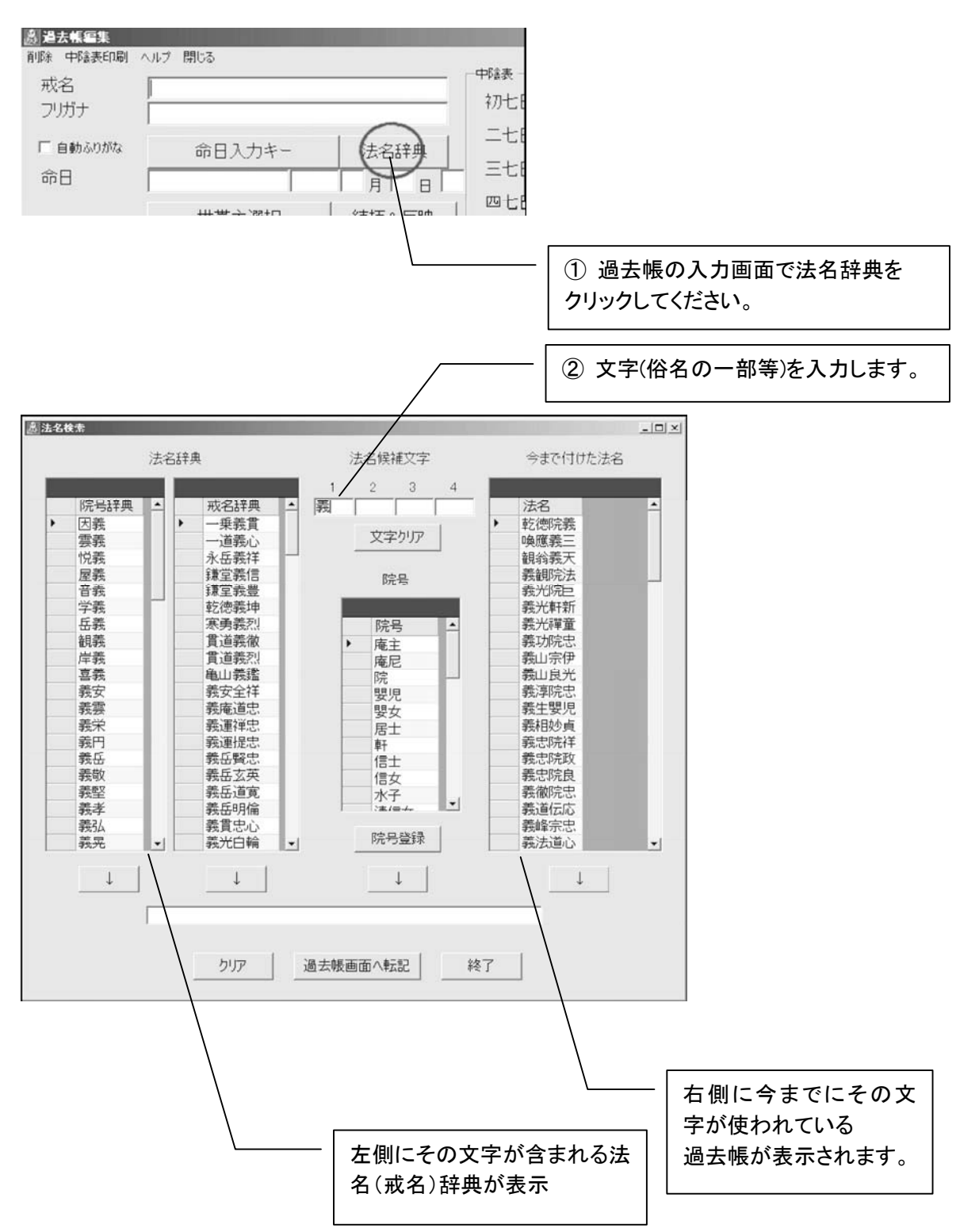

SARA 過去帳 36

▶ 世帯主が亡くなったときは・・・・

家族の誰かではなく、世帯主名簿に入力されている世帯主(戸主)が亡くなった時 の一連の流れを示します。

ここでは、山田太郎さんが亡くなって、息子の山田息子さんが跡を継ぎ、葬式をあげた場 合を例にとります。

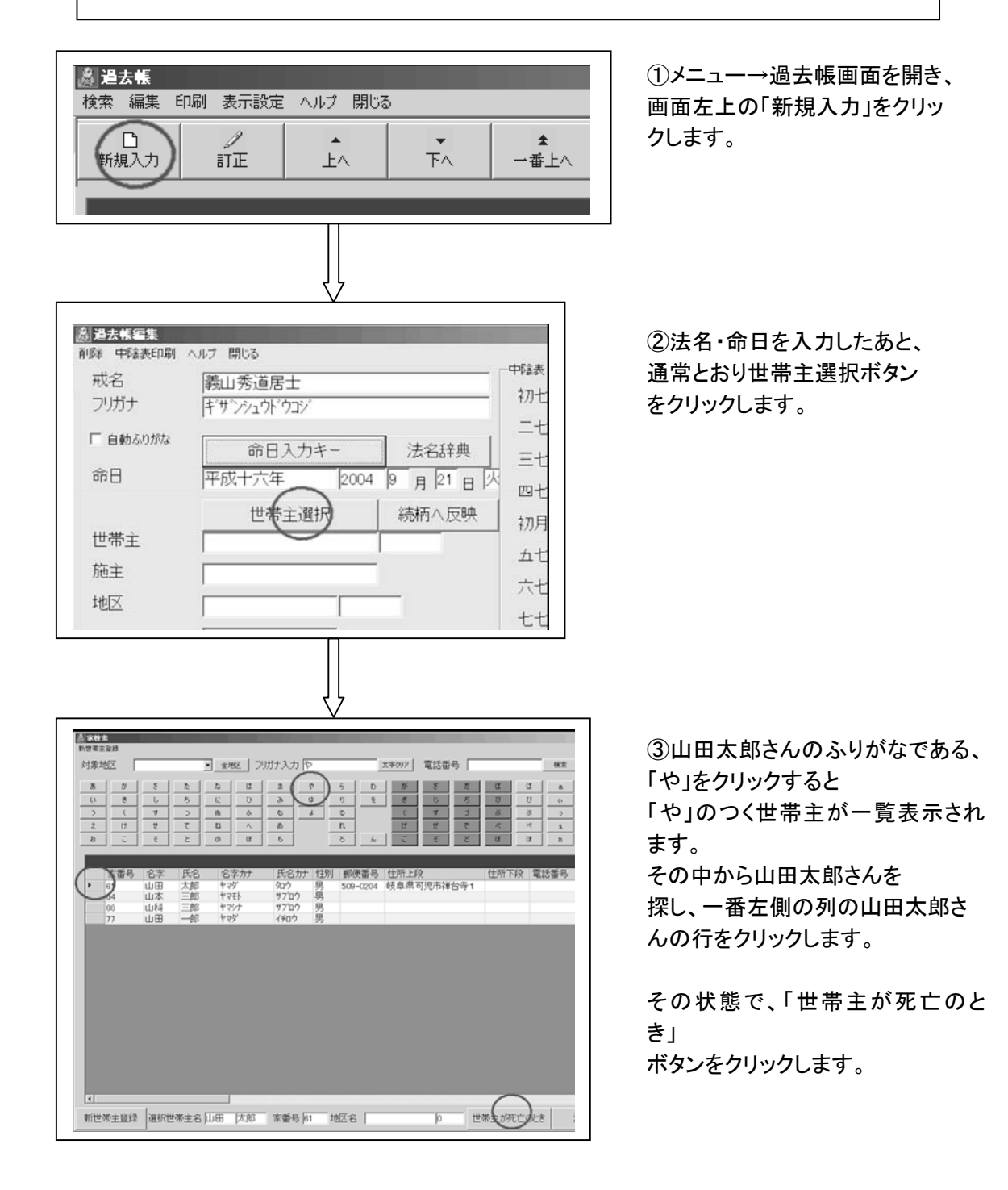
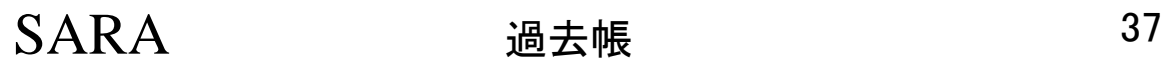

四七日

初月忌

五七日

六七日

七七日

百ケ日

続柄へ反映

ê

ᆀ

 $\mathbf{m} =$ 

ls1.

14

体人

交母夫妻

 $m<sub>1</sub>$ 

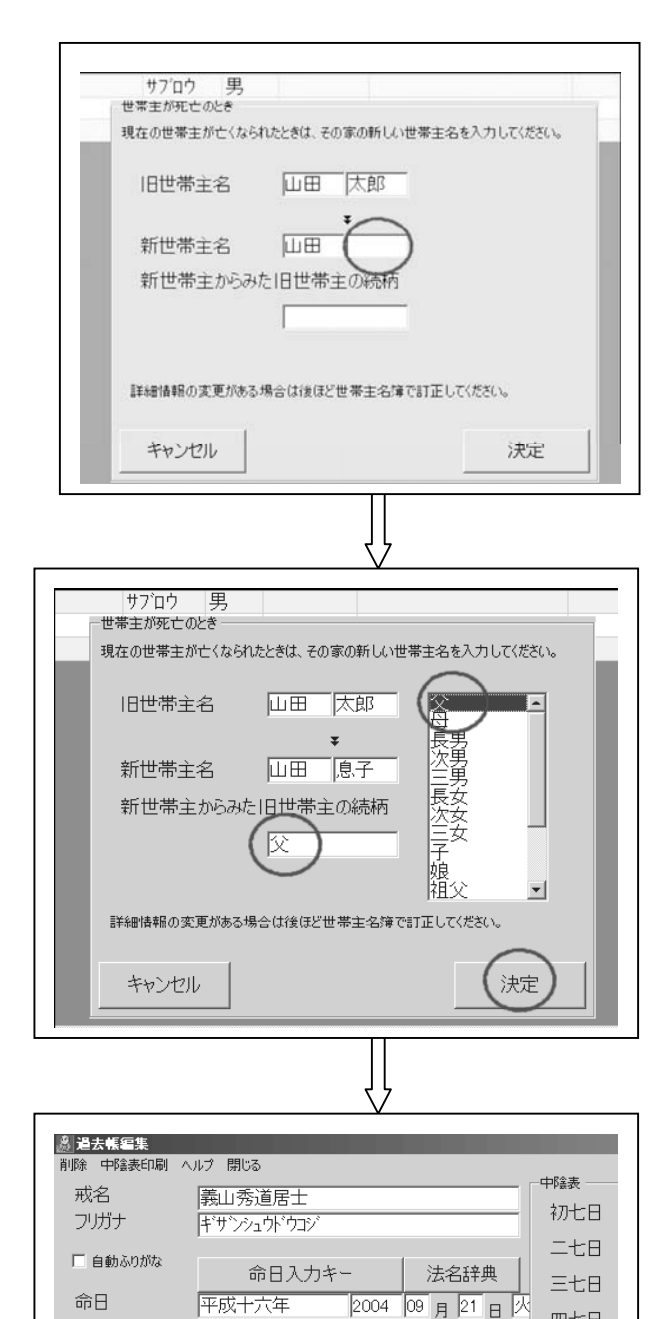

世帯主選択

山田 息子

山田 息子

息子の父

歳

太郎

 $\sqrt{6}$ 

東町

世帯主

施主

地区

続柄

俗名

享年

 $75 + 41$ 

過去帳記載地区名 東町

左図のように窓が開きますので、 新世帯主名の氏名を入力します。

続柄の入力場所クリックすると、 続柄一覧が表示されるので新世帯 主からみた旧世帯主の続柄を選ん で下さい。 最後に「決定」ボタンをクリック してください。

左図のように過去帳に記載されま す。 あとは享年(行年)を入力してから

中陰表を印刷してください。

# SARA 過去帳 38

## ▶ 中陰・逮夜表の印刷

▶ 印刷パターンの選択(使う帳票にチェックを入れて下さい。)

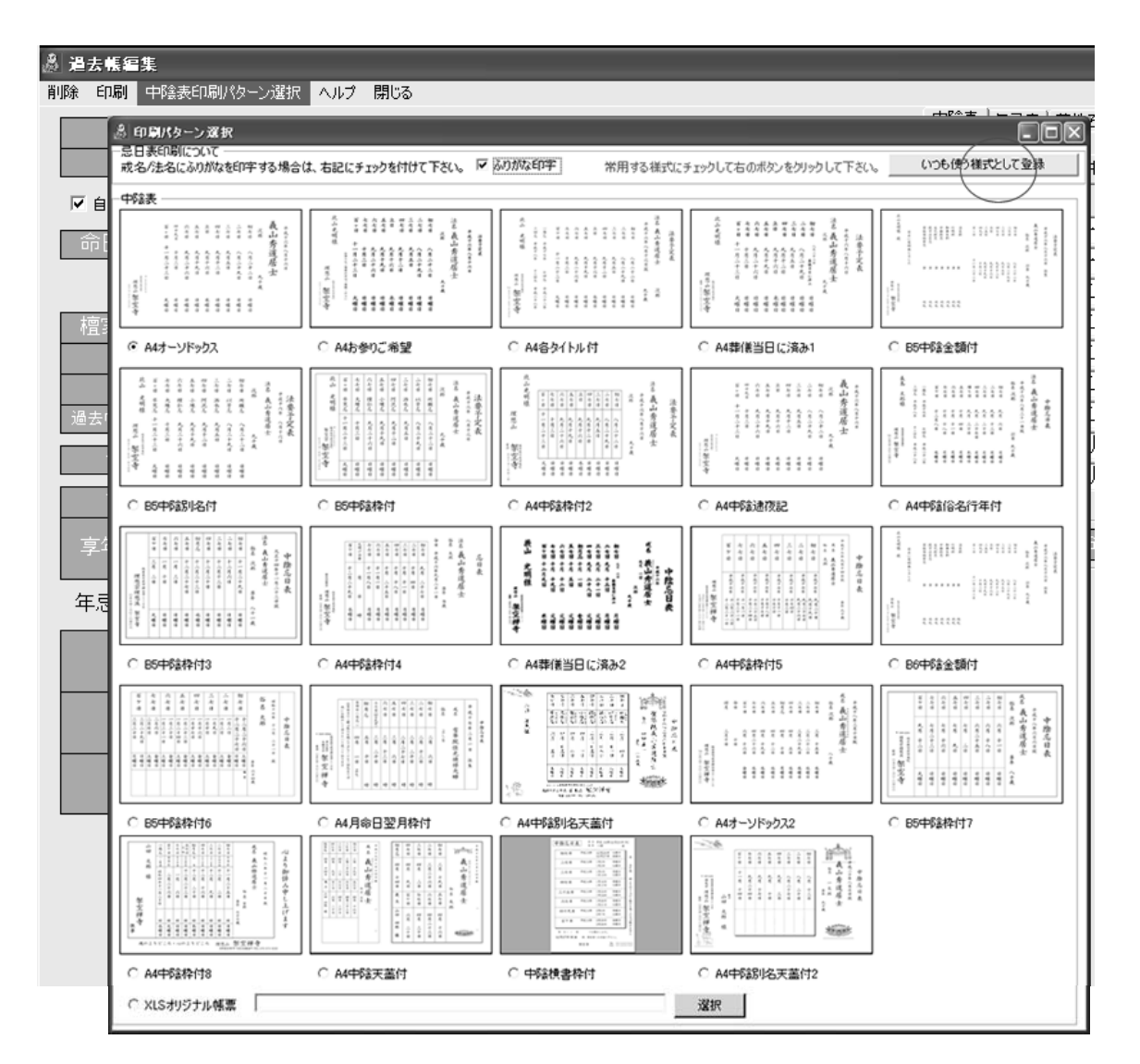

中陰表はパターンを増やしますので、創作パターンがございましたら FAX(03)6893-1217 または、 添付メール(ワード・一太郎・花子・イラストレーター・フォトショップ等)にて開発室までお送り下さい。 (添付メール歓迎) Email:sara@jiin.com

## ▶ 仏具店様が配布している中陰表・逮夜表に"狙い印字"可能です。

Excel で設計して下さい。→次のページで御説明いたします。

# SARA 過去帳 39

## ▶ Excel で設計したファイルを中陰逮夜表で利用する方法は

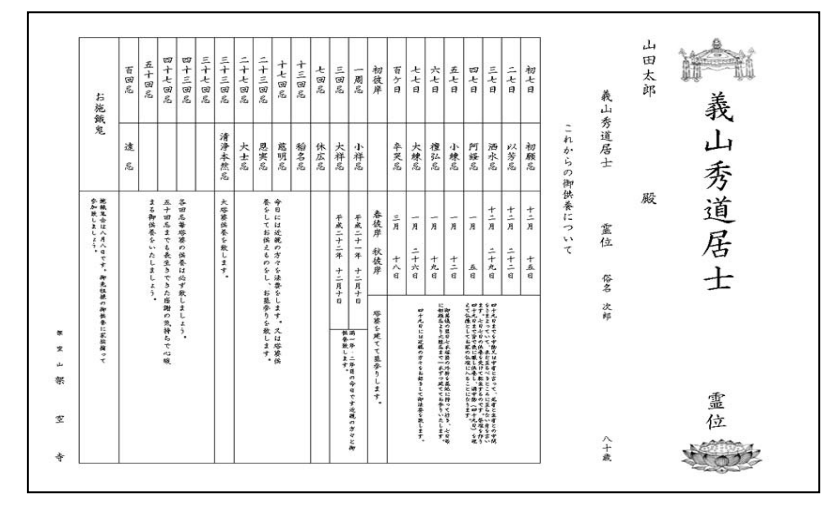

製作例:http://www.jiin.net/sara\_xls/chuin.xls

上記 URL のファイルを適当な場所に保存し、印刷パターン選択で、そのファイルを使用するよう指定 して下さい。

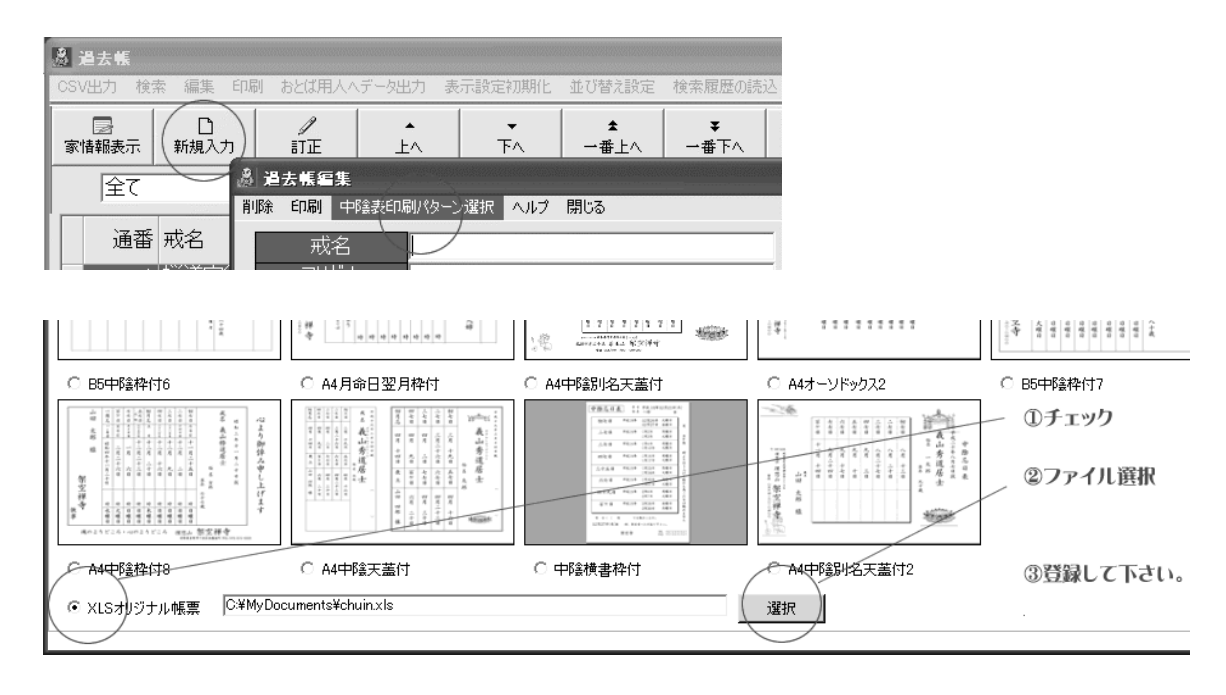

「XLS オリジナル帳票」をクリックし、ファイルを指定して下さい。

※この帳票を Excel で開き、文字やフォントサイズ・レイアウトなどを自由に設計して下さい。(保存 時には、「名前を付けて保存」にて違う名前で保存し、その保存したファイル名を指定して下さい。さ もないと、アップデート時に上書きされる可能性があります。)

▶ 過去帳でどこの家かわからない法名を検索するには

重要:どこの家の過去帳か不明な場合は「選択」をせず、施主欄にとりあえず過去帳に記載してあ る施主名を手入力して下さい。後日判明後に、「檀家・門徒選択」して入力して下さい。

過去帳で「家」が確定している行には、「家番号」が記されています。「家番号が"0"の行は家が未 確定データです。

一覧表のヘッダ部分の「家番号」欄をクリックすると家番号で並び替わります。

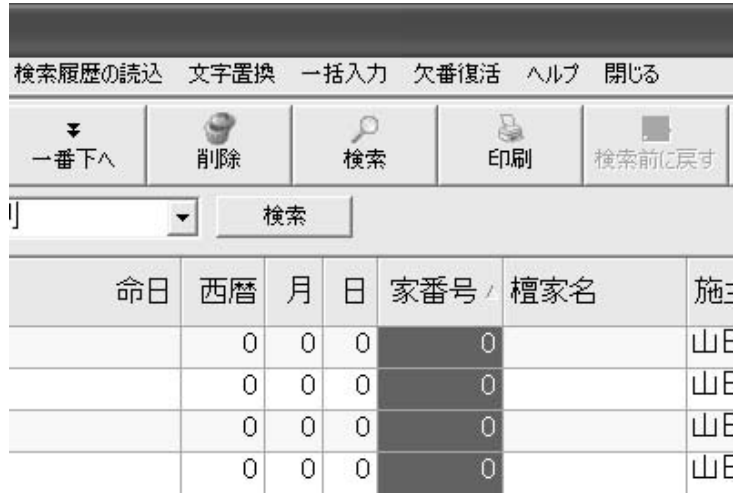

### 家不明のものだけ抽出する方法(検索)

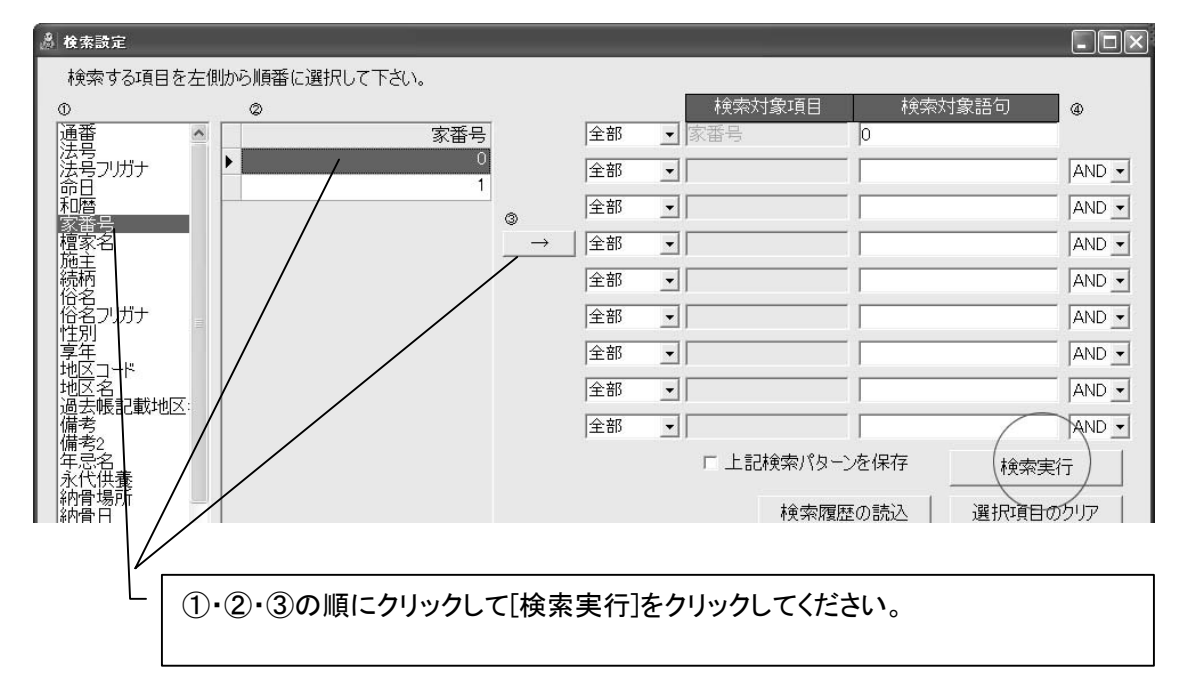

# SARA 家族データの入力・訂正(現在帳) 41

## ・現在帳(家族データの入力)

家族のデータは、「家別過去帳・現在帳」画面の現在帳タブより入力します。 (檀家・門徒名簿は「戸主」だけを入力して下さい。)

家別過去帳・現在帳を開くには、

(1)トップメニューの「家別過去帳・現在帳」または (2)戸主名簿にて行を選択した状態で「家情報表示」をクリック の2通りがあります。(結果は同じです。)

## ▶ 家別に家族データを入力する

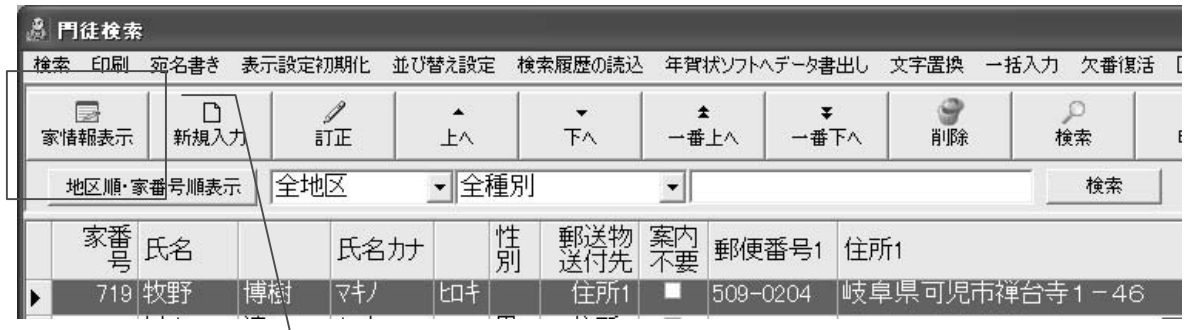

名簿より行を選択→[家情報表示]→[現在帳タブ]→[追加]画面にて入力して下さい。

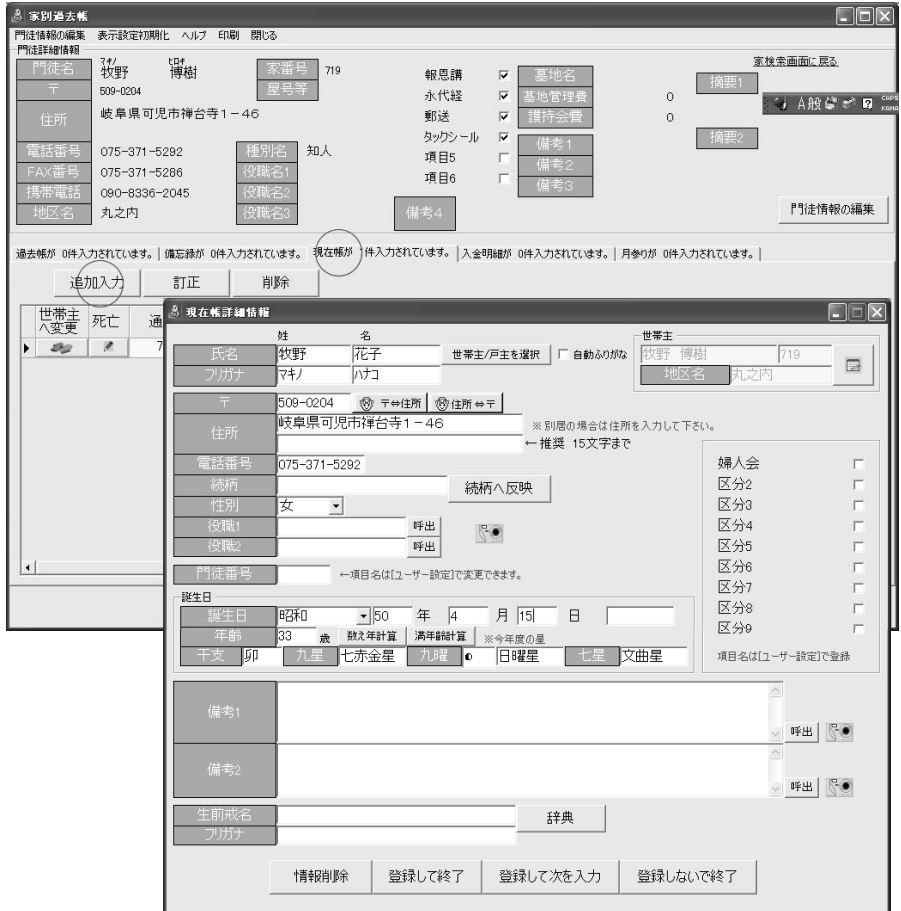

# SARA 家族データの入力・訂正(現在帳) 42

▶生前法名を入力するには?

生前法名は家族データ編集画面の「メモ2タブ」にあります。

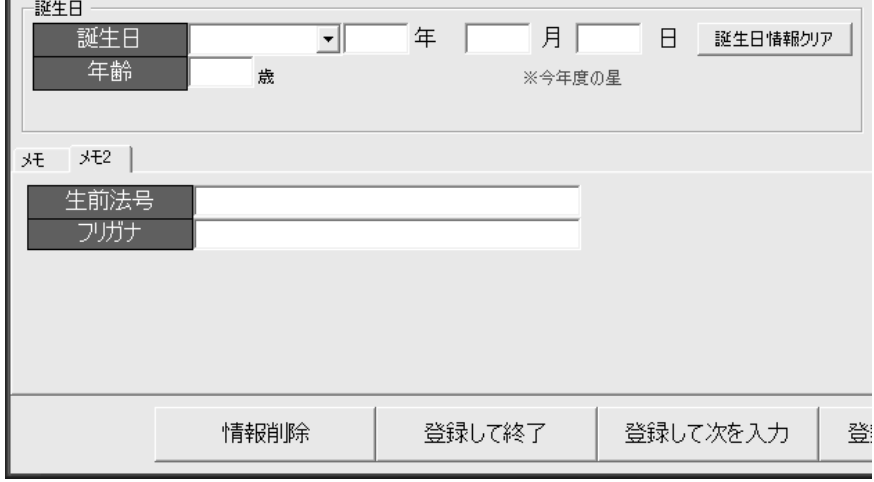

死亡処理をする際に自動的に法名欄にセットされます。

## ▶ 生前戒名 (法名) をつけている人がお亡くなりになった時

沙羅で生前法名(戒名・法号)を現在帳に入力されている方がお亡くなりになった時の過去帳記帳 方法を、順を追って御説明させていただきます。 (生前法名を入力するところから御説明いたします。)

(1)まず、戸主「山田太郎」さんが登録されているとします。

檀家名簿「家情報表示」をクリックして下さい。(家別過去帳からでも同じです。)

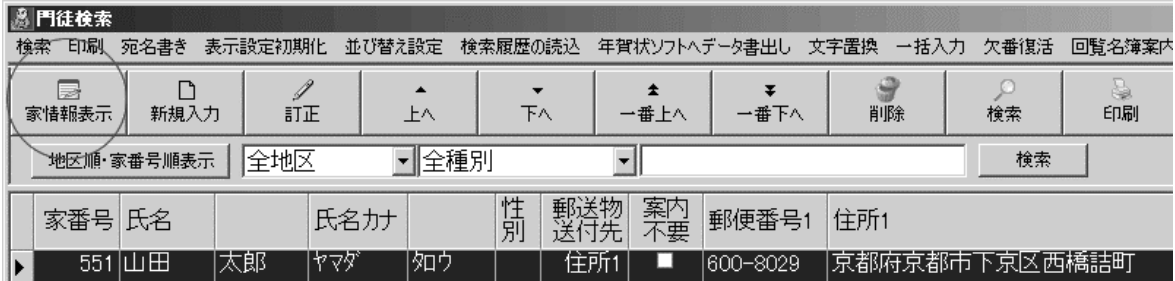

(2)「山田太郎」家の「家別過去帳」画面の「現在帳」タブをクリックして、その方の一番左端をクリッ クし、カーソルを合わせていただいて、「訂正」をクリックして下さい。

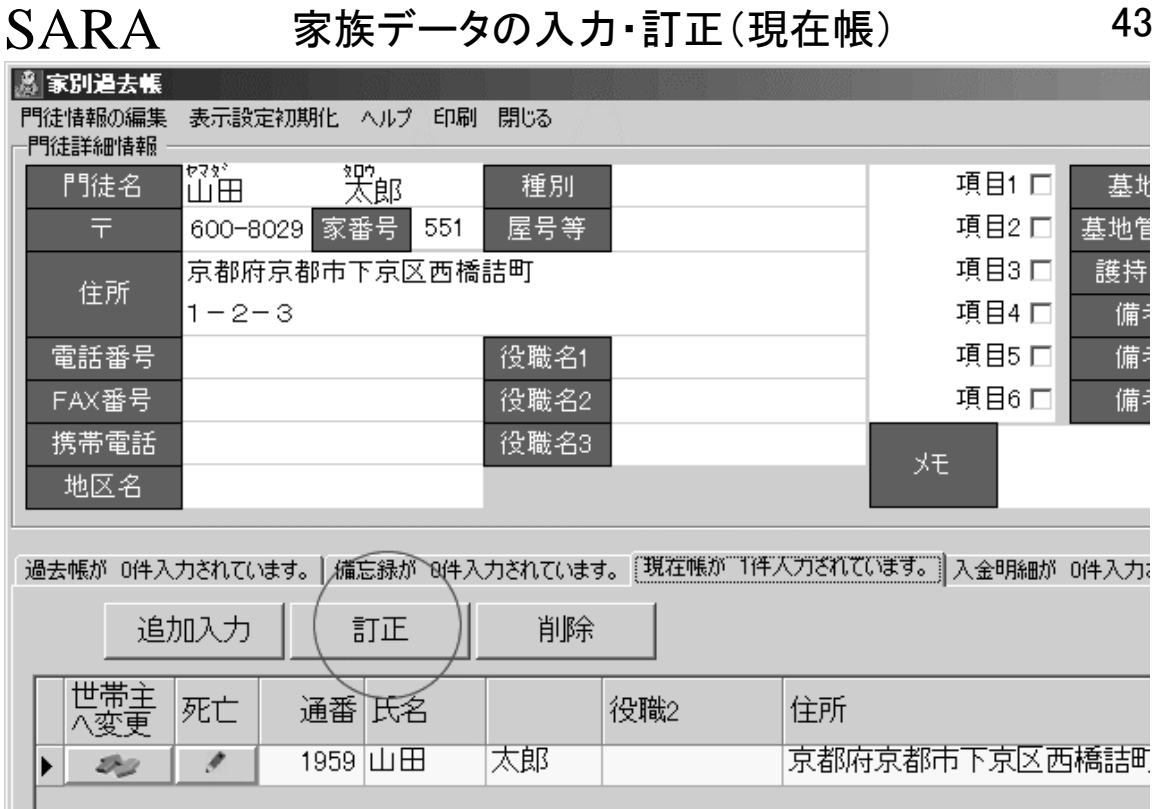

(3)その人の「生前法名(生前戒名)」欄に入力しておきます。

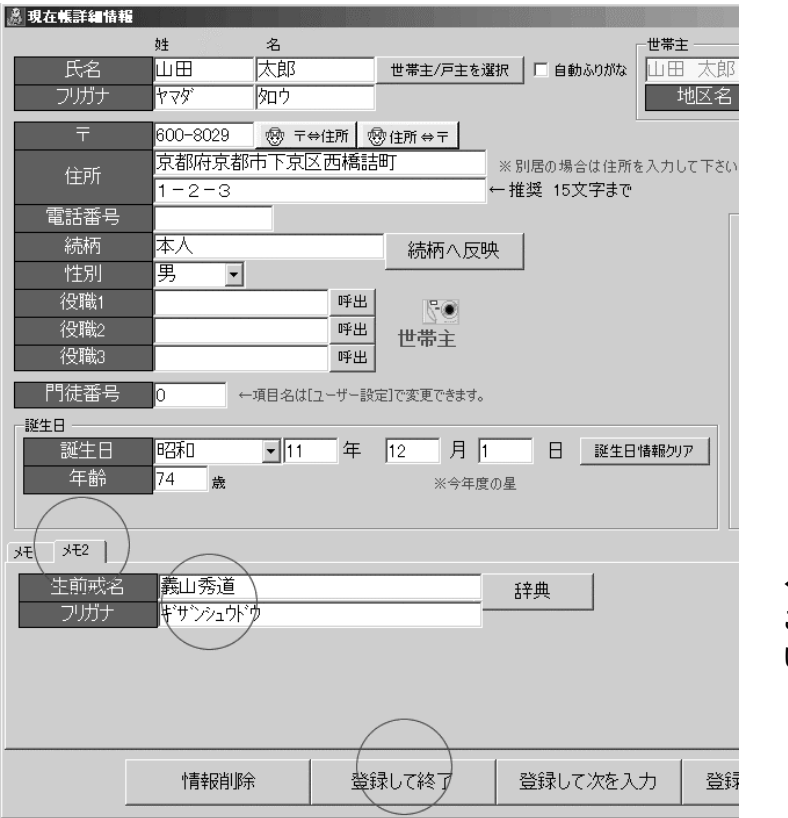

←生前戒名法名を授けた時に この欄に入力しておいて下さ い。

# SARA 家族データの入力・訂正(現在帳) 44

(4)もし、その方がお亡くなりになった場合は、家別過去帳画面からその現在帳部分のその方を選 んで、「死亡」ボタンをクリックして下さい。

▶「死亡」ボタンが左の方に見えない場合は、右の方にありますので、一番頭のヘッダ部分を ドラッグして左の方へ移動しておくと便利です。

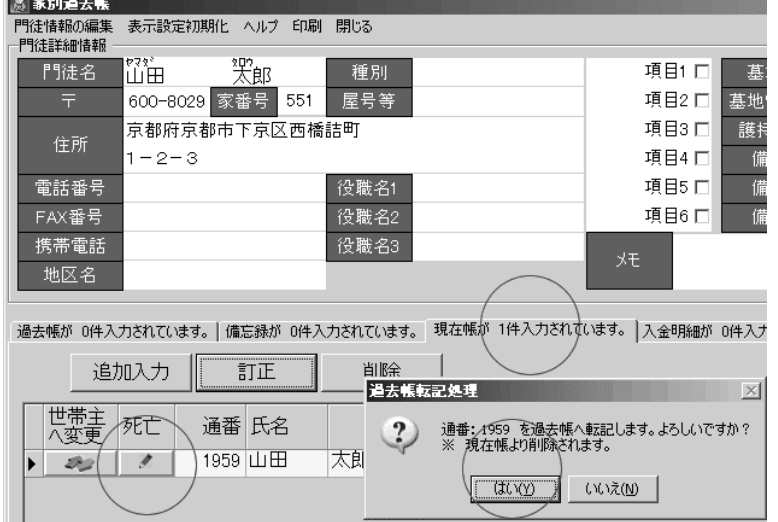

(5)この時点で、法名欄・誕生日などが転記されてきます。ここで、あらためて「門徒選択」ボタンを クリックして下さい。

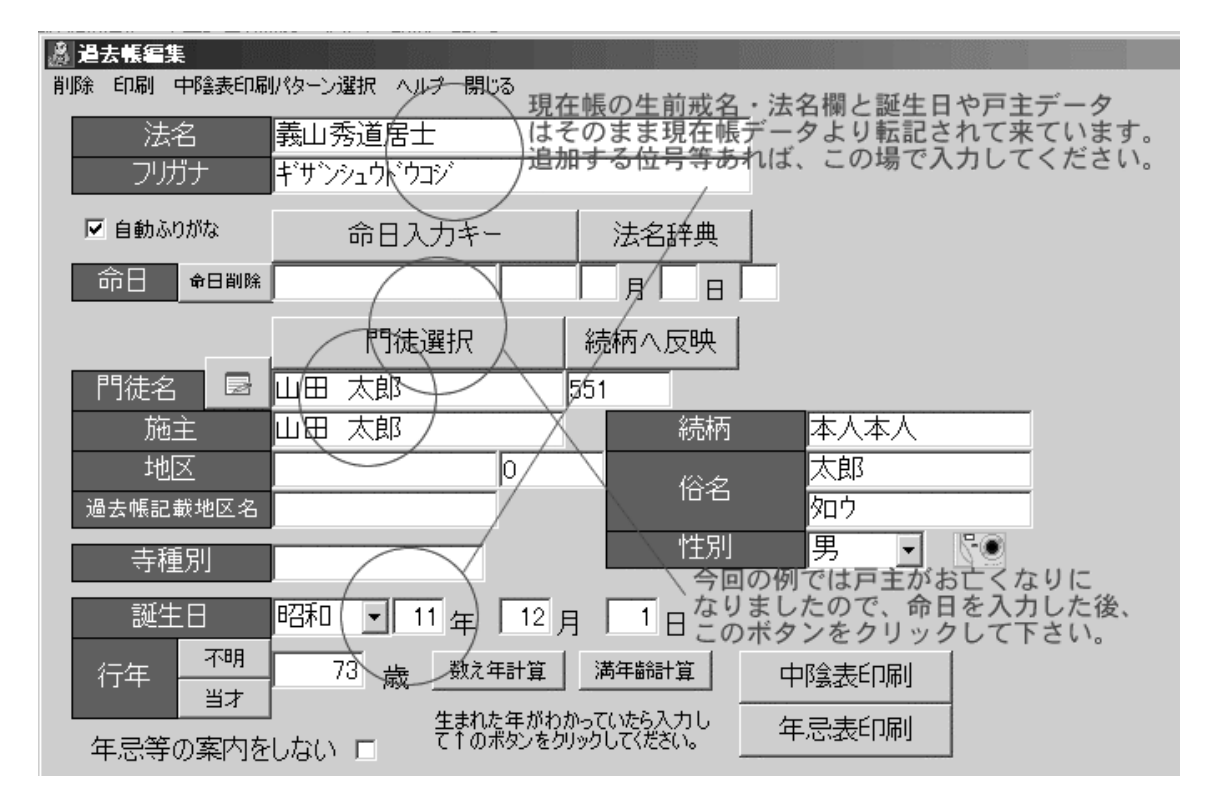

(6)この門徒選択画面では、まず、山田太郎さんを探して、カーソルをあて、「世帯主が死亡のと き」をクリックして下さい。

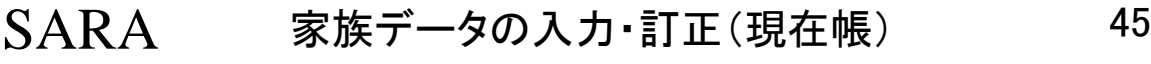

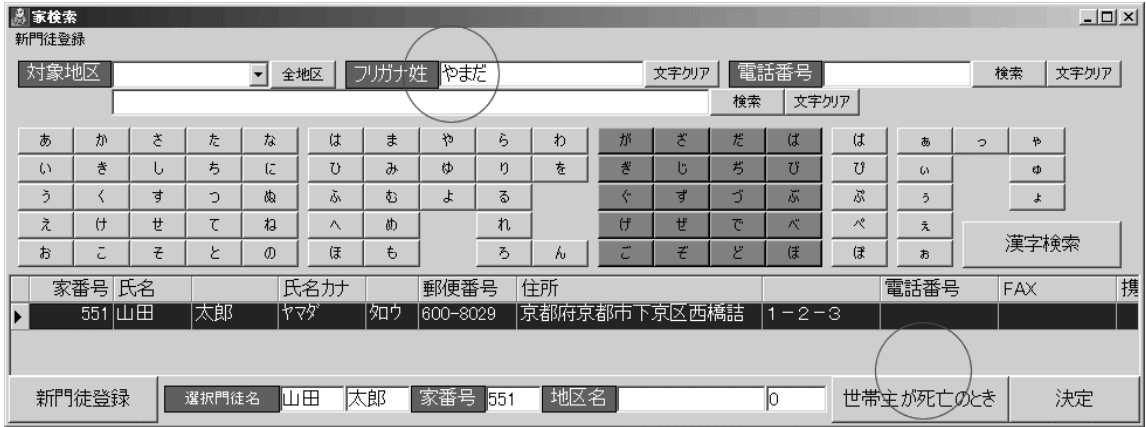

(7)"継ぎ"の方のお名前と続柄を入力して[決定]をクリックして下さい。

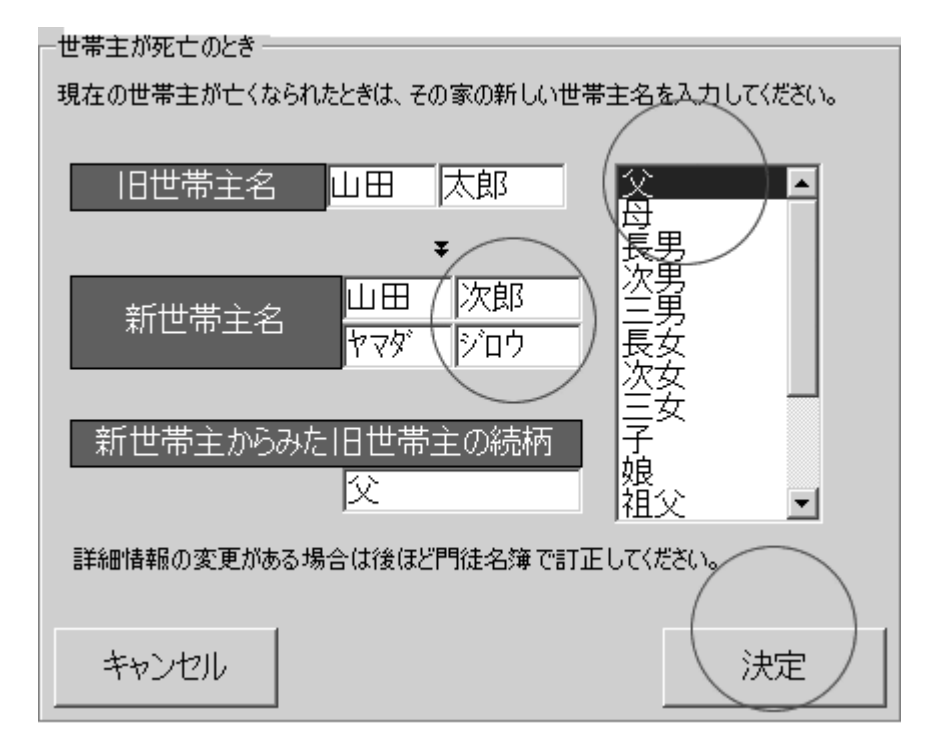

(8)下図のような過去帳になります。登録をクリックすると、名簿の戸主も新戸主に変わり、現在帳 (家族帳)にあった山田太郎氏は削除されます。

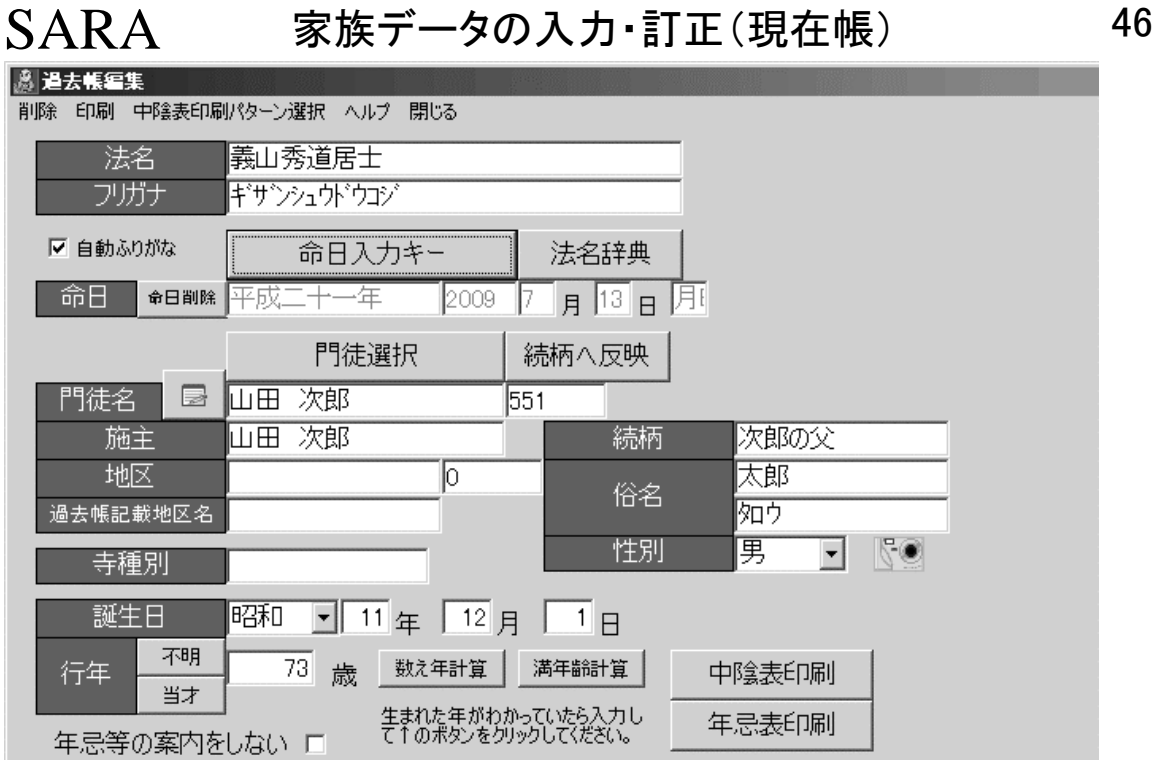

以上です。

この例は世帯主がお亡くなりになった例ですが、御家族の方がお亡くなりの場合は、(5)(6)(7)の 処理はなく、命日と続柄を御入力して、登録して下さい。

※上記例は、現在帳に御家族のお名前や生前戒名(法名)が入力されてある例ですが、沙羅その ものの運用では、御家族を最初から御入力いただかなくても運用はもちろん可能です。 (通常は御家族名まで御入力しておくことは強く推奨はしておりません。)

得度式や帰敬式(おかみそり)・五重相伝・ご受戒会などの行事や、既に生前戒名・生前法名・生前 法号を授かっている方の場合は、家族名簿の御入力を推奨いたします。

・年忌該当を調べる

検索方法

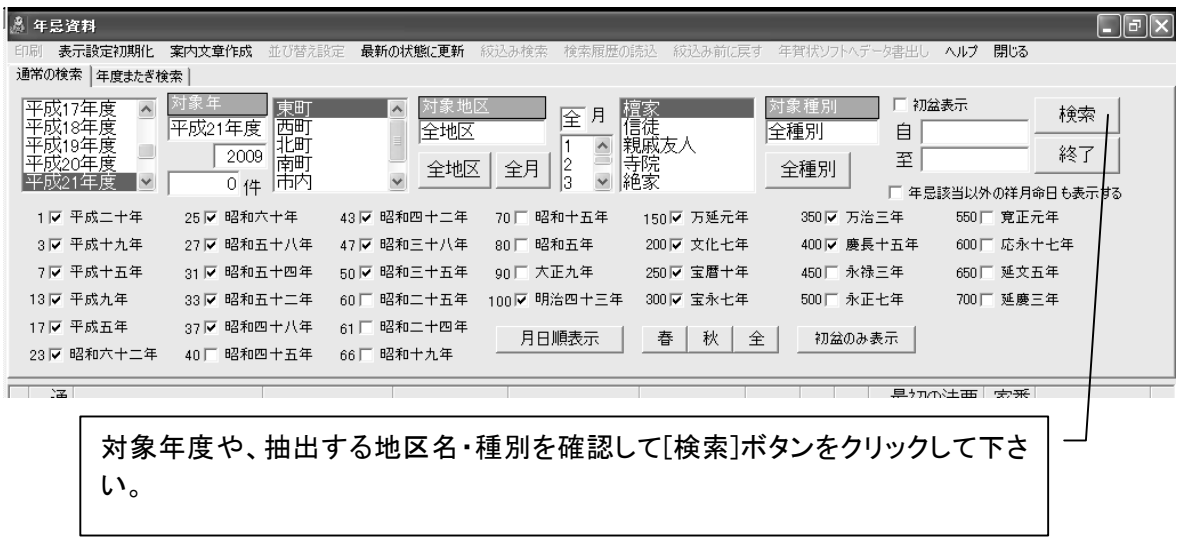

## ▶ 案内文書の入力

準備:「年忌法要資料」のツールバーにて「案内文書作成」で印刷する文書形式での本文を入力し ておいて下さい。

(案内帳票の中には文章変更不可のものも含まれています。)

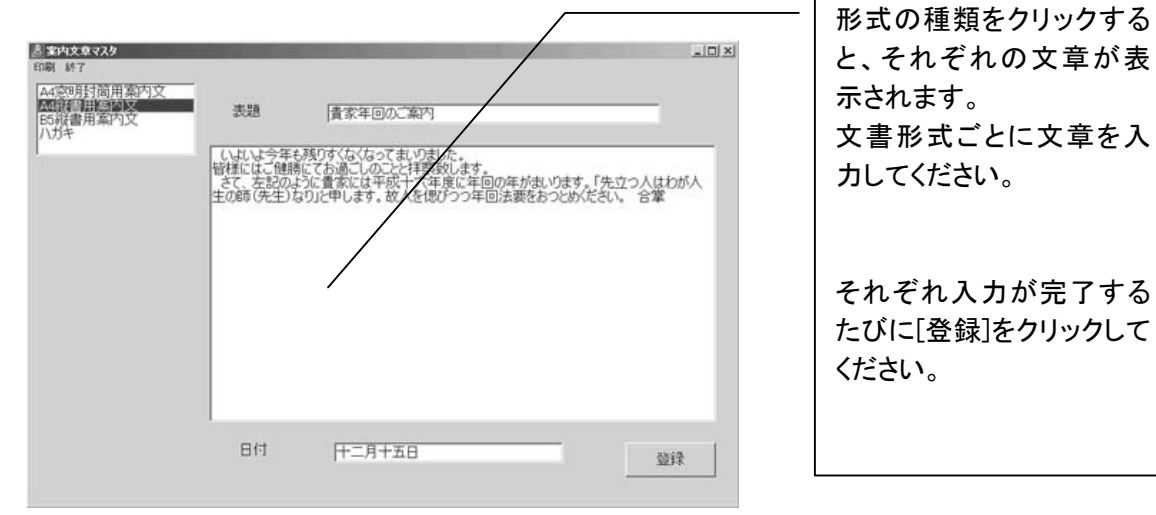

# SARA 年忌・法要資料の作成 48

▶ 初盆について

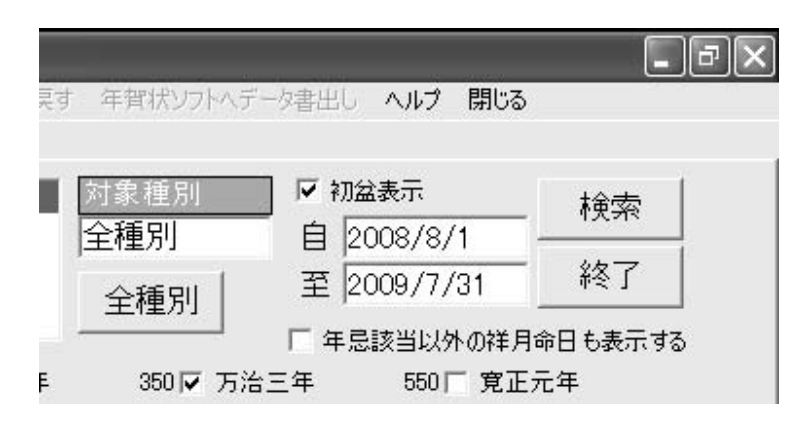

「初盆表示」に印を付けていただくと、その下に表示されている期間の法名については「1周忌」の 代わりに「初盆」と表示されます。

## ▶ 印刷について

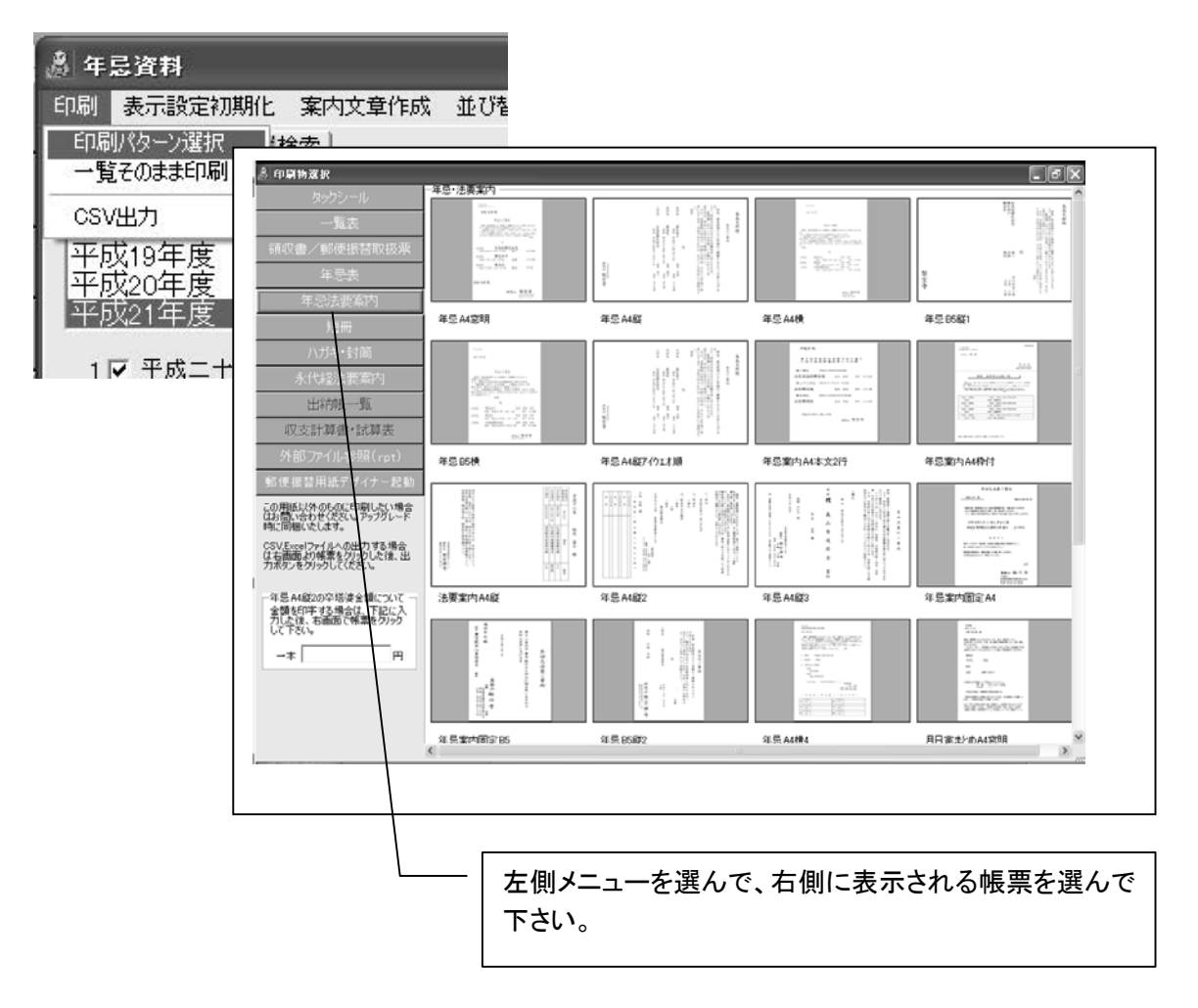

# SARA 年忌・法要資料の作成 49

▶年忌表を長尺用紙(ロール紙)への印刷する場合について

### ロール紙(長尺用紙)を印刷するプリンタが必要です。

(寺院コムでは Epson PM3300 を利用)

▶ PM3300 の場合、印字できる長さが限られております(1117cm)ので、「1つの回忌ごと」に印 刷されることをお奨めします。

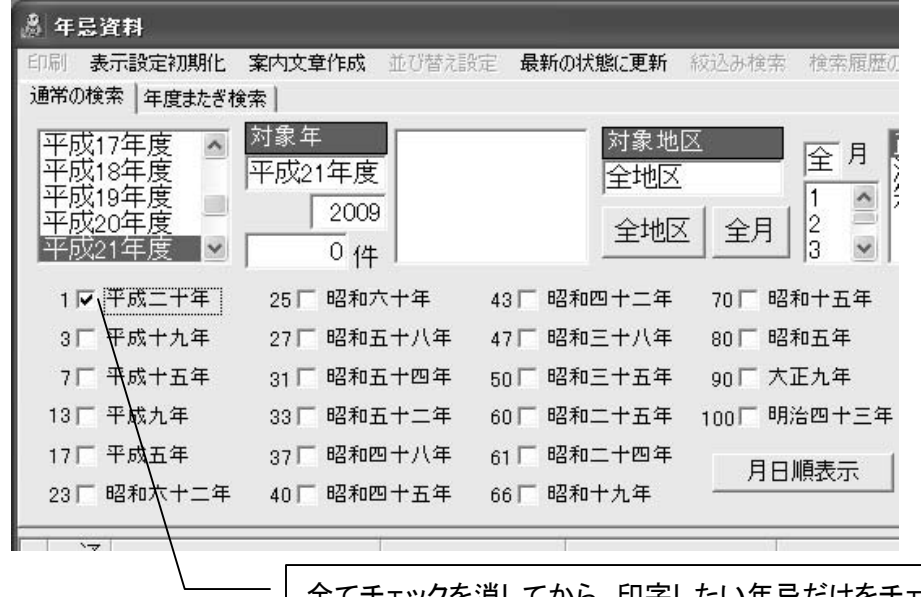

全てチェックを消してから、印字したい年忌だけをチェックして 検索して印刷する方が長尺印刷には適しています。

# SARA 出納帳 50

・出納帳

## ▶ 会計名の設定

沙羅のトップメニュー→[ユーザー設定]→[出納帳設定]タブをクリックして下さい。

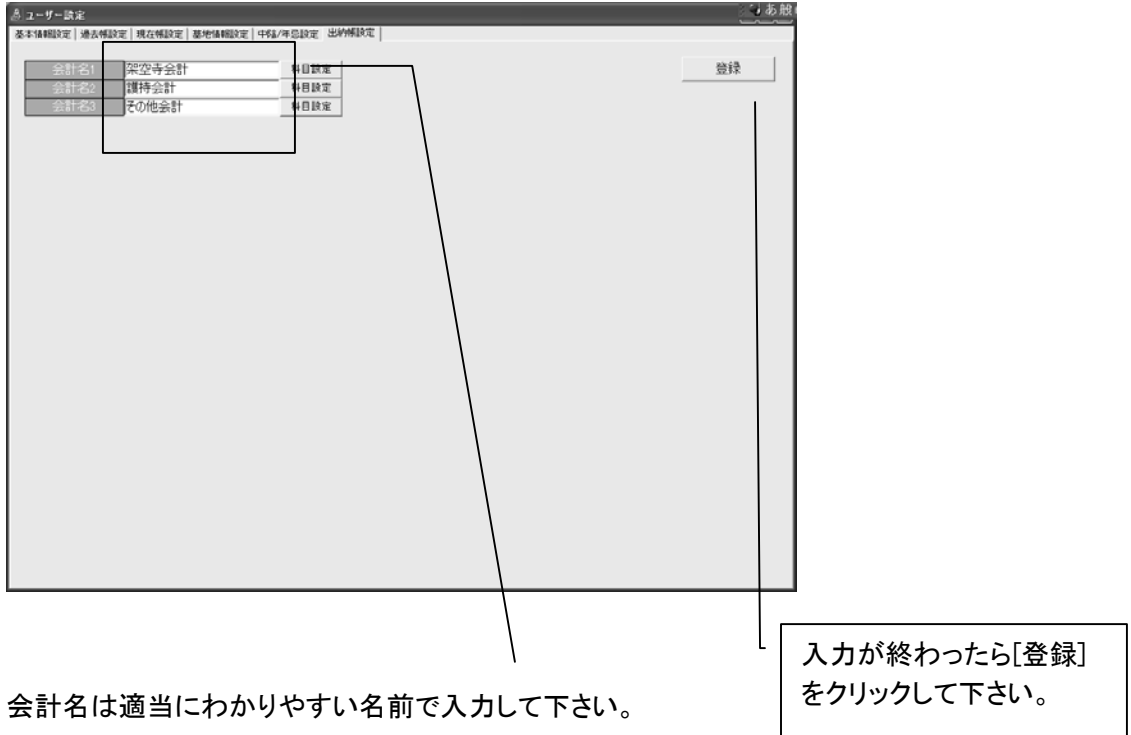

## ▶ 科目の設定(途中変更は非推奨)

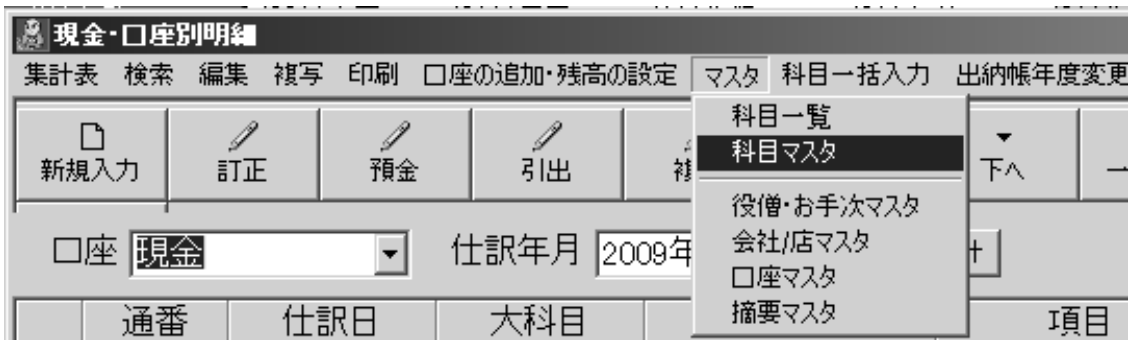

# 入出金データ入力開始後は、使用した科目は、決して科目名を変更しないで下さい。 (データ不整合の原因となります。)

科目の設定は、出納帳を開いた画面で、[ツールバー]のマスタ[科目マスタ]にて設定します。

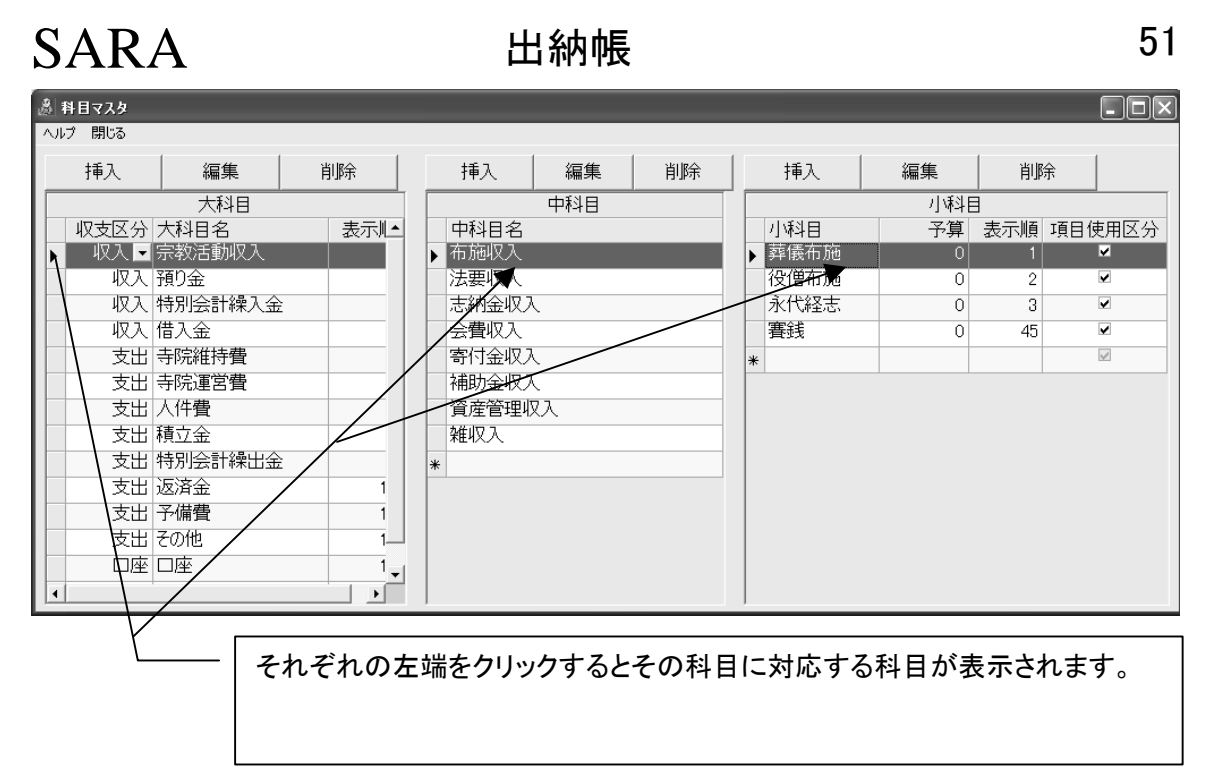

科目を追加するときは[挿入]をクリックしてから入力して下さい。

▶ 例: 布施収入に「役僧布施]を追加する場合

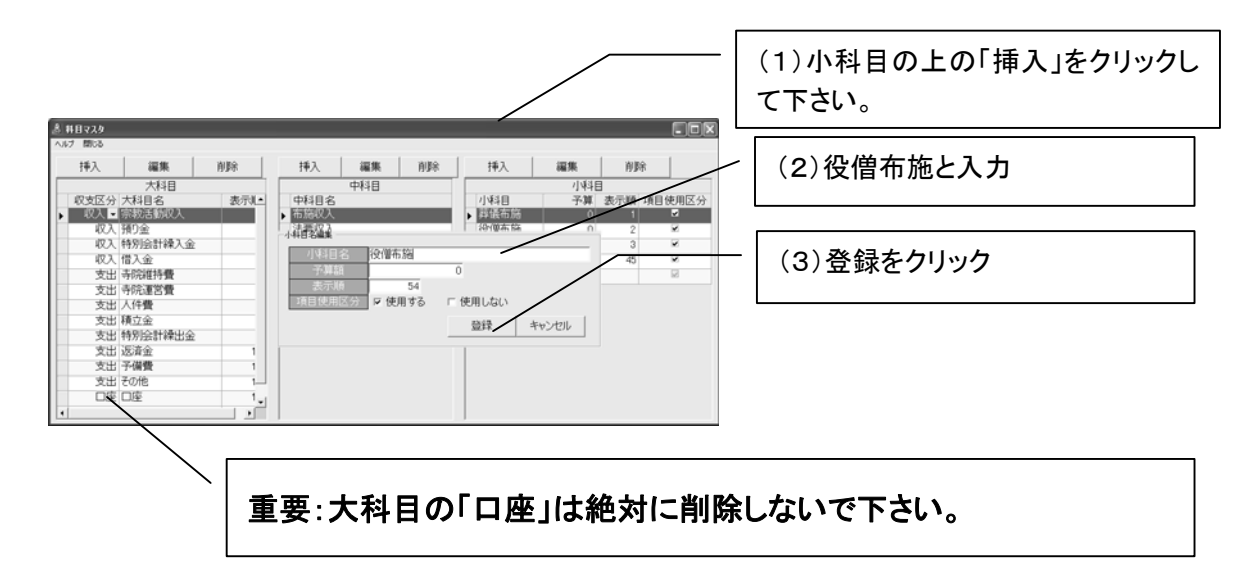

## ▶ 口座名の設定(開始残の入力)

データ入力の開始日付の時点の現金・各口座の残額を入力していただくと、決算日の残高が合致 することになります。

開始残は、期間の科目ごとの集計を算出するだけであれば、必須ではありません。

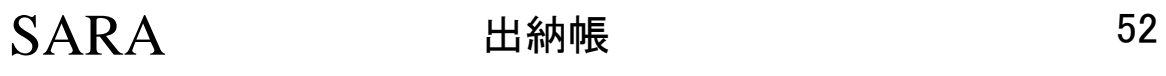

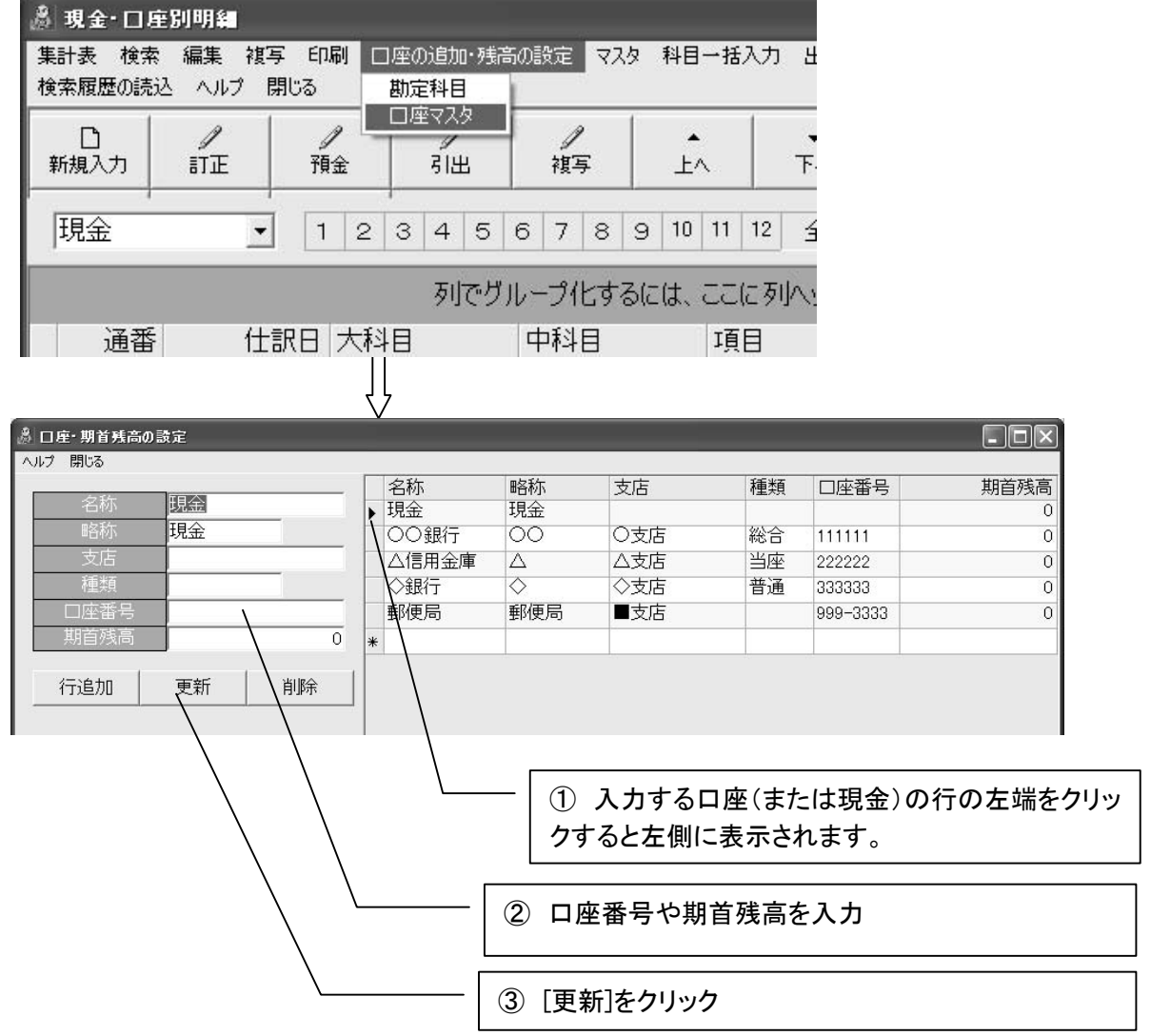

### ※入力は左側スペースで入力して下さい。

口座の追加は[行追加]をクリック→内容入力→[更新] 略称は「わかりやすい名前」でご入力下さい。

## ▶入力例(1)お布施を○○さんから現金でもらった時

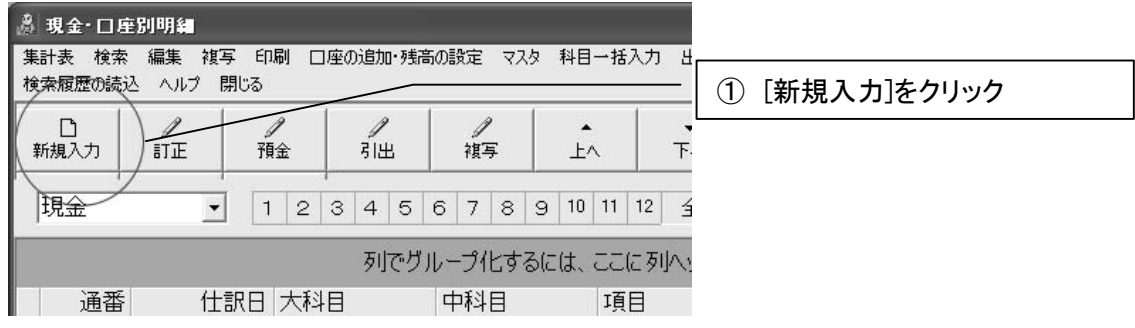

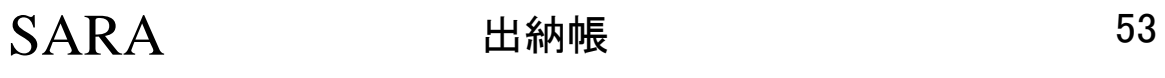

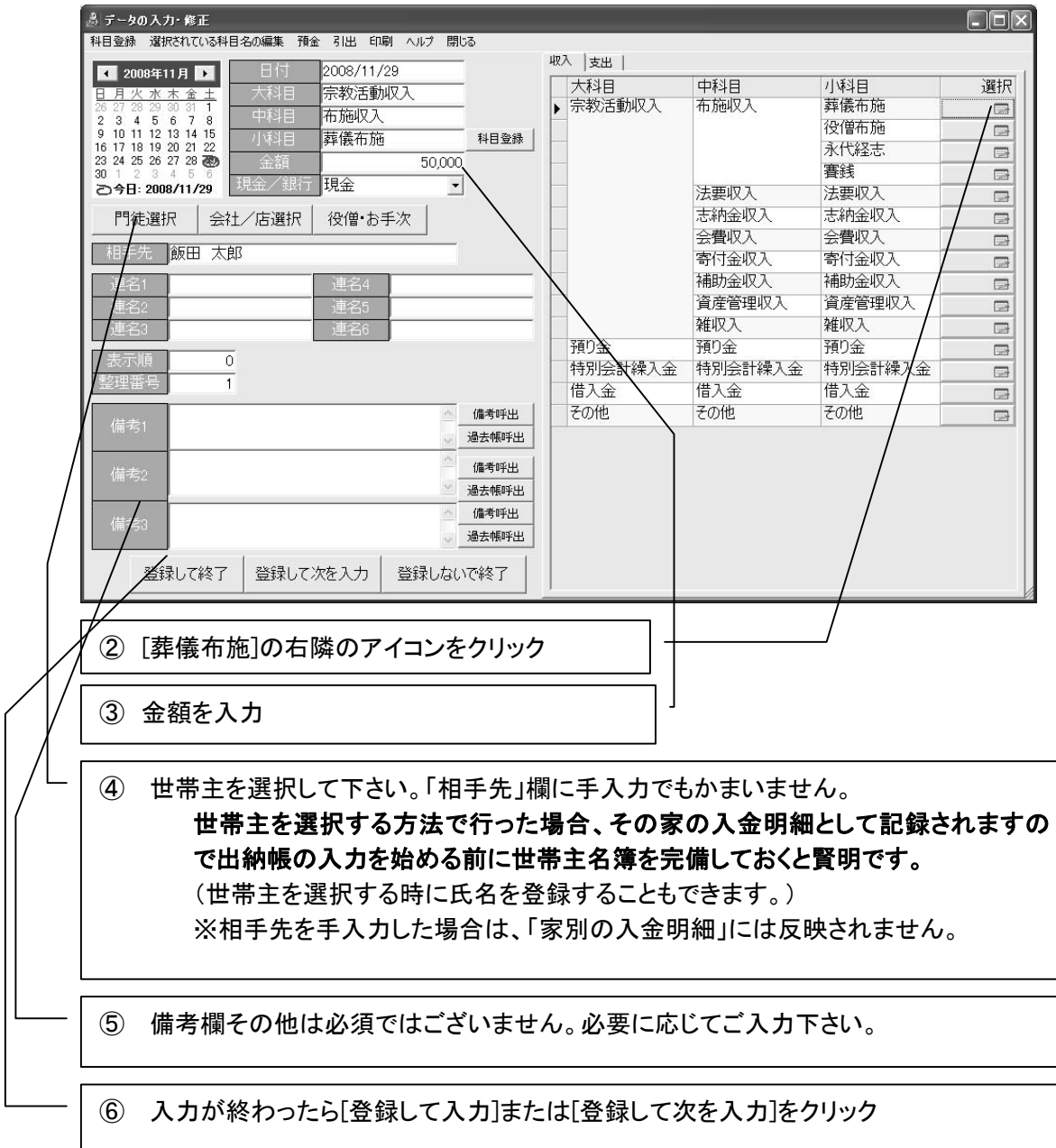

## どんどん入力する場合は、「登録して次を入力」が便利です。

# SARA 出納帳 54

▶入力例(2)ガス代が口座から引き落とされた時

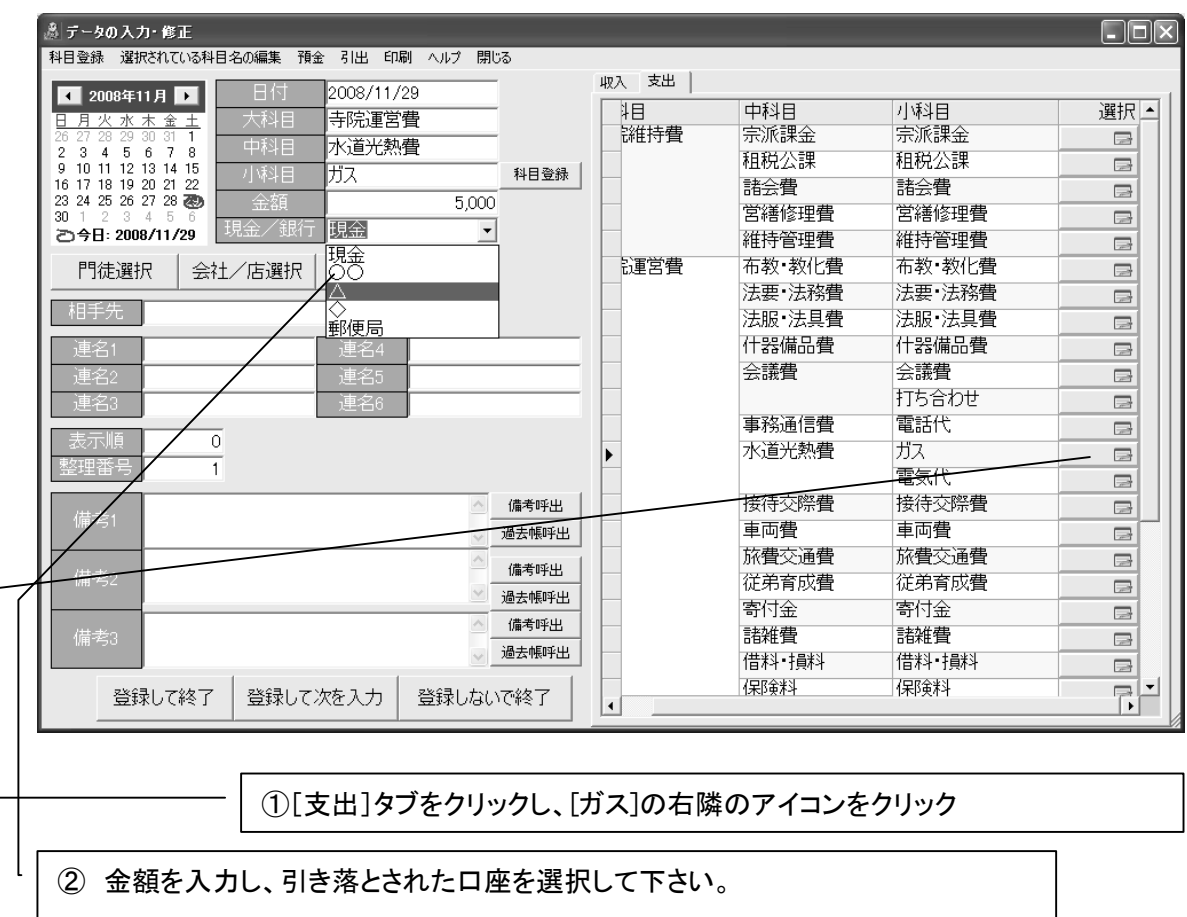

▶ 他の項目は必須ではありません。必要に応じてご入力下さい。

## 大科目や中科目・小科目が設定されていない場合はまだ出納入力をせず、事前に科目設定を してください。

事前に科目設定が終わってから出納帳のデータ入力を始めてください。

## ■預金をしたとき

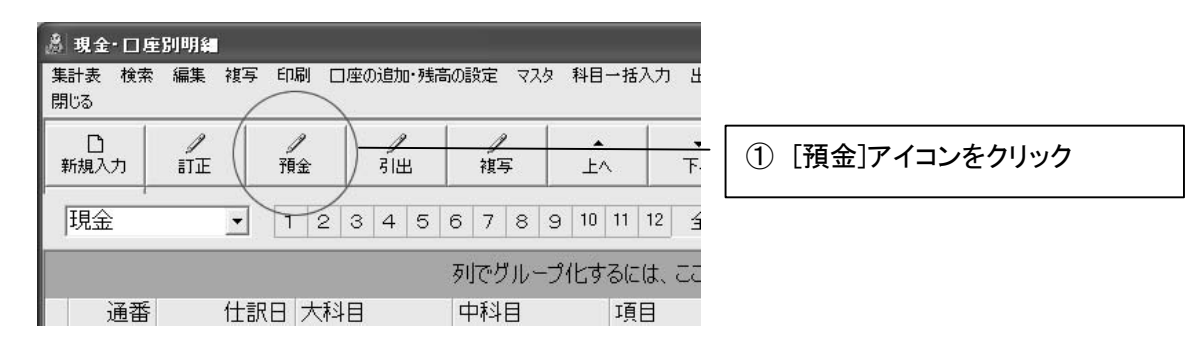

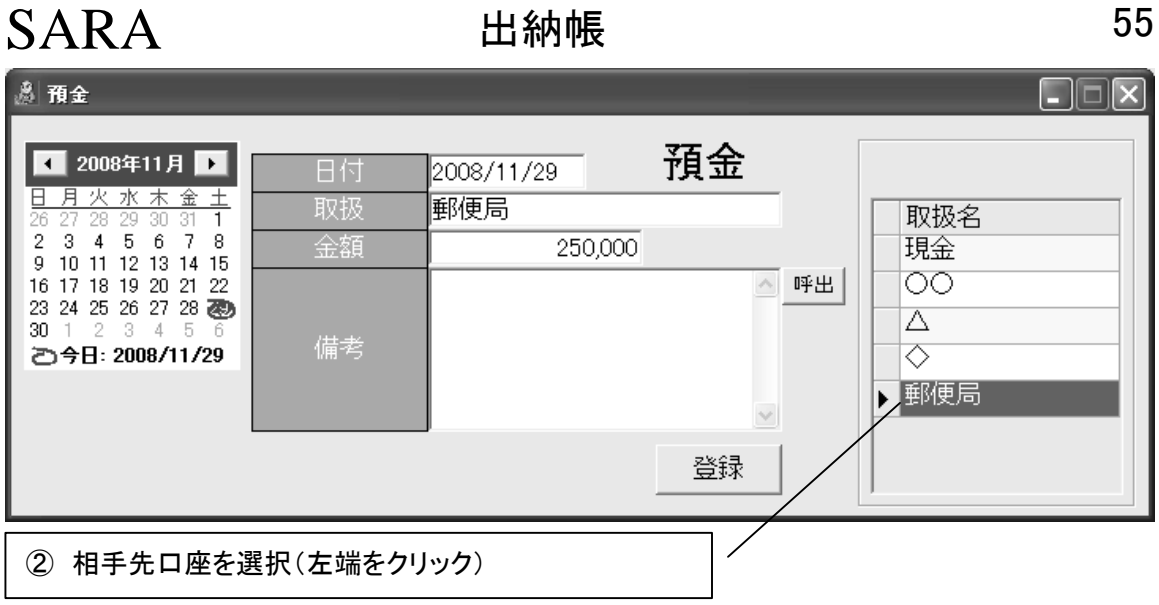

③ 金額を入力して[登録]をクリックして下さい。

▶ 銀行口座から出金をしたとき

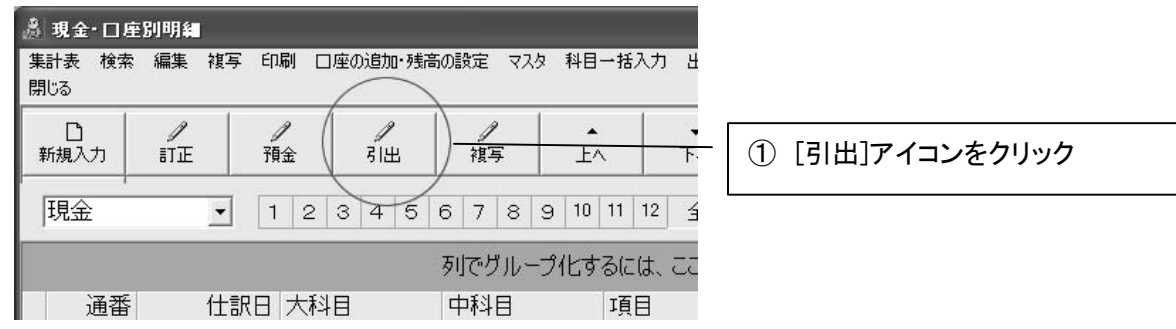

٦

② 以降は預金と同様です。

▶ 銀行から銀行へ資金を移動したとき(口座間移動)

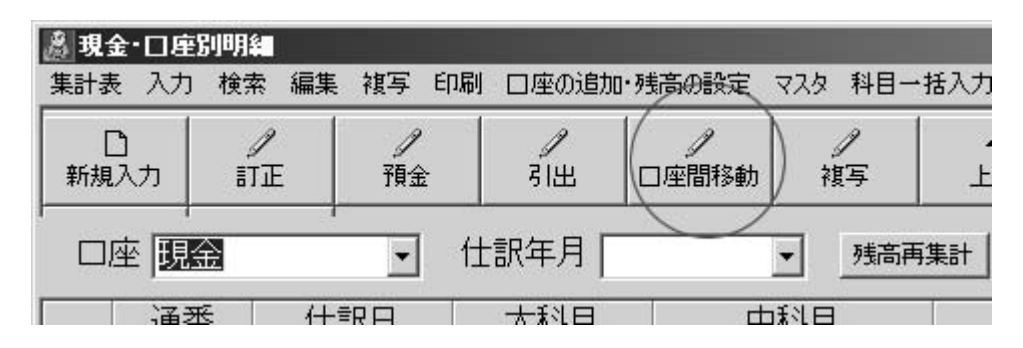

※ 同じ会計内での口座間移動しかできません。別の会計に移動する場合は、通常通り出金して 下さい。

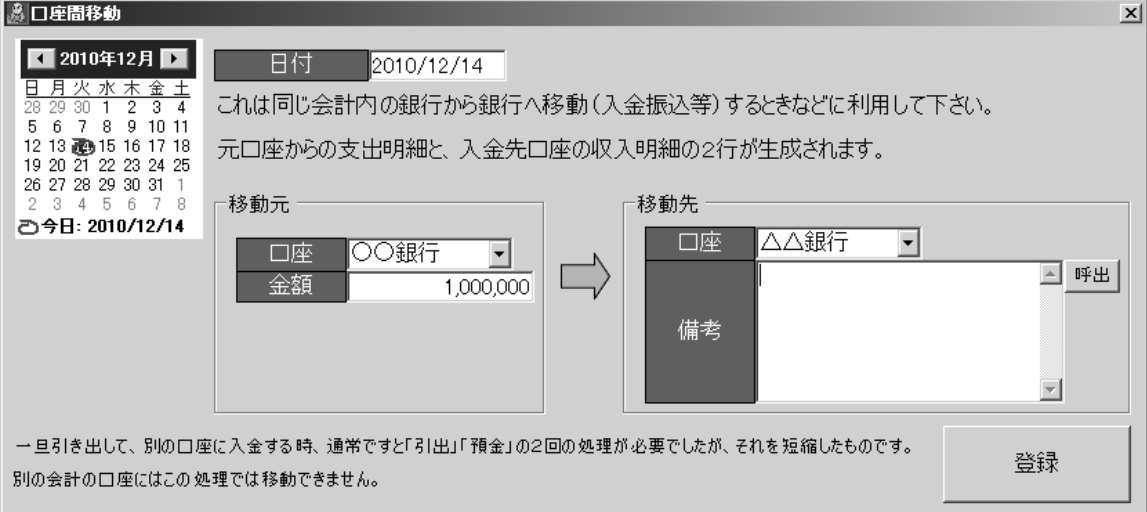

## ▶ 科目ごとの集計表を見る

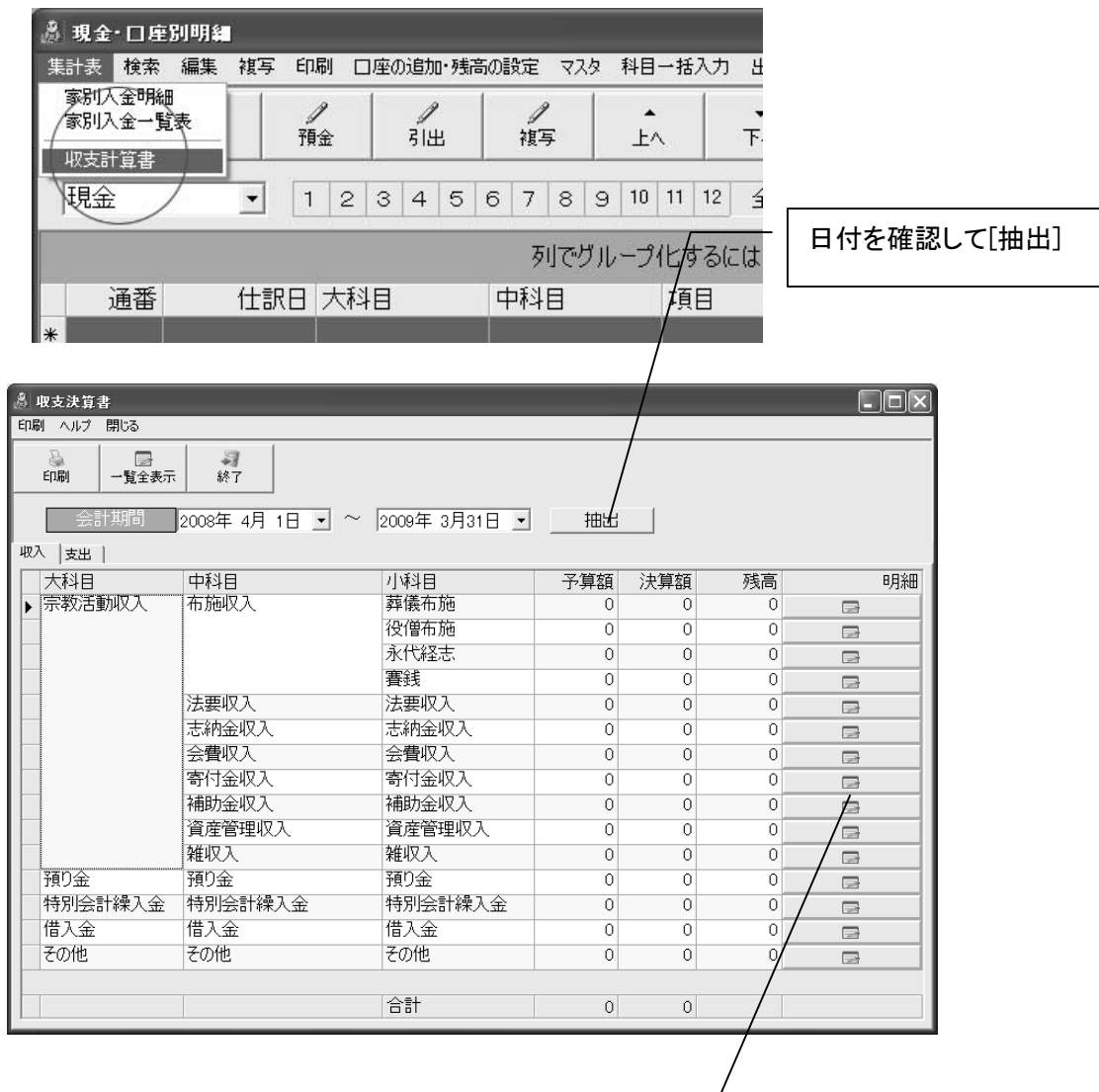

# ▶ 科目別の明細を見るには(集計表での明紬アイコン)

各科目の右横のアイコンにて科目ごとの明細が 表示されます。

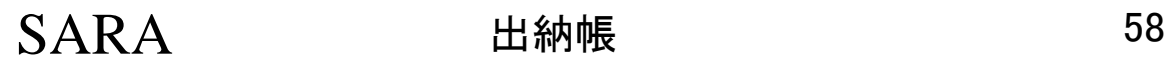

▶ 家別の入金明細を見るには[家別過去帳](家情報表示)にて

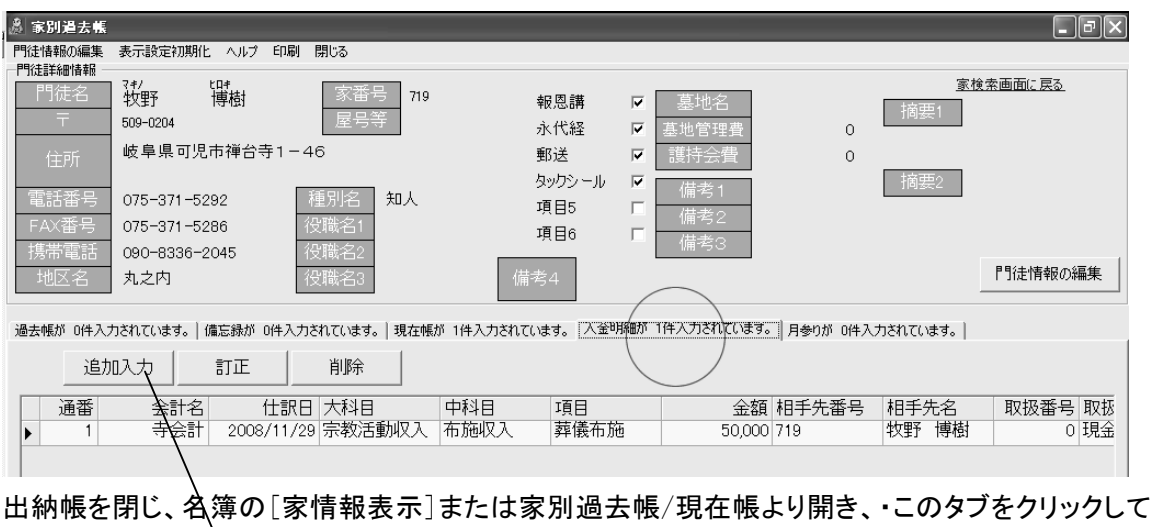

下さい。

▶ この画面からでも入金明細をご入力いただけます。 「追加入力」をクリックして会計を選択してください。

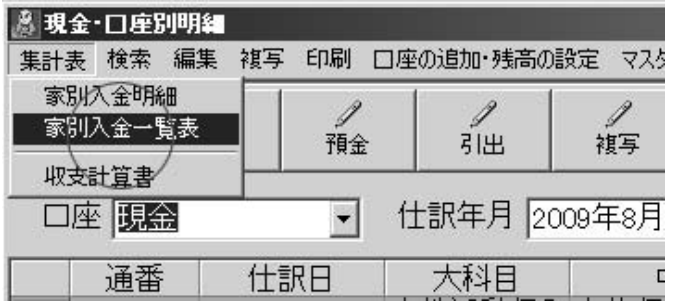

一覧表はこの「家別入金一覧表」にて参照することができます。

・星まつり(※浄土真宗版以外の各宗派版に含まれています。)

▶九曜表示についての設定(注意!ご確認下さい。)

沙羅で表示計算している九曜は、こちらでユーザー様より入手しているデータに基づいて表示して いるものでございまして、必ずしもどの寺院にあてはまるかどうかわかりません。 もし、貴寺と異なっておりましたら、ぜひご連絡下さい。可能な限り対応いたします。 九曜の計算につきまして、以下の設定ができます。必ずご確認下さい。

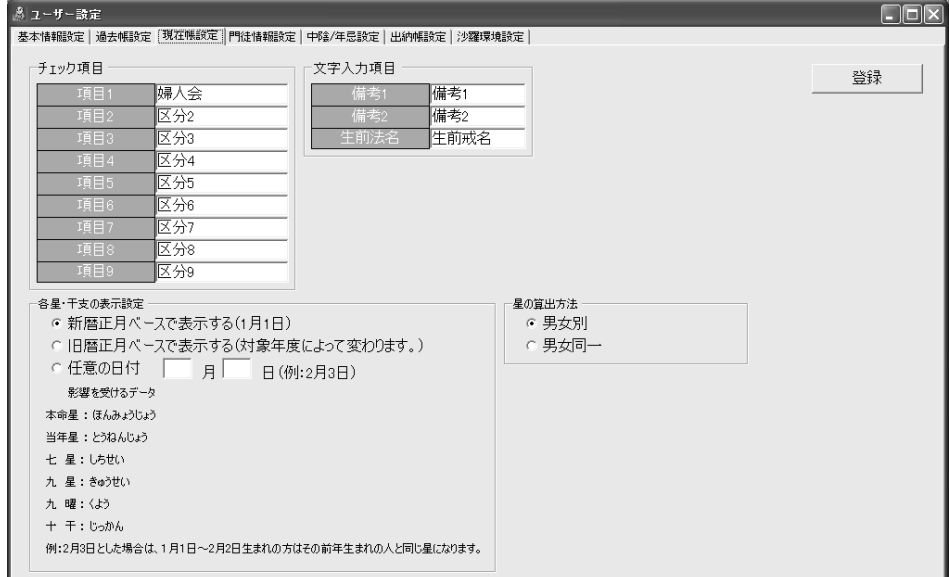

## ▶ 対象年度の星を検索するには

現在帳を開いて、ツールバーの[星検索]をクリックして下さい。

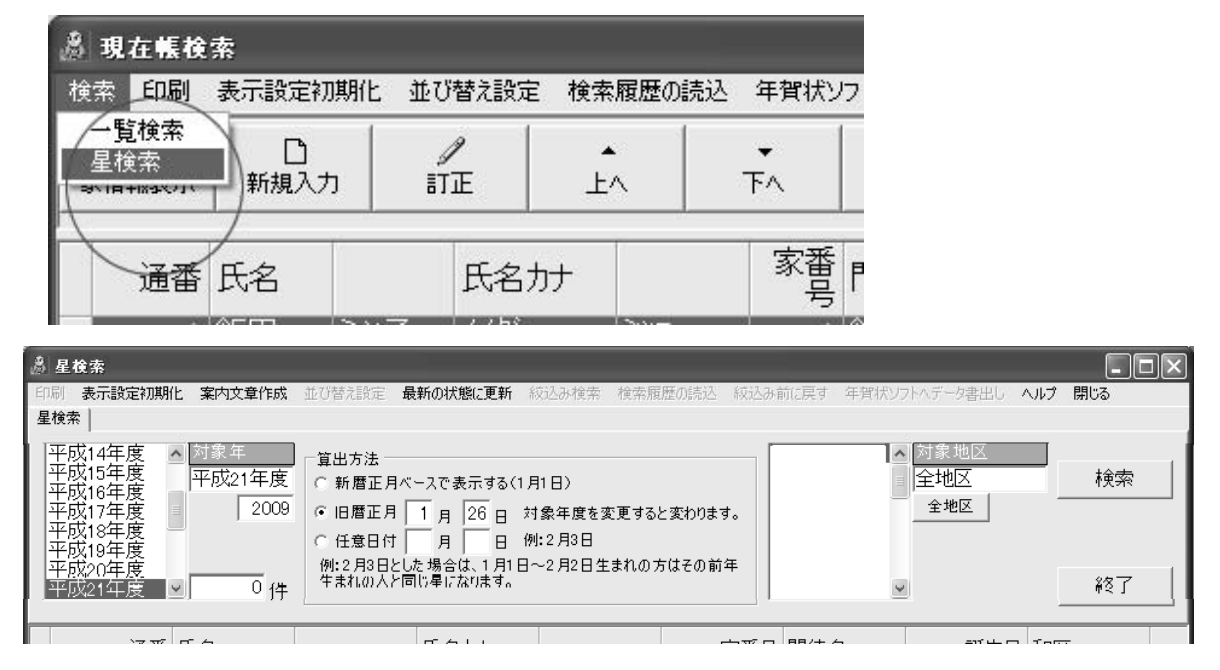

# SARA 回向簿 60

・回向簿の作成

## 概要

行事を事前に登録して、行事日ごとに塔婆の集計や回向簿を作成する機能です。

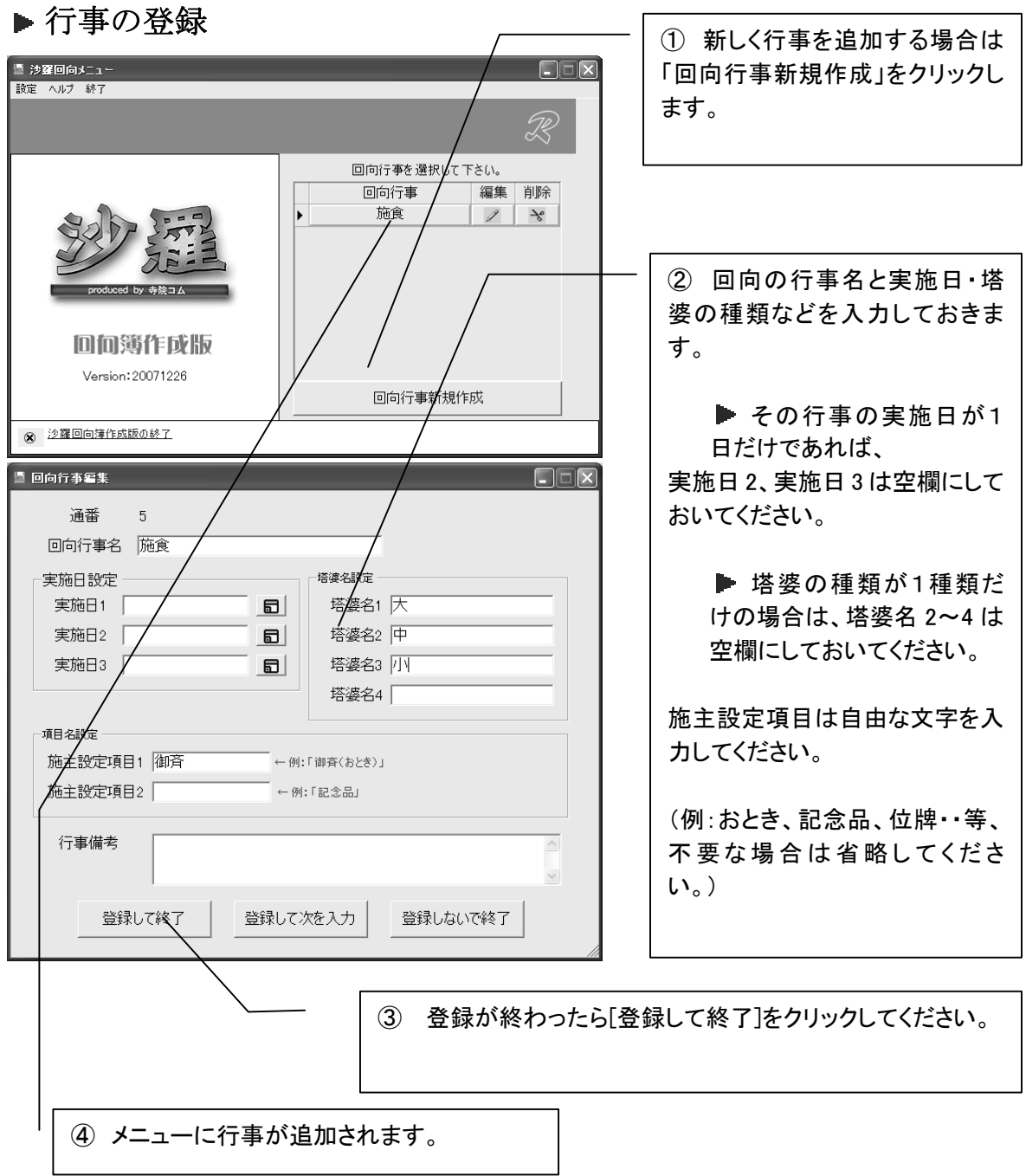

▶ 回向簿データの入力

行事を選択し、回向一覧表から[新規追加]をクリックします。

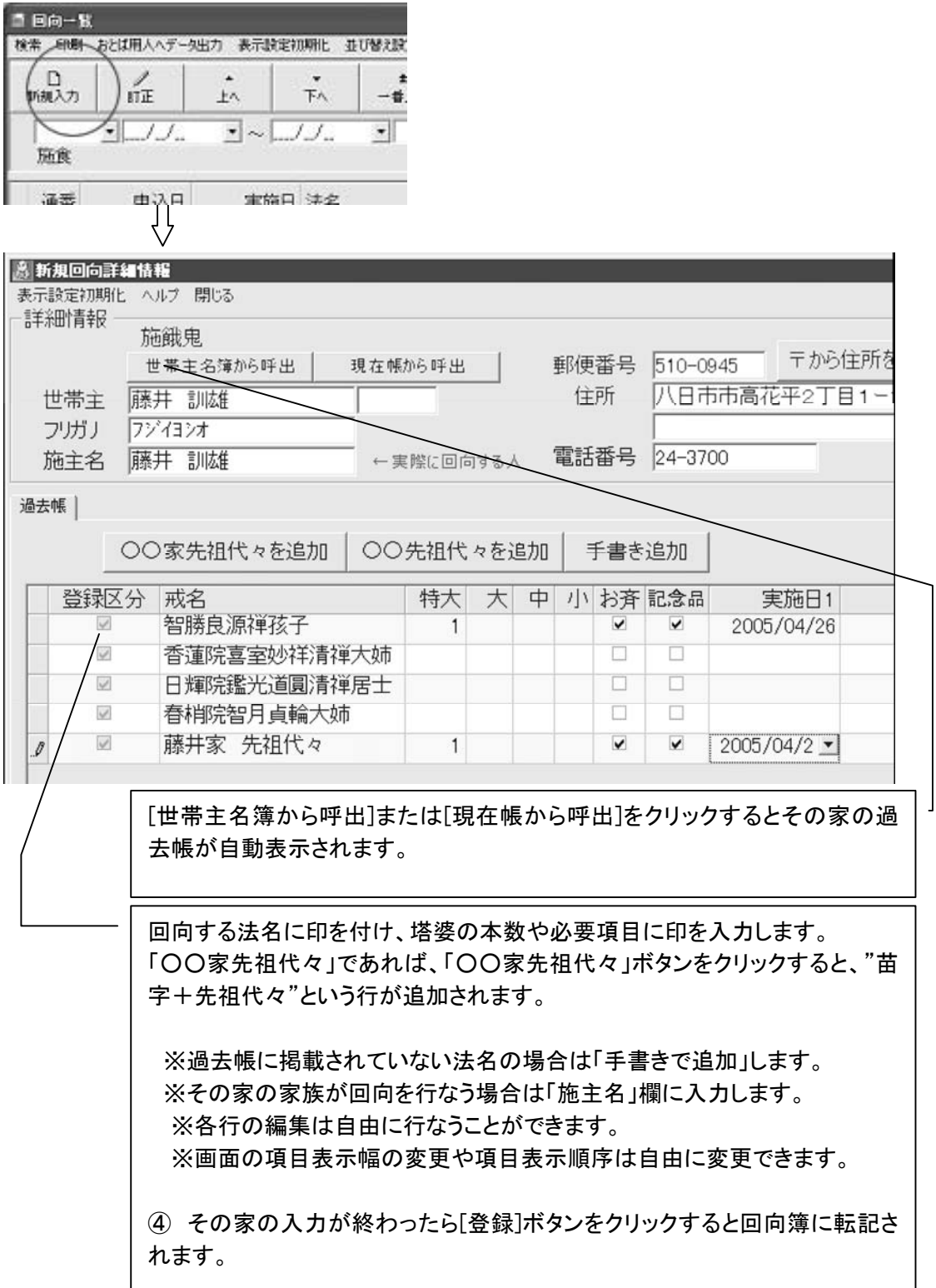

いろいろな機能

▶検索の方法(例:名簿での検索)

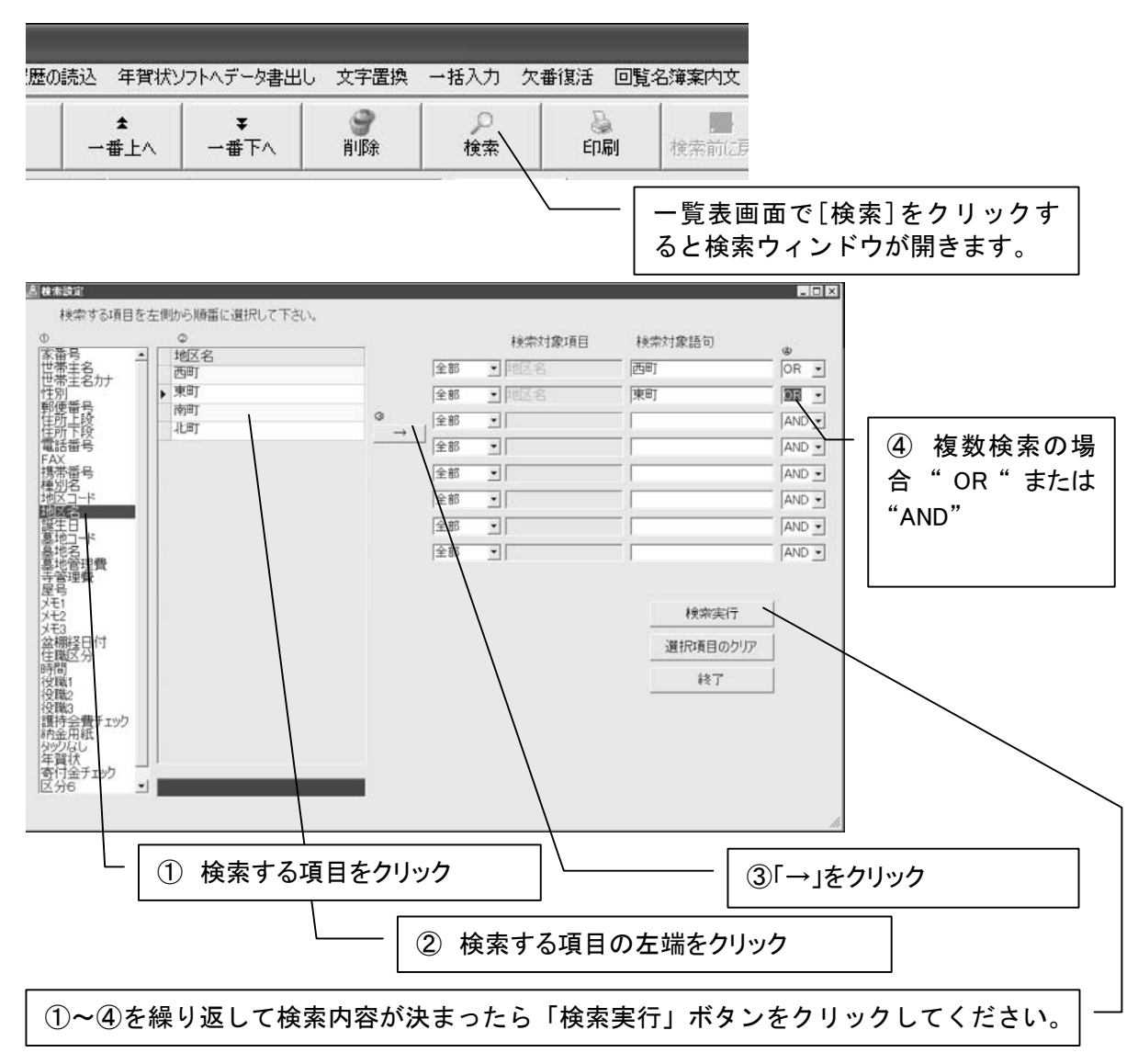

## ▶ よく使う検索パターンを保存する!(検索履歴の保存と読込)

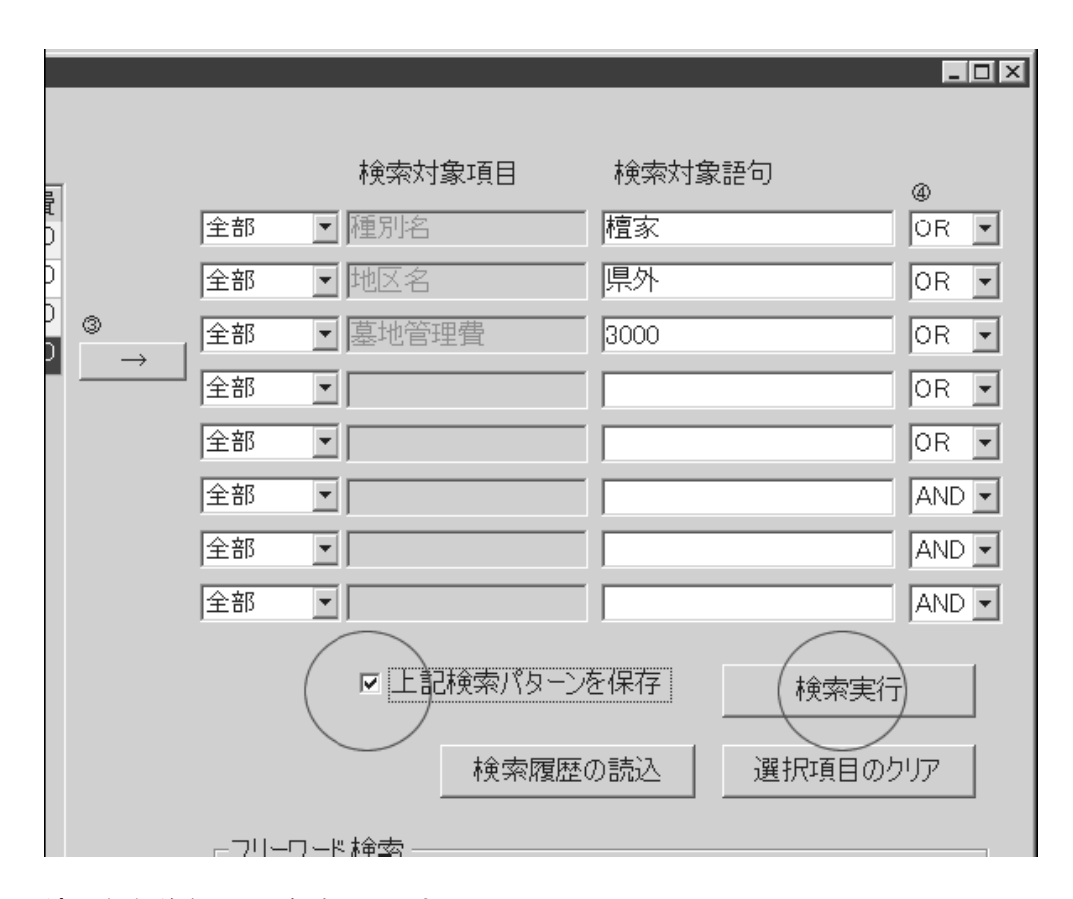

### 適当な名前を付けて保存して下さい。

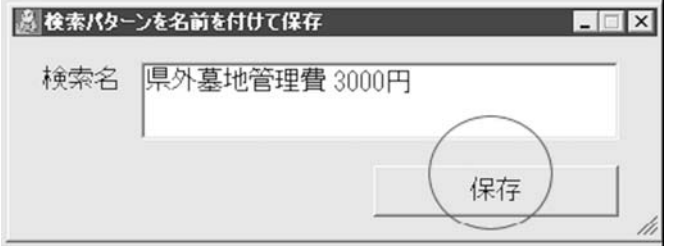

次回からは ツールバー[検索履歴の読込]で一発検索できます。

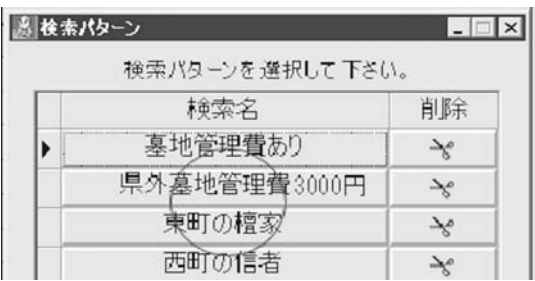

# SARA 便利な機能いろいろ 64

▶ 並び替える (一時的に並び替える or 初期表示)

例:命日で命日順に並び替える

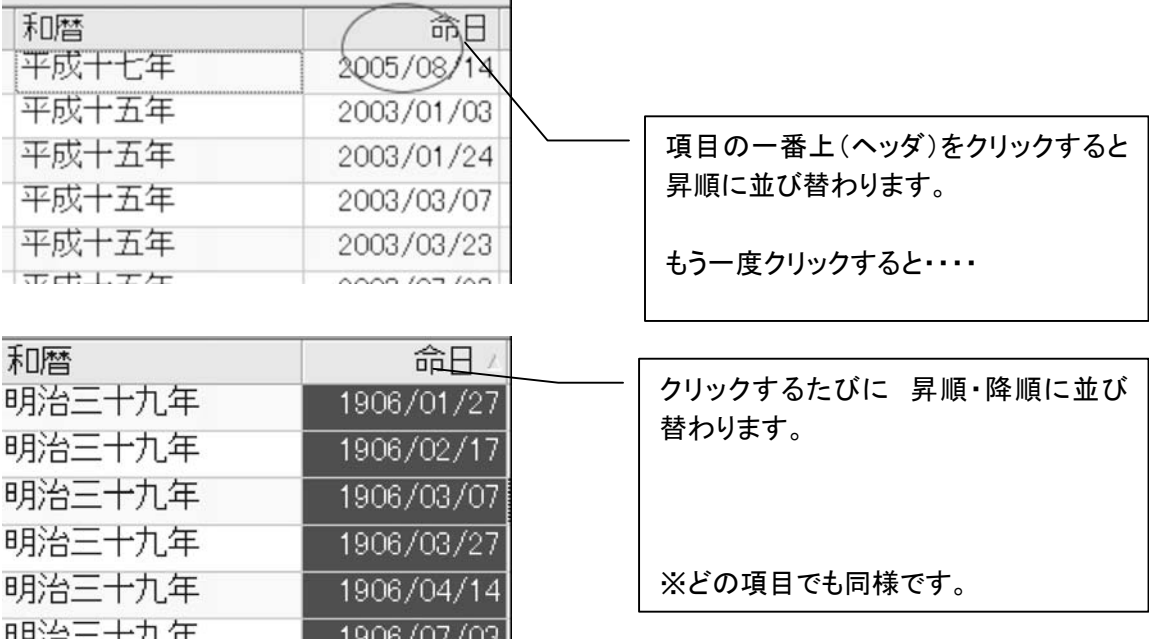

## ▶例:過去帳は常に命日順に表示させたい時は・・(並替設定)

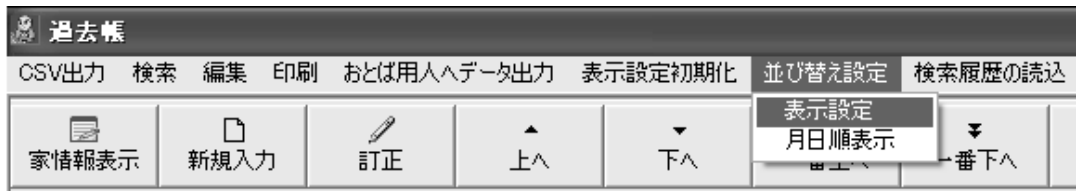

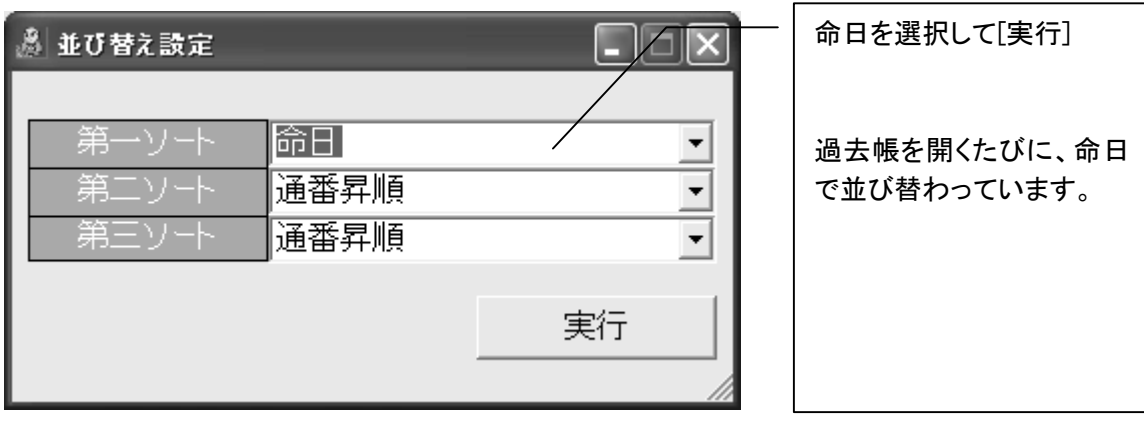

## ▶ 検索例: 100 番から 150 番までを抽出して印刷するには

※この検索方法は「家番号の何番から何番まで・・」という抽出にも適しています。

下記は、「「回る順番」での例です。現在、数値の範囲指定の検索ボックスがございませんので、以 下の手順にて行って下さい。

(1)門徒(檀家)名簿を開いて「検索」をクリックし、「回る順番」を指定して、「→」を2回クリックして、 2行作って下さい。(図①②)そして、上記検索パターンにチェックを付け、「検索実行」をクリック。 (図③④)、検索名には適当な文字"例:回る順番の範囲指定"と入力して下さい。(図⑤)

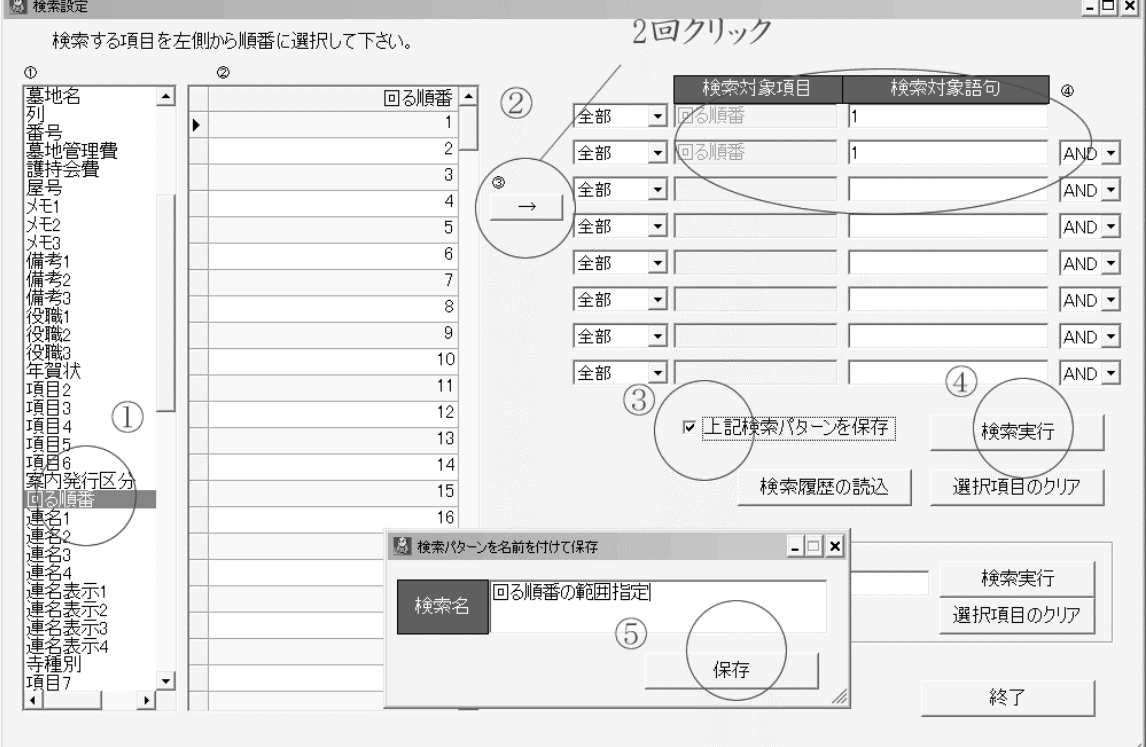

(4)そのまま何も表示されていない状態となりますが、ツールバーの「検索履歴の読込」をクリック。 先ほど作成した"回る順番の範囲指定"の横の編集ボタンをクリックして下さい。

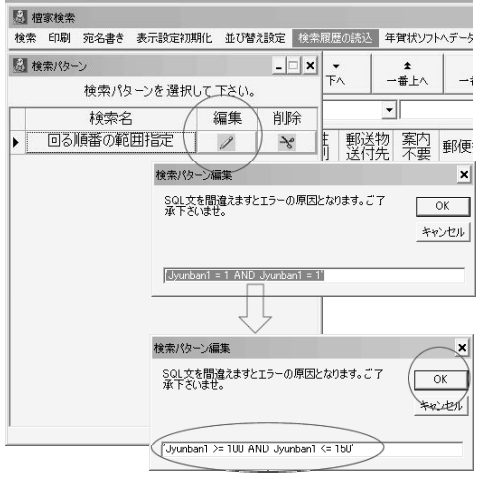

(5)

"Jyunban1  $>=100$  and Jyunban1  $<=150$ " というように変更して下さい。

※ 家番号の場合は、

"HouseNo  $> = 100$  and HouseNo  $\le$ =150"

という形になります。

(6)OK をクリックすると表示されると思います。

そして最後に[ツールバー]の[並び替え設定]で第一ソートを"回る順番"にしていただき・・・・・・

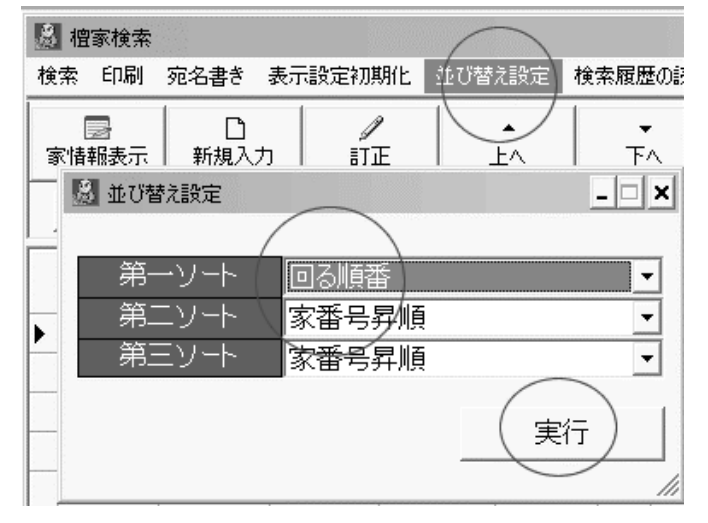

(7)印刷して下さい。

※違う順番で抽出するときは、(4)(5)を繰り返して下さい。

## ▶ 画面の列の表示幅を変更する(名簿・過去帳・現在帳など・・)

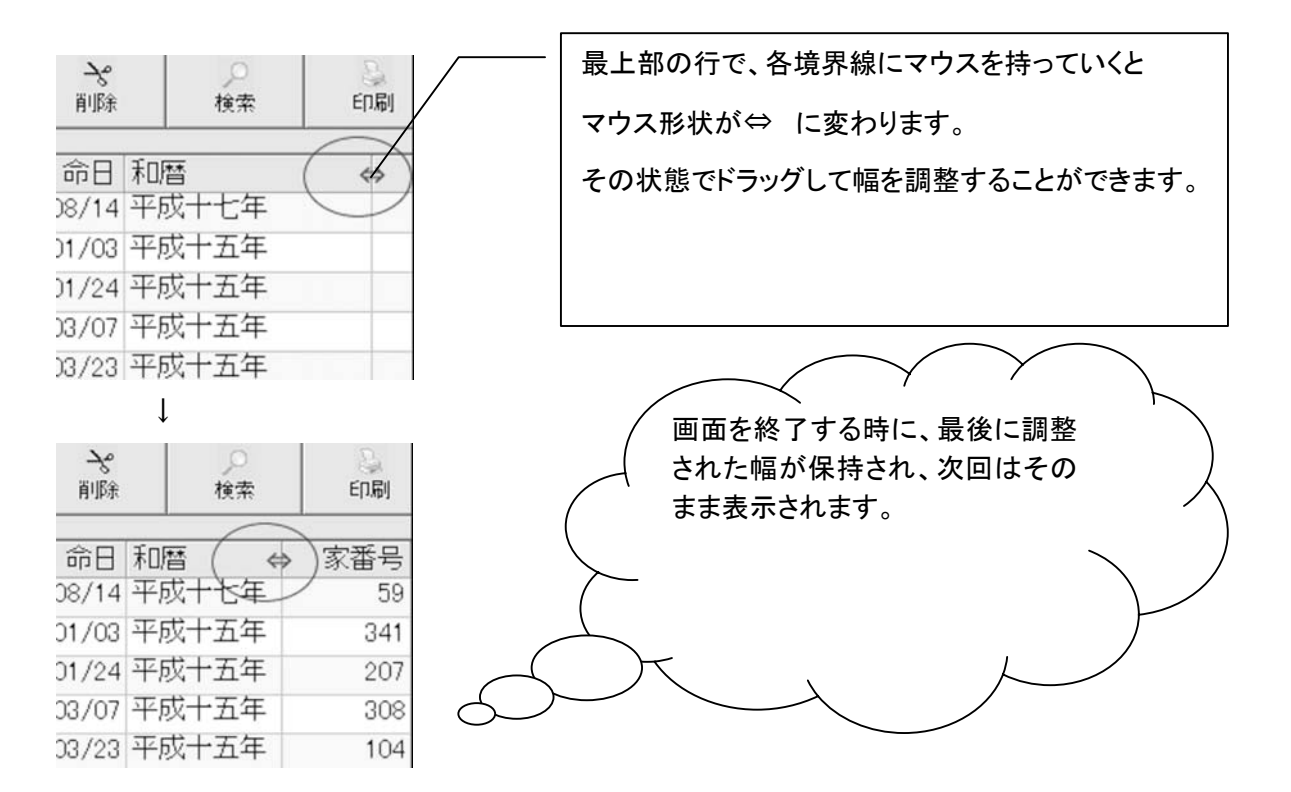

変更後に「終了」ボタンをクリックして、再表示すると、その列表示が反映されます。

## - 印刷

宛名書き印刷は、名簿メニューからでも、宛名書きメニューからでも行うことができます。 (宛名書きはツールバー「年賀状ソフトへのデータ出力」が便利です。)

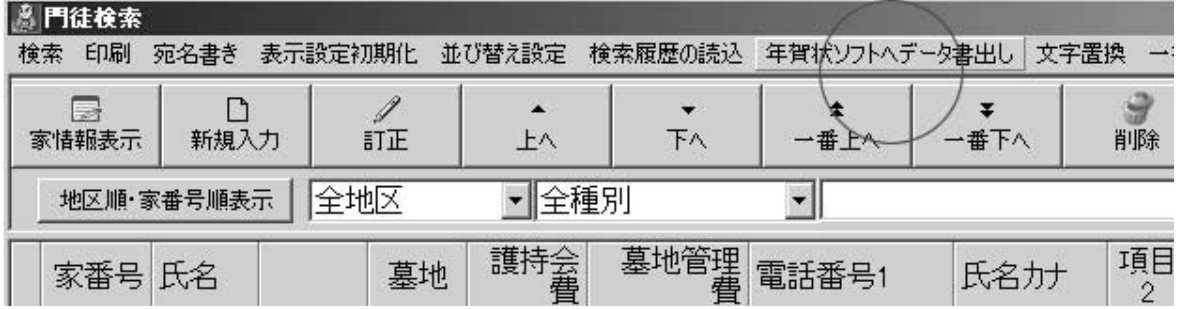

注意!名簿メニューからのタックシール他、宛名書きや一覧表などの印刷は、「検索を行なって、 画面に表示されたものに対して」行なうようになっています。

## ▶ 名簿メニューからの印刷方法

※検索絞込みを行なっていない状態で印刷を行なうと、全世帯主に対して印刷を行なうことになり ます。

- ① [検索]を行なって、印刷したい世帯主を絞り込みます。
- ② [印刷]ボタンをクリックして印刷様式帳票を選びます。
- ③ 印刷プレビュー画面が表示されますので、その画面上のプリンタアイコンをクリックします。

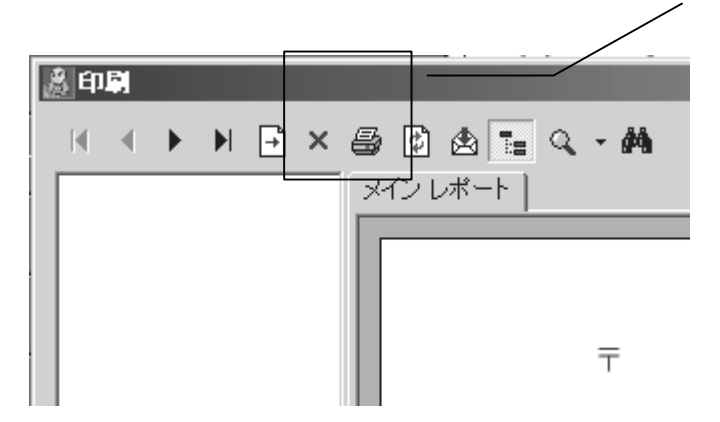

④ プリンタの設定を確認し、印刷して下さい。(用紙サイズを必ず確認して下さい。)

▶ チェックの付いている人にだけタックシールを出すには?

例:「郵送」という項目を作り、名簿に入力して、その後抽出・印刷するとします。 この場合は、沙羅のトップメニューの「宛名書き」よりも、「檀家名簿(門徒名簿)」の方が便利です。 ※トップメニューの[宛名書き]は数名を自由に印刷する場合に便利です。

### ■■■準備■■■

ユーザー設定→[檀家情報設定(門徒情報設定)]の空いているチェック項目名に「郵送」と入力し て、登録します。

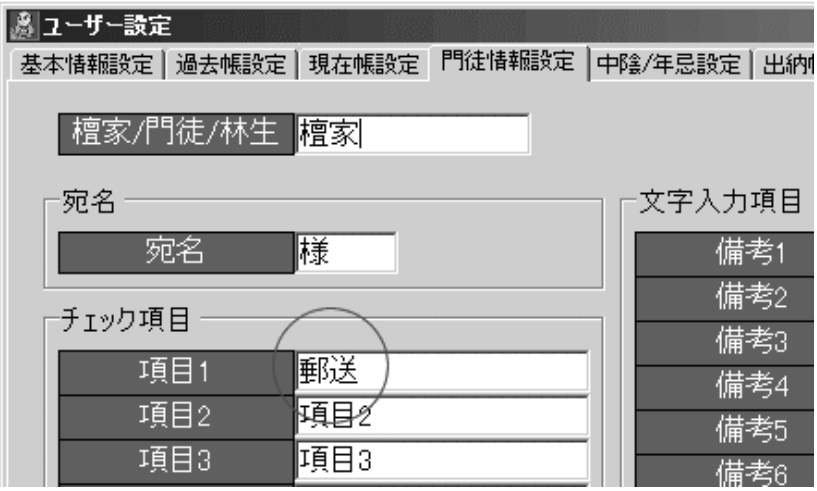

### ■■■■データ入力■■■

チェック項目のデータは表の状態のまま入力できますので、あらかじめ入力しやすいように列をドラ ッグ&ドロップで左のほうへ持ってきておくと入力が便利です。

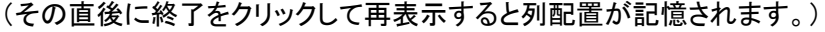

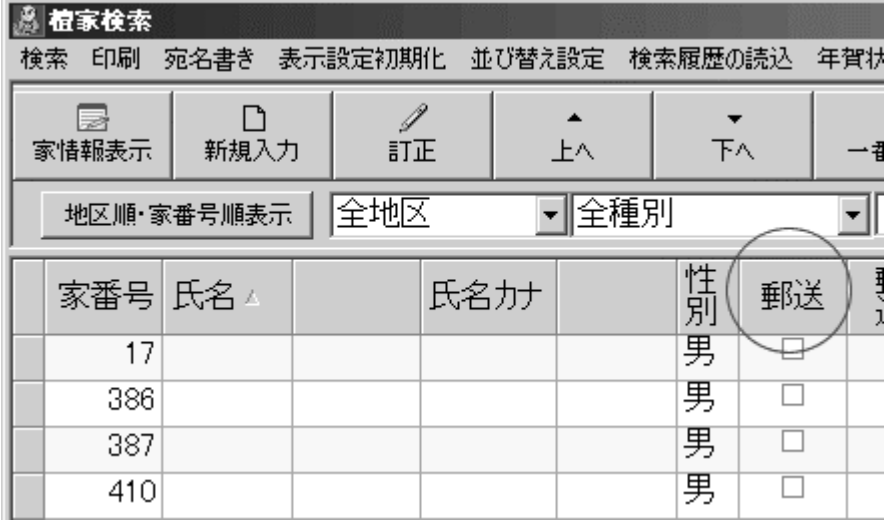

## SARA 便利な機能いろいろ 69

一覧表画面では、チェック項目は編集画面を開くことなく、そのまま印を付けることができます。

檀家名簿(門徒名簿)の該当するその項目に印をつけていきます。 ※別の行に移動した時にデータが更新されます。

### ■■■抽出■■■

檀家名簿(門徒名簿)で[検索]で「①郵送②True③→の矢印」で[検索実行]をクリック

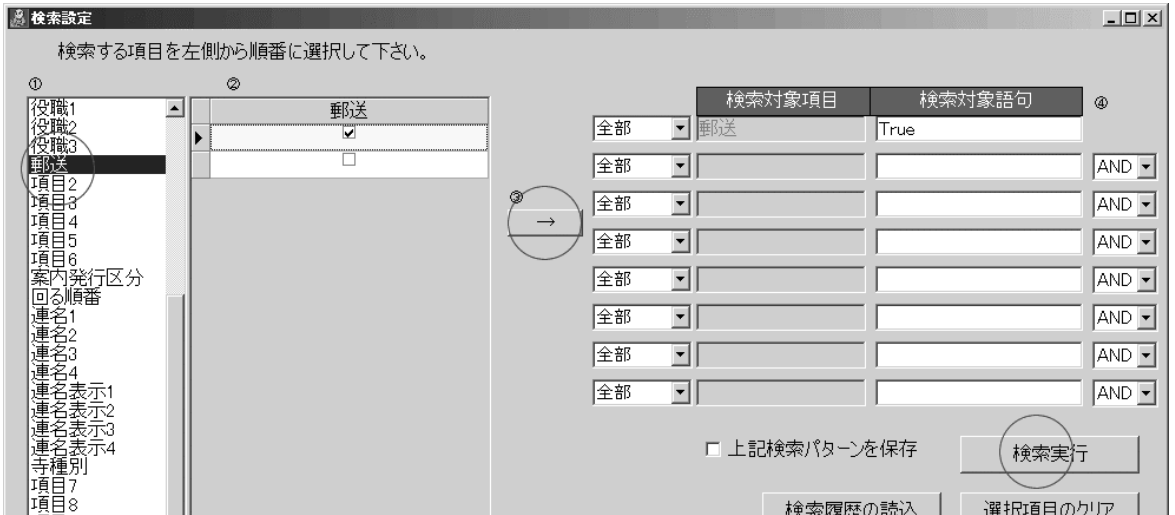

※この検索方法をよく使う時は、「上記検索パターンを保存」しておくと、[検索履歴の読み込み]に てワンタッチで検索でき、便利です。

### ■■■■印刷■■■

ツールバーの「年賀状ソフトへデータ出力」(筆まめがインストールされている場合) または [印刷]→用紙を選択して下さい。

### ※印刷は抽出した人に対してデータ生成します。つまり、檀家名簿(門徒名簿)を開いた直後の状 態で印刷をクリックすると全員へ出すことになります。

※筆まめをお持ちでない方は、ぜひ導入してください!!便利です。

## ▶ 宛名書きメニューからの印刷方法

この画面は、別名「その都度印刷」と呼んでいます。左側の名簿から、出す人を選んで→矢印で右 側の「宛名リスト」に移して、その後印刷をおこなうという方法です。

### 一覧表の左端をクリックして行を青くした状態で→矢印をクリックすると移ります。

SARA 便利な機能いろいろ 70

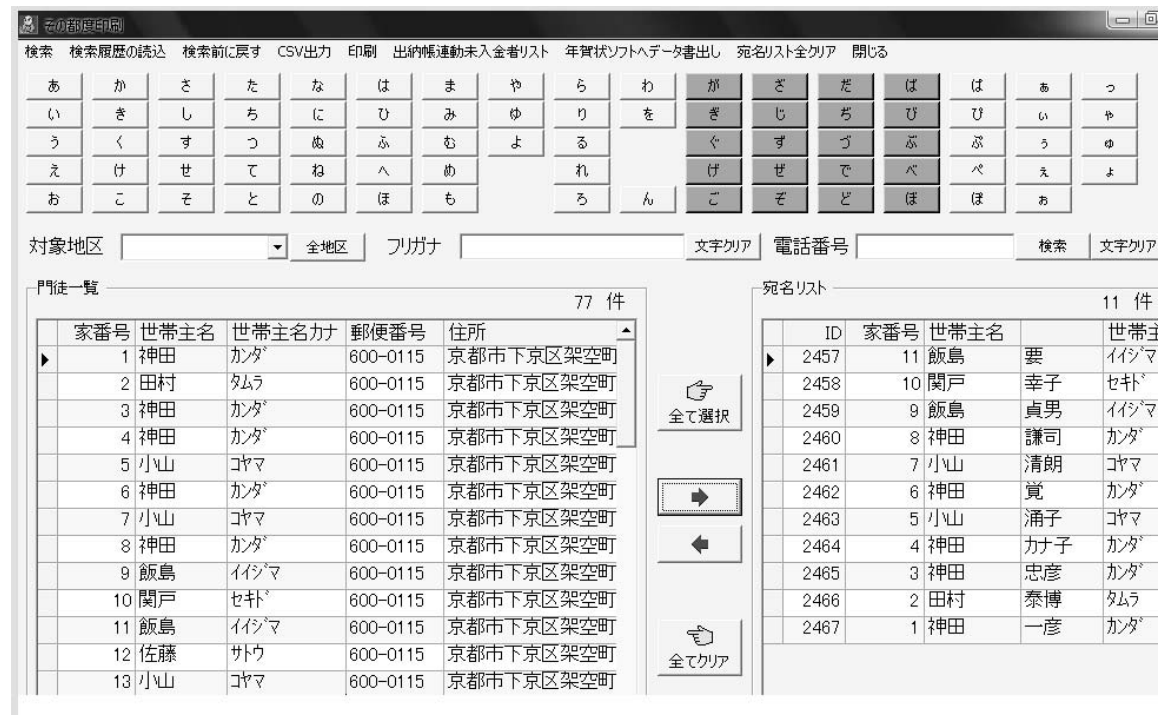

※飛び飛びの行を選択する場合は Ctrl キーを押しながら複数選択して下さい。 ※選択行数が多い場合は shift を押しながら、右側のスクロールを使って下部へ移動し、該当行の 左端をクリックして下さい。

### 印刷する前に並び順を指定して下さい。

※右側の宛名リストのヘッダ部分をクリックすると並び変わります。

## ▶ CSV ファイルへの書き出し

名簿画面で検索を行って絞り込んだ状態で、[ツールバー]→[印刷]→[CSVデータ出力]にてCS Vに書き出すことができます。

エクセルをお持ちの方は、ぜひお試し下さい。とても便利です。

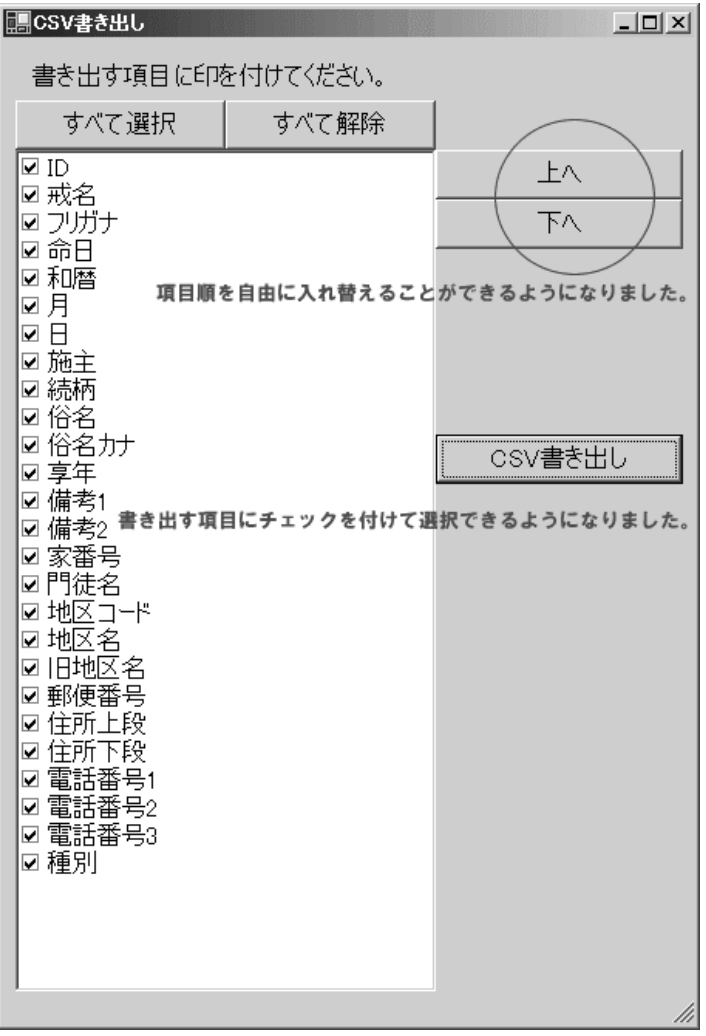

※まず、「すべて解除」で印をクリアしてから必要な項目をチェックしていった方が便利だと思います (上図は過去帳の CSV 書き出し設定画面です。)

※書き出された CSV ファイルの1行目はフィールド名が表示されます。

書き出した後、CSV ファイルに関連付けているプログラムにてその書き出したファイルを開くことがで きるようにしました。→とても便利です。

(例:CSV ファイルにエクセルが関連付けされていれば、エクセルが起動します。)

## ▶ 筆まめで宛名印刷

沙羅の宛名機能だけでもタックシールやハガキなどに印刷することはできます。しかし、年賀状ソフ ト(筆まめ)に比べ印刷用紙種類や形式は多くありません。

データを沙羅に入力しておき、宛名印刷は筆まめをお使いいただくと最高の組み合わせです。

世帯主画面で検索した状態のデータをそのまま転送・書き出しします。

(ContactXML 形式で書き出して、筆まめで読込を行います。)

※データはCドライブの「年賀状データ」というフォルダに作成されます。 ①[年賀状ソフトへデータ書き出し]ボタンをクリックします。

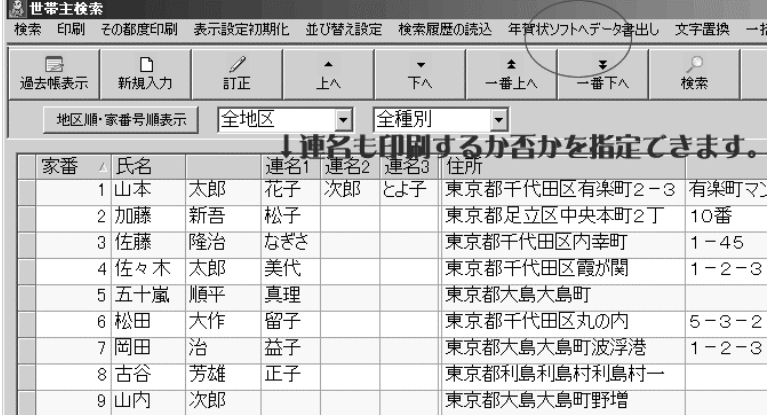

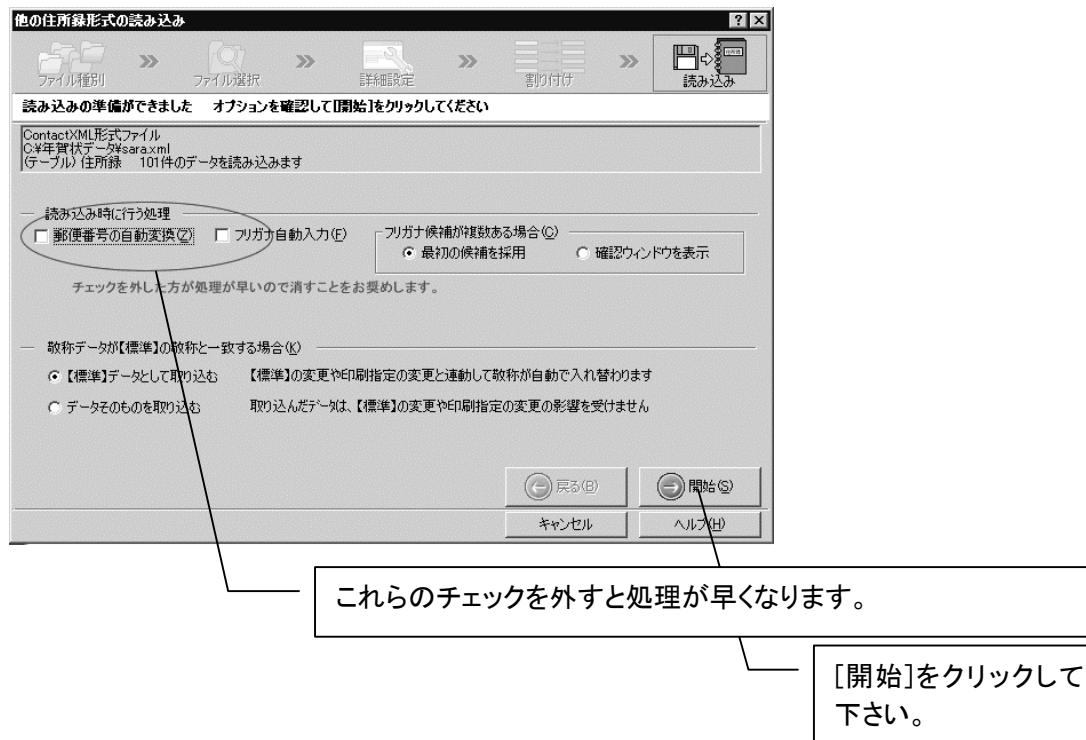
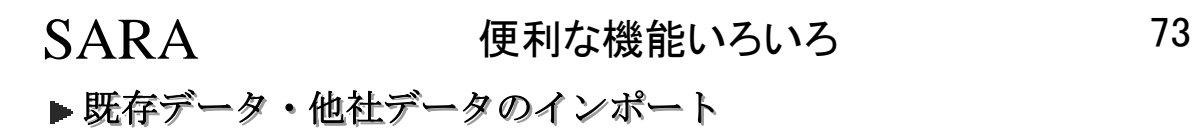

# ▶ CSV データをインポートするには

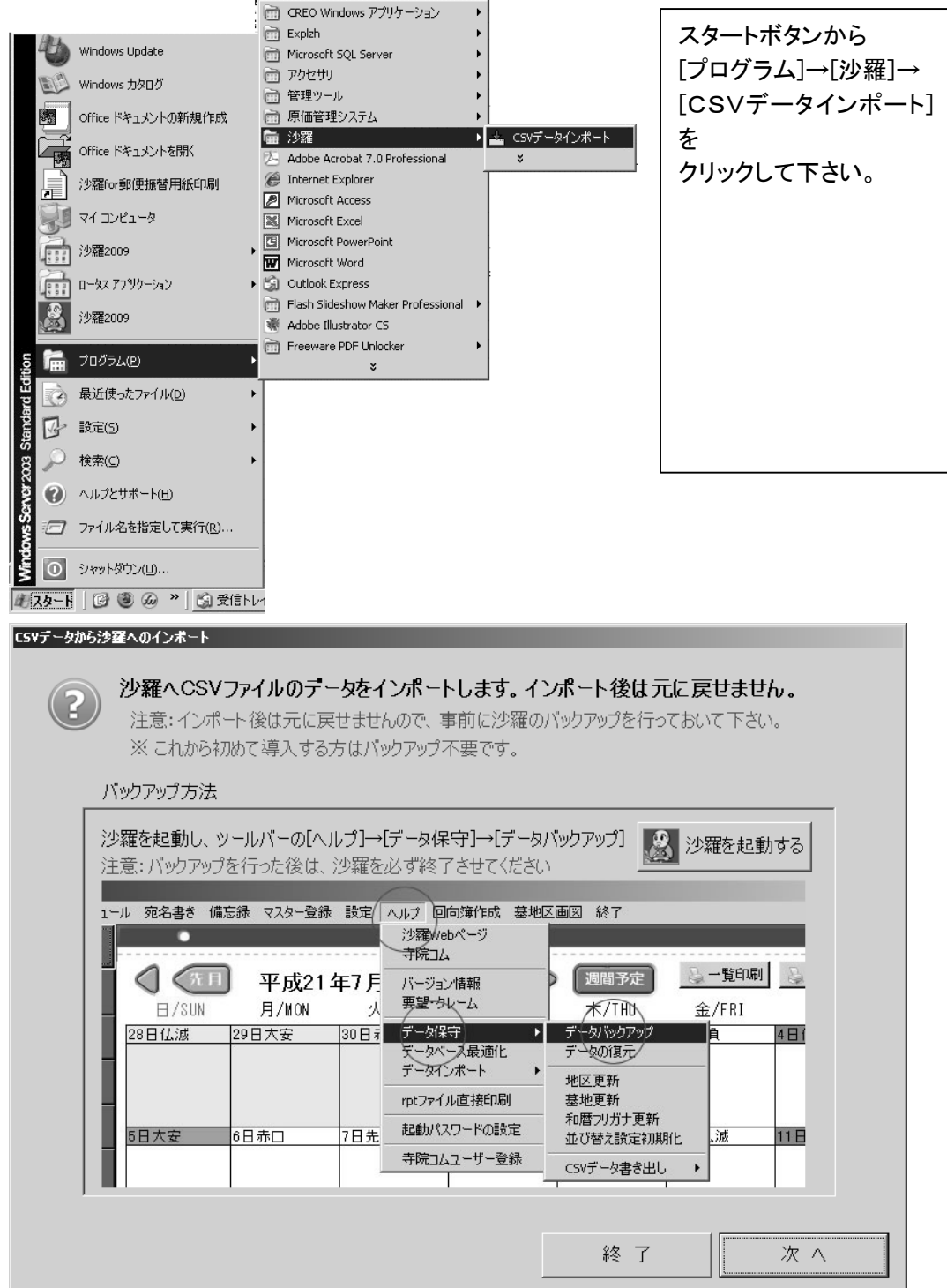

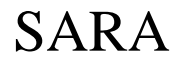

 $n = 1.500$  A  $-1.500$ 

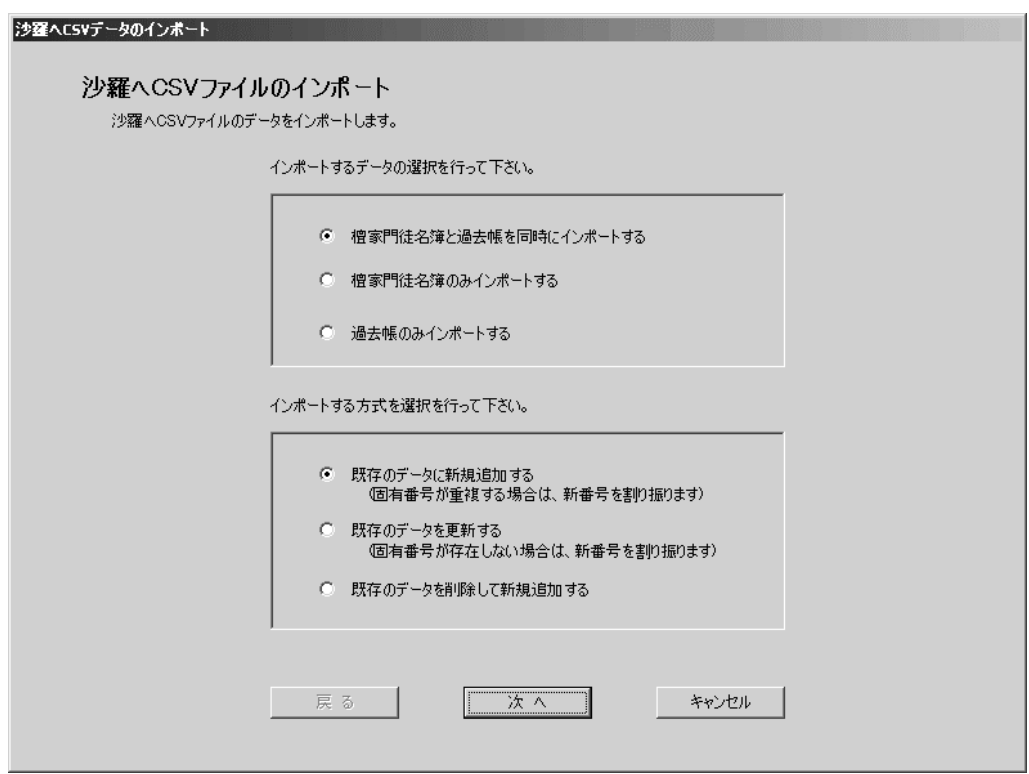

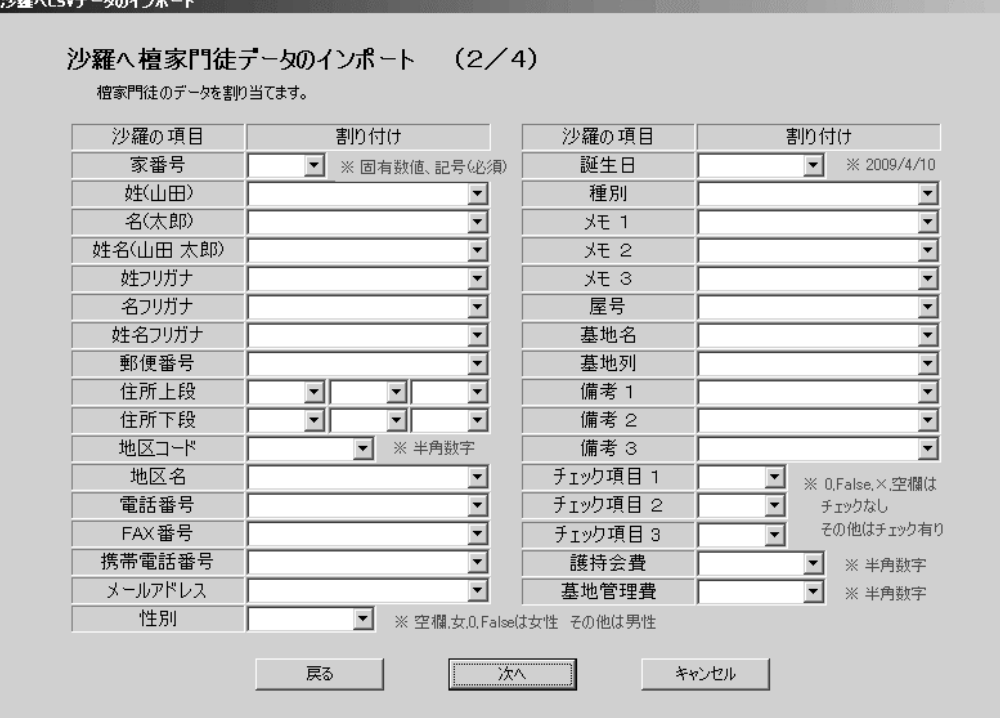

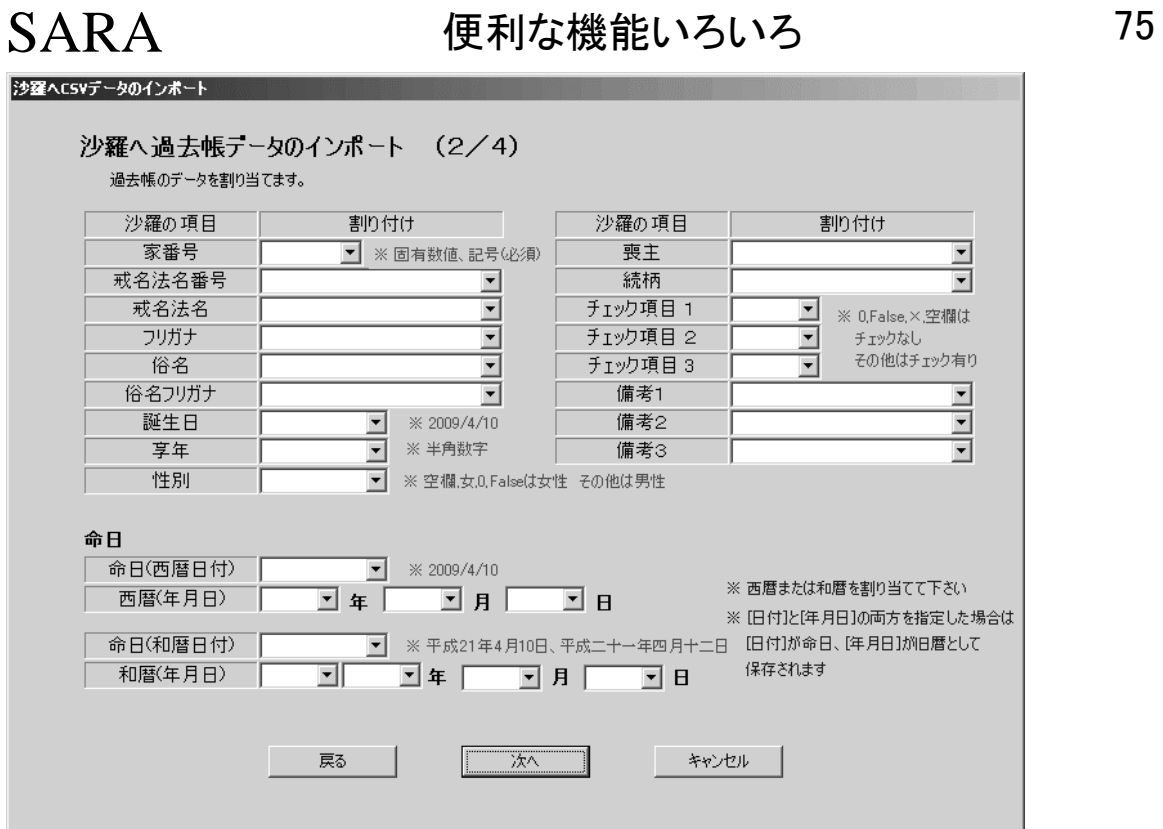

準備した CSV を項目に割付けていって下さい。

※上記割付画面では、入っているデータ部分を割り付ければ OK です。

#### (全てを割付ける必要はありません。)

■お奨めの方法

エクセルをお持ちの方は、事前に CSV ファイルを開いて、整形しておくと便利です。

※保存時には、ファイルの種類を「CSV(カンマ区切り(\*.csv))を選んで適当な名前を付けて保存し て下さい。

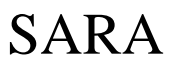

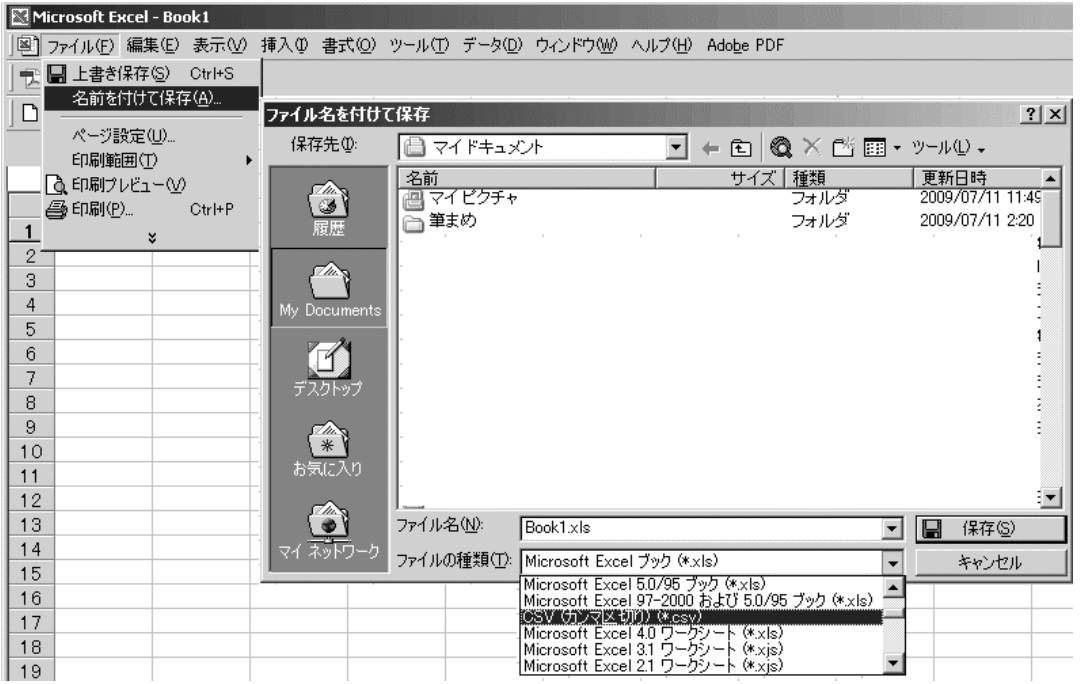

※お持ちのソフトから CSV 出力できない場合は、「エキスポート」「他データ形式への出力」「ファイル の種類」などをチェックしてみて下さい。

他社ソフト各社それぞれデータ構造が違います。また、沙羅には「家番号」や「命日」のデータ型等、 微妙な問題がありますので、完全にリンクできるデータ(例えば、「沙羅」では「家番号」(HouseNo)で すが、他社では"DankaKey""檀家番号""DankaID","HomeID"など、いろいろな呼び名でされている と思います。)

その項目が数字であれば、たぶん大丈夫ですが、中には文字"例:A-1"のような場合ですと、完全 リンクは難しいので、事前にエクセルなどで、整形しておいてからしていただくといいかもしれませ  $\mathcal{L}_{\alpha}$ 

このようなデータをお持ちの方は、弊社にて安価にてコンバートを承りますので、サンプルファイル をお送りいただけましたらお見積もりまたは、御自身でコンバートできるようアドバイスさせていただ きます。

▶ CSV ファイル出力がないソフトからのコンバート

別途、有償でもコンバートを承ります。 その場合は、なるべく理想的な方法にて御提案し、コンバートいたします。

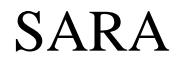

弊社が行う場合のコンバート可能のデータ形式:

・dBase、Access、桐、Paradox、B トリーブ、ファイルメーカーなど ・Word や一太郎などのワープロソフトデータ ・Excel や三四郎、ロータス 123 などの表計算ソフトデータ ・SQL-server,Oracle,B トリーブなどのデータベース ・各社年賀状ソフトデータ ・旧ワープロ(文豪・オアシス)のデータ・・・・・etc

※安価にてお見積りさせていただきます。 お問い合わせ下さい。

コンバートご希望の方は、

現在使用されているソフト名をご連絡いただけましたら、詳細なデータコンバート手順とお見積概算 をお知らせいたします。

またはデータファイルを添付メールにて: sara@jiin.com までお送り下さい。

データを拝見し、沙羅に必要な項目・基本マスターを設定いたします。 きっとご満足いただけます。

(納期はデータ到着後、1 日~20 日程度かかる場合もございます。)

+++++++++++++++++++++++++++

### ▶ コンバート依頼の場合、費用を安くするには?

①氏名は"姓"と"名"の間にスペースを入れて下さい。 (スペースが入っていればこちらで姓名分離作業が格段に楽になります。)

#### ▶ 年賀状ソフトデータをインポートするには

インポートできるファイルは「筆まめから出力した ContactXML 形式」です。 もし筆まめにデータが入っていたら、以下の手順にて書き出しいただき、そのファイルを沙羅にてイ ンポートして下さい。

もし、筆ぐるめ・筆王などのソフトをお持ちの方は、CSV 形式で出力していただき、CSVインポートを 行っていただけます。

沙羅では、宛名印刷時に筆まめを利用できますので、筆まめを御準備頂き、一旦筆まめに読み込 ませてからインポートする方法をお奨めします。

- ▶筆まめでの ContactXML 書き出し方法
- ※ 操作方法はお使いの筆まめバージョンによって異なります。具体的な手順については、お使い のソフトのマニュアルやヘルプを参照して下さい。
- 【例】筆まめ Ver.17 で ContactXML 形式に保存する場合
- 注意! 姓名の間にスペースを入れておくと確実です。(例:山田 太郎)
- (1) 筆まめの画面で[ファイル-他の住所録形式で保存]を選び、

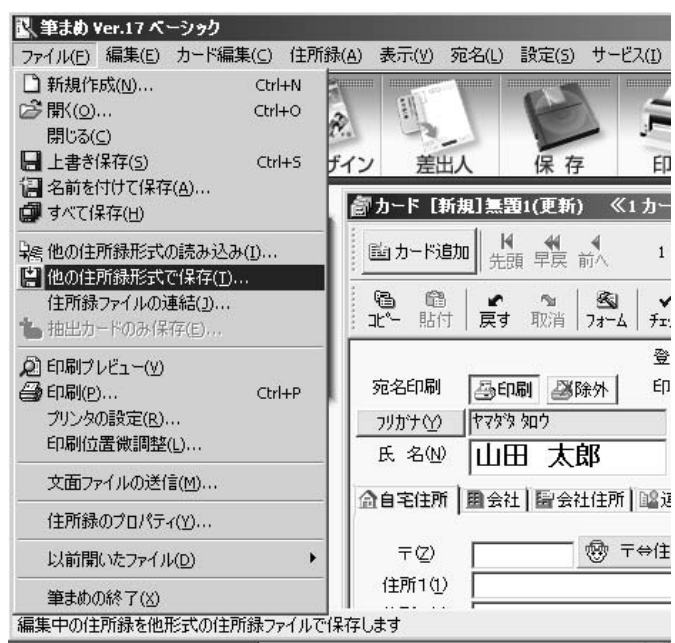

(2) [形式]で[ContactXML 形式ファイル(\*.xml)]をクリックし、

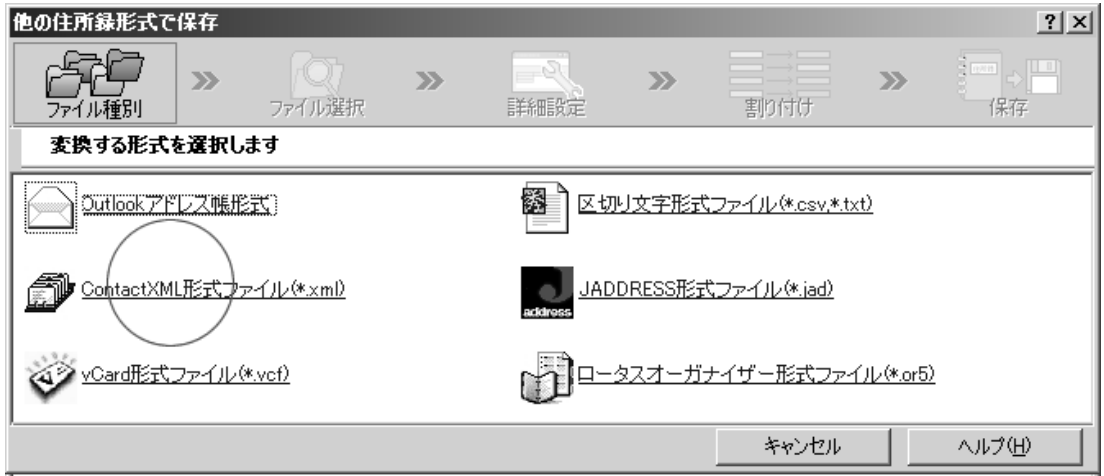

(3) 適当な場所に適当な名前で保存して下さい。

▶ 沙羅での ContactXML ファイルのインポートの方法

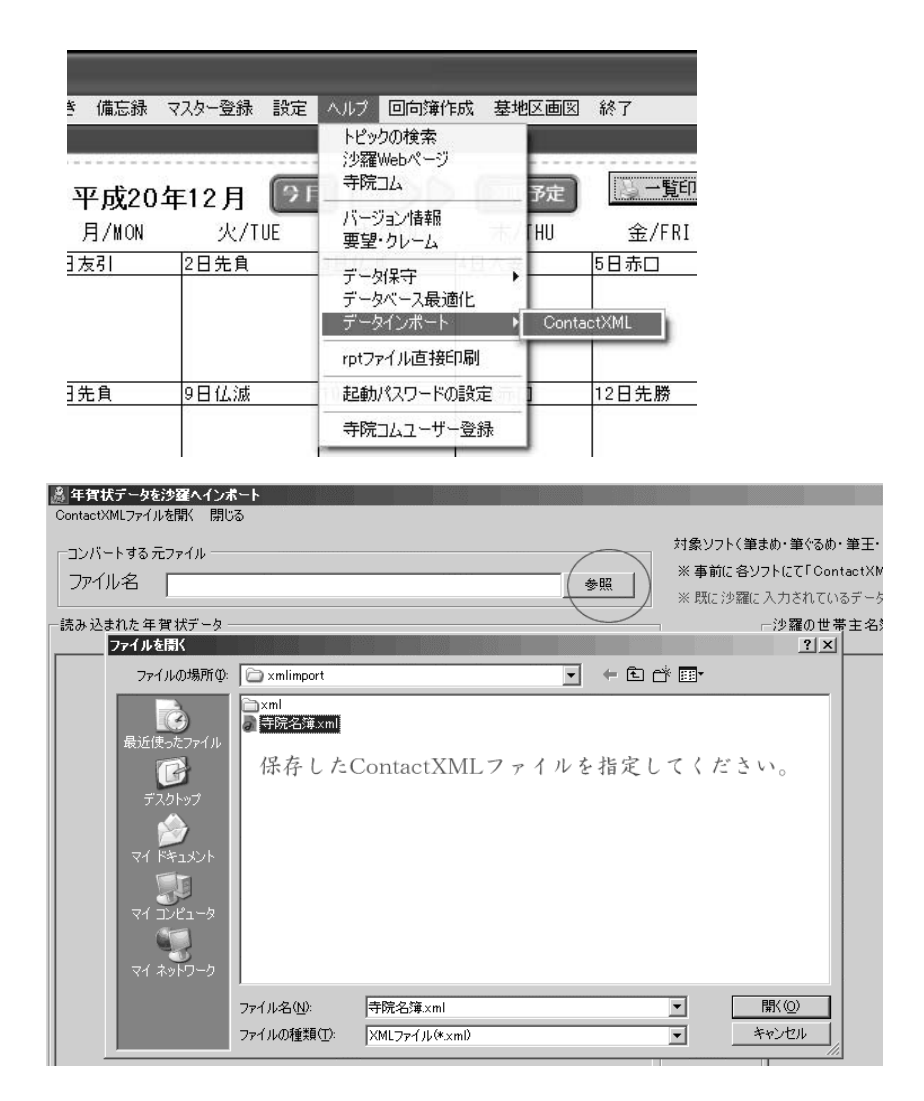

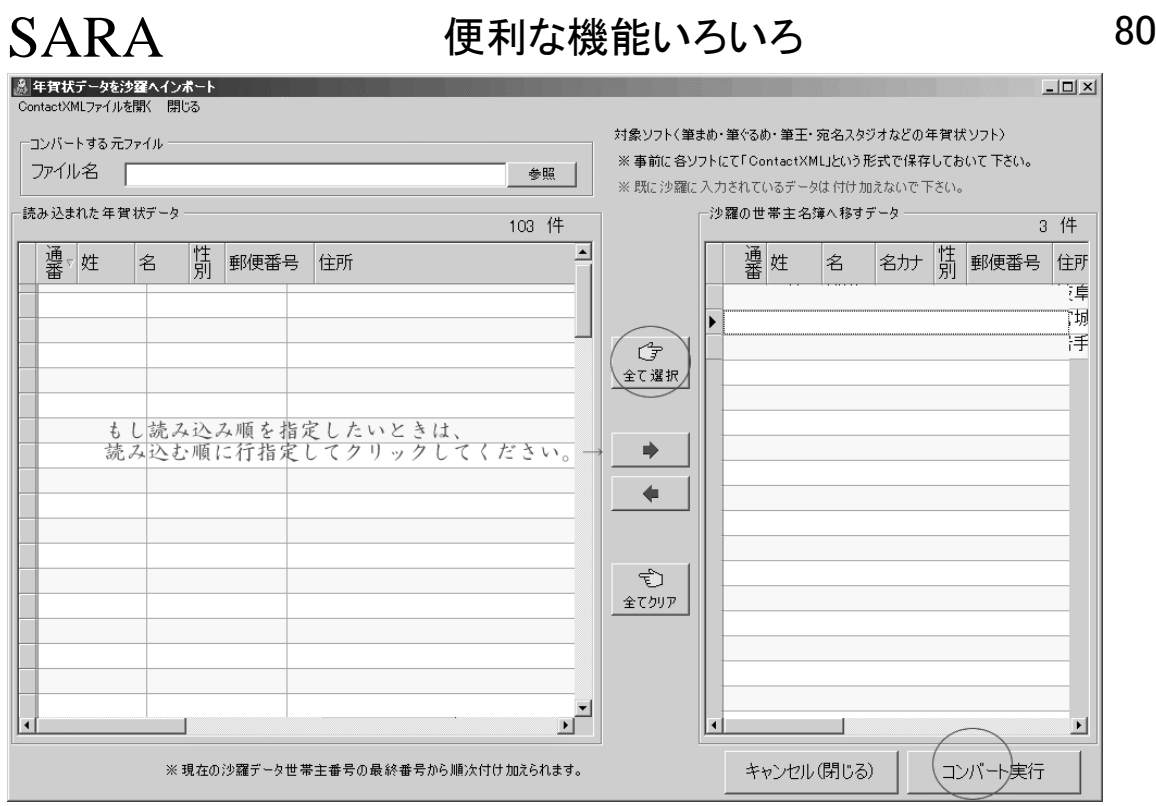

ファイル(筆まめから出力した ContactXML 形式ファイル)を指定すると、左側に読み込まれたリスト が表示されますので、インポートする人を選んで右側に移します。

そして、「実行」をクリックすることにより、沙羅へインポートされます。

### !重要!インポートを行った後は、必ず「データベースの最適化」を行って下さい。

=====おすすめ情報(筆まめ Ver.14 以降の筆まめをお持ちでない方へ)=====

筆まめをお持ちでない方で、

・筆ぐるめ、筆王、宛名職人、はがきスタジオ、Excel、Outlook アドレス帳、Outlook Express 住所 録、区切り文字形式(CSV, テキスト形式) にデータをご入力されている方は、ソフトバンク社から発売されている「はがき作成+住所録」とい うソフトをぜひご購入して下さい。 (筆まめへインポートできますので、筆まめを利用して沙羅へインポートできます。)

1,980 円!と非常に安価です。(筆まめが収録されています。)

# ▶ 起動用パスワードを設定するには

他人が触る可能性があるパソコンでご利用される場合は、パスワードを設定していただけると情報 を見られる危険が少なくなります。

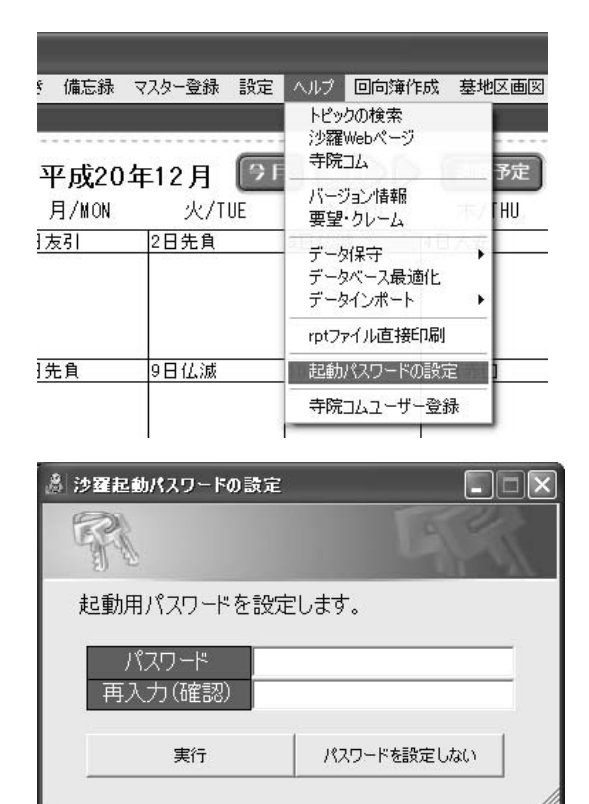

パスワードを設定して[実行]をクリックして下さい。

# ▶起動パスワードを忘れた時は

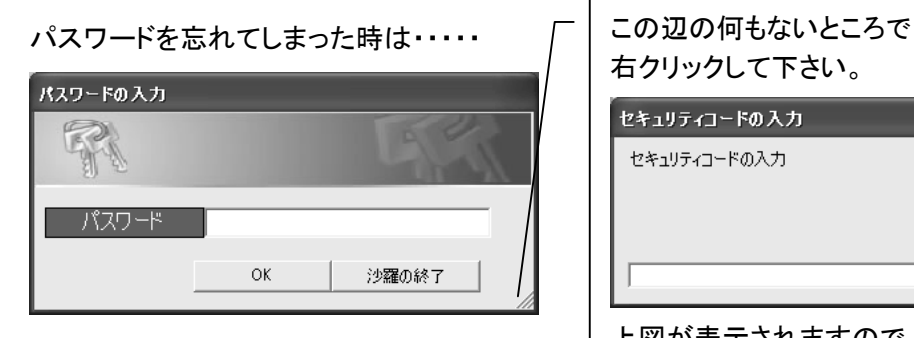

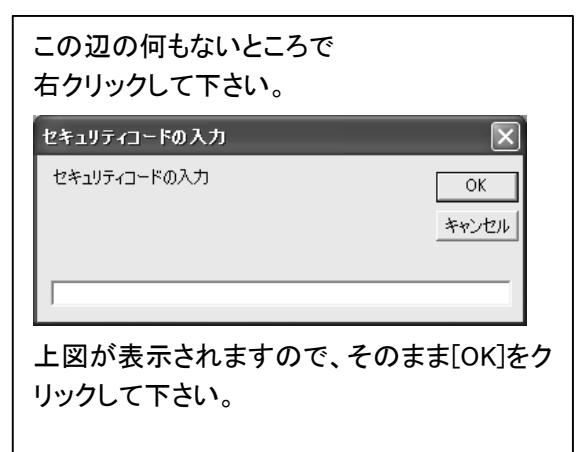

# **▶ バックアップの方法(バックアップ&復元)**

お奨めの方法は、「USB フラッシュメモリ(メモリスティック)」にバックアップする方法です。(手軽で便 利・安価です。)

※フロッピーディスクでは容量不足でバックアップはできません。

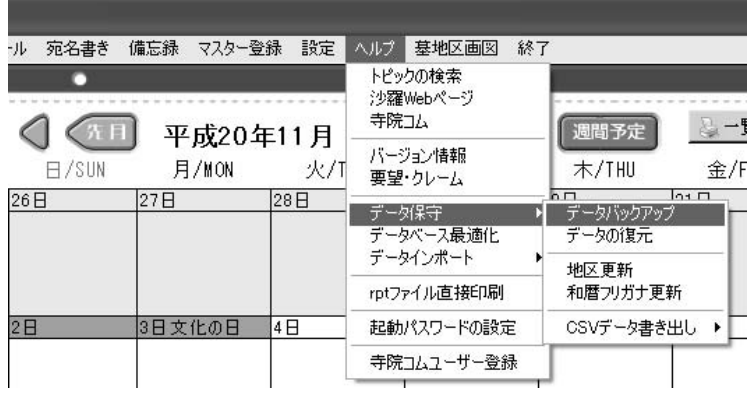

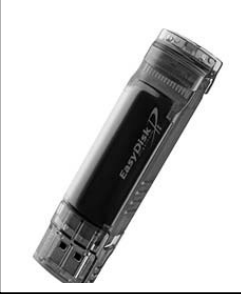

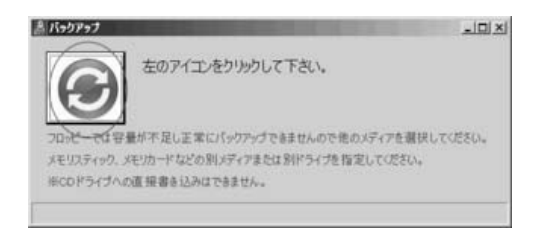

USB メモリスティックが PC の USB コネクタに差し込ん であることを確認して、アイコンをクリックしてくださ い。

下図は私の PC の例ですが、差し込んだ USB メモリスティックは「REMOVABLE」という名前で F ドライブ になっています。

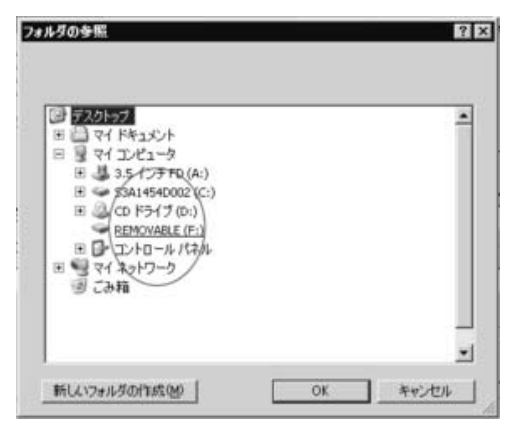

フォルダは特に指定せず、Fドライブをクリックして [OK]をクリックしてください。

(PCによりドライブ名は違いますのでご注意下さい。)

バックアップファイル名は[SaraData2005XXXXXX.lzh]となっていますが、 これは作成日付で名前が自動的に付けられます。 注記:※上記作業にて沙羅でバックアップするファイルは、c:sara2004 フォルダの中の ①データファイル一式(\*.mdb ファイル) と設定ファイル一式(\*.ini ファイルと\*.xml ファイル) で す。これらファイルを LZH 形式で圧縮してコピーされます。

# ▶ 新しく購入したPCに沙羅を移すには

#### ■■■■■準備するもの■■■■■

★沙羅インストール CD または沙羅 USB メモリスティック(購入時のもの) ★USB メモリスティックなどの外部記憶媒体(フロッピーは不可)

# ▶ 移行手順(過去帳・年忌案内版・出納帳版共通)

①新しく購入した PC に沙羅インストールディスクを使って全てインストールして下さい。setup.exe

•沙羅→sara フォルダの中の setup.exe ・CrystalReports.NET Server→CR フォルダの中の Crsetup.exe •ReportsUpdate→Update フォルダの中の ReportsUpdate.exe  $\perp$ ②旧 PC にメモリスティックを差してドライブ認識させて下さい。  $\perp$ ③旧 PC にて[マイコンピュータ]→[ディスクドライブ(C ドライブ)]を開いて下さい。 ↓ ④[sara2004]フォルダにカーソルを合わせて右クリック→送る→USB ドライブ(リムーバブルディス ク) で [sara2004]フォルダごと USB ドライブへフォルダコピーして下さい。 ↓ ⑤コピーが終了して暫くしたら、USB ドライブを抜いて新しい PC に差して認識させて下さい。 ↓ ⑥新しい PC にて[マイコンピュータ]→[USB ドライブ]を開いて[sara2004]フォルダにカーソルを合 わせて右クリック→コピーをクリックして下さい。 (この時点では画面に変化はありません。)  $\perp$ ⑦新しい PC にて[マイコンピュータ]→[ディスクドライブ(C ドライブ)]を開いて下さい。  $\perp$ ⑧何もないところでそのまま右クリックをして「貼り付け」をクリックして下さい。 (USB ドライブの sara2004 フォルダを新しい PC へフォルダごとコピー) ↓ ⑨「上書きしますか?」のメッセージが出ますので「はい」をクリックして下さい。 ↓ ⑩コピーできたら、次にディスクトップにある沙羅のアイコンを削除して下さい。 ↓ ⑪一番最近に公開されたアップデートを行なって下さい。

⑫沙羅ホームページへログインし、最新版をダウンロードして下さい。

以上で OK です。※ホームページへログインしてアップデートする方法は次ページにあります。

①新しく購入した PC に沙羅回向簿インストールディスクを使って全てインストールして下さい。

# ▶ 移行手順(回向簿作成版ユーザー様)

↓ ②旧 PC にメモリスティックを差してドライブ認識させて下さい。 ↓ ③旧 PC にて[マイコンピュータ]→[ディスクドライブ(C ドライブ)]を開いて下さい。 ↓ ④[saraecho]フォルダにカーソルを合わせて右クリック→送る→USB ドライブ(リムーバブルディス ク) で[saraecho]フォルダごと USB ドライブへフォルダコピーして下さい。 ↓ ⑤コピーが終了して暫くしたら、USB ドライブを抜いて新しい PC に差して認識させて下さい。 ↓ ⑥新しい PC にて[マイコンピュータ]→[USB ドライブ]を開いて[saraecho]フォルダにカーソルを合 わせて右クリック→コピーをクリックして下さい。 (この時点では画面に変化はありません。) ↓ ⑦新しい PC にて[マイコンピュータ]→[ディスクドライブ(C ドライブ)]を開いて下さい。 ↓ ⑧何もないところでそのまま右クリックをして「貼り付け」をクリックして下さい。 (USB ドライブの saraecho フォルダを新しい PC へフォルダごとコピー)

↓

⑨「上書きしますか?」のメッセージが出ますので「はい」をクリックして下さい。

↓

⑩コピーできたら、次にディスクトップにある沙羅のアイコンを削除して下さい。

↓

⑪一番最近に公開されたアップデートを行なって下さい。

以上で OK です。

### 注意!!もし、購入時期が古い回向簿作成版の場合は、データ構造が異なっている場合がござい ますので、「データベースの最適化」を行って下さい。

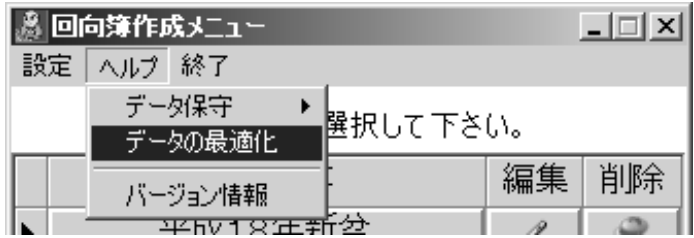

※インストールおよびコピー&ペーストなどの処理作業は管理者権限のアカウントで行なって下さ い。データ移動等で、何か問題が発生しましたら、お気軽に御連絡下さい。

# ・印刷のトラブル

### CrtoWord\_??が見つかりませんのメッセージが出るときは、

★印刷エンジンアップデートのインストール→沙羅インストールディスク内の「UPDATE」フォルダ 内の ReportsUpdate.exe をインストールして下さい。

# ▶「crpe32.dll が見つかりません・ロードエラー(英語の場合もあります)」

# のエラーが出たときは

★印刷エンジンのインストール→沙羅インストールディスク内の「CR」フォルダ内の CRSetup.msi をインストールして下さい。(製品 ID'AVS5G-21SG000-59000UJ')

# ▶ 何かエラーが起きたらとりあえずアップデートをお試しください。

# ▶ 最新版アップデートの方法

沙羅の購入時に同梱されている「ユーザー登録用紙」に御記入の上、FAX して下さい。 無償アップデート用のログインアカウントとパスワードを設定いたします。

#### ★★★重要!!アップデートは沙羅を終了している状態で行って下さい。★★★

(1) 沙羅ホームページの http://sara.jiin.com の「ログイン」より

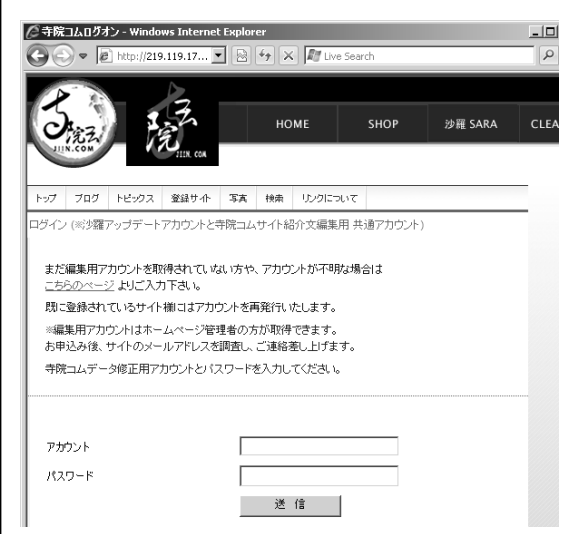

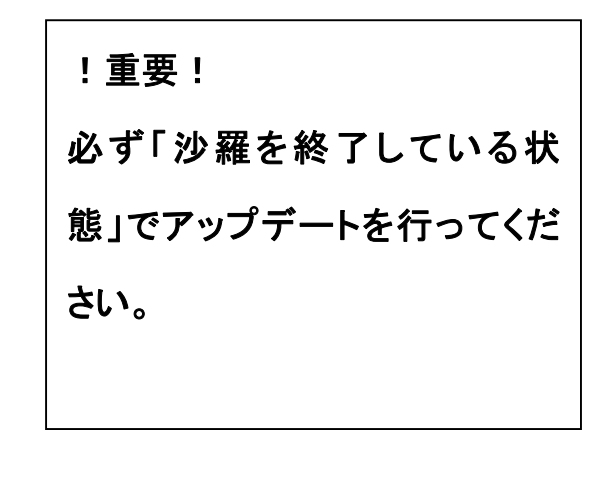

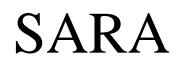

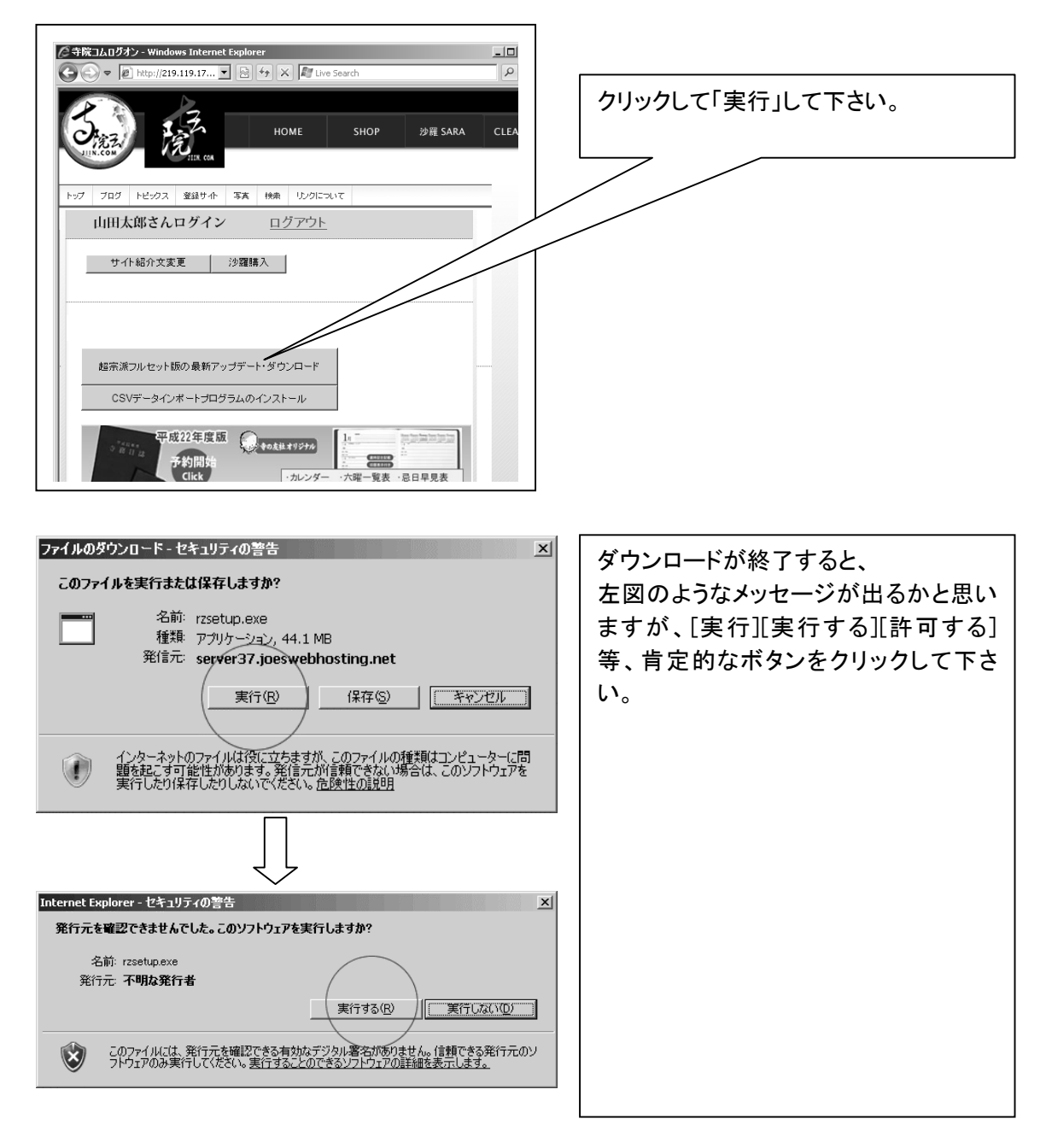

アップデートインストーラが起動しますので、画面指示に従って進んで下さい。

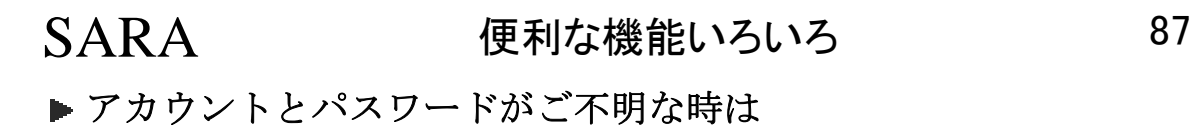

# http://sara.jiin.com/pass.html

よりご登録メールアドレスを入力して[送信]ボタンをクリックして下さい。 登録されたメールアドレス宛に、パスワードを送信します。

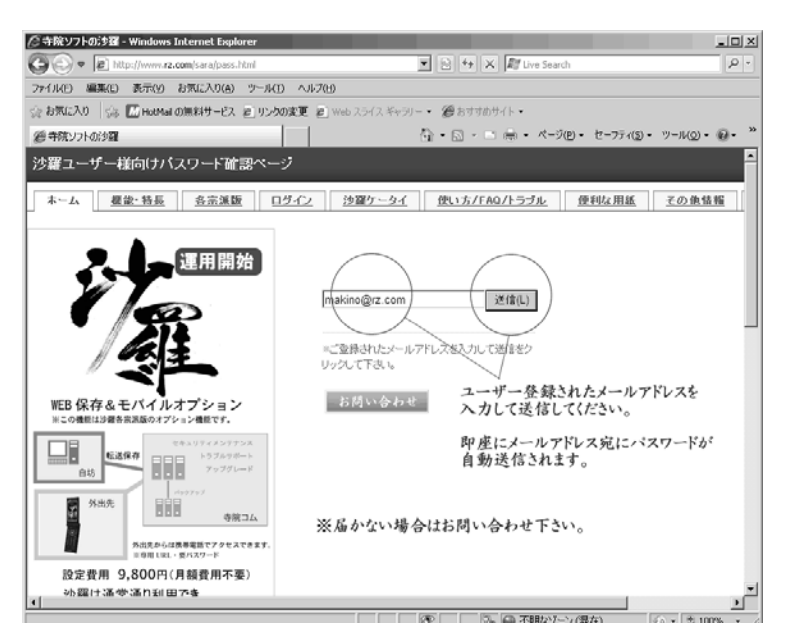

▶ セキュリティ保護のため、このサイトによる、このコンピュータへの・・・

アップデートしようとする際に、

「セキュリティ保護のため、このサイトによる、このコンピュータへのファイルのダウンロードが InternetExplorer によりブロックされました。オプションを表示するには、ここをクリックして下さ い。」

というメッセージが出る場合は、

①インターネットエクスプローラーの「ツール」から 「インターネットオプション」を選択します。 ↓

②インターネットオプション画面で 「セキュリティ」 タブをクリックし、 「レベルのカスタマイズ」 をク リックします。

↓

③「セキュリティの設定」画面で 「ファイルのダウンロード時に自動的にダイアログを表示」を 「有 効にする」を選択します。

 $\downarrow$ 

④「OK」をクリックして画面を閉じます。

上記方法をお試し願えませんでしょうか。

# ・沙羅ケータイ(オプション)

★外出先でその家の過去帳を確認できます!!

★住所から地図が参照できます。(一部地域を除く)

★携帯電話に檀家さん・門徒さんの住所録を登録することなく、画面から検索して電話が掛けられ ます。

★各寺院専用スペースを設け、沙羅データを WEB 上にバックアップが可能となります。

(セキュアサーバー利用)→自坊パソコンが万が一の時も安心です!

- ▶ 携帯からは参照のみで、登録はできません。
- サーバーごとにユーザー数を設定し、快適なアクセスを保証。
- ▶ 携帯電話・携帯端末・PC 等、インターネット接続機器からのアクセスが可能となります。
- ▶ PC からデータを WEB 保存完了後、即座にアクセスが可能となります。

対象:沙羅のどのバージョンでもご利用できます。 (無償の沙羅最新版へのアップグレードが必要です。)

各寺院専用の URL とパスワードでセキュリティを保護します。

■■■■■■■申込みから利用までの流れ■■■■■■■■■■

(1)沙羅をご利用の方は、HP 申込みフォームよりお申込み下さい。

★携帯電話番号

★携帯電話のメールアドレス

★ご希望のパスワード(4 文字程度)

↓

(2)沙羅ケータイのアクセス先URLとパスワードを配信します。(即日)

 $\perp$ 

(3)沙羅ケータイ利用に必要なプログラムのダウンロード&実行のご連絡をいたします。(即日~ 申込み後 2 日)

 $\perp$ 

(4)沙羅・最新版のダウンロード&実行のご連絡をいたします。(即日~申込み後 2 日)

#### ■■■■■■■前準備(パソコン)■■■■■■■■■■

沙羅を起動していただき、沙羅のユーザー設定のモバイル ID欄に寺院コムから貴寺に御連絡する 「モバイル ID」を入力して下さい。

#### ■■■■■■■日常の処理(パソコン)■■■■■■■■■■

沙羅のメインメニューのツールバーに「Web 上へ保存して終了」を行っていただくと、沙羅データが貴 寺専用スペースへ転送されます。

■■■■■■日常の処理(携帯電話からのアクセス)■■■■■■■■■■ 貴寺専用 URL へアクセスして下さい。 (貴寺専用URLはお申込み時にご連絡いたします。)

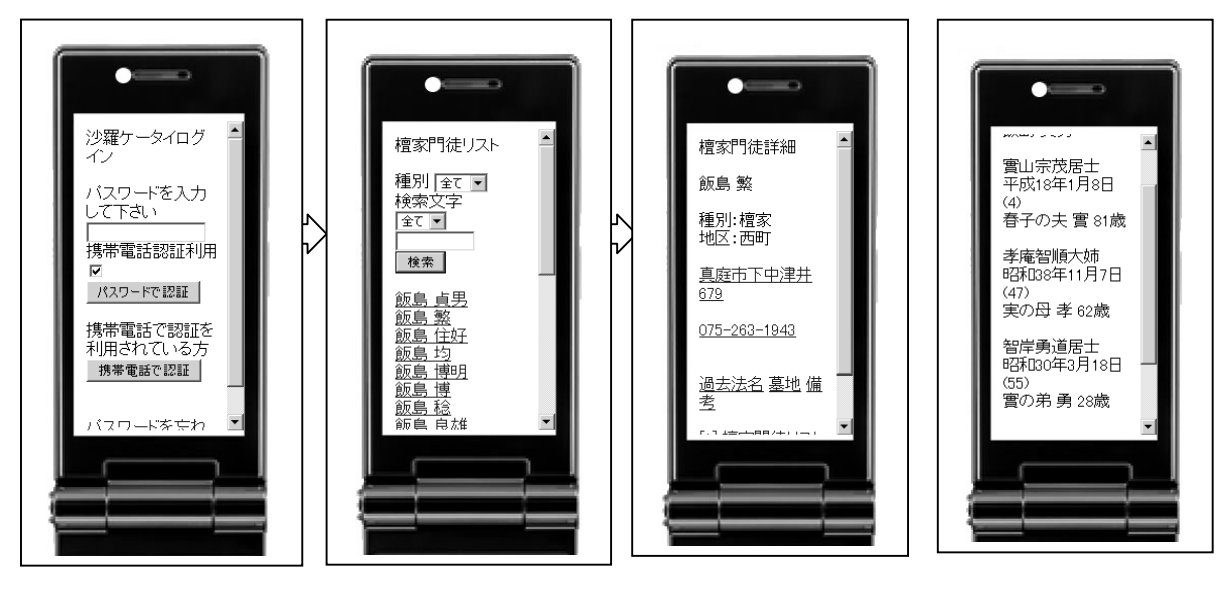

パスワード入力 → 世帯主が表示 → 世帯主情報 → 過去帳表示

住所欄をクリックすると Googlemap が表示されます。 電話番号をクリックすると、そのまま電話がかけることができます。

※沙羅ケータイを利用するには事前申込が必要です。 (設定費用として、15,000 円が必要です。)

■■■ご注意!!■■■

設定後、携帯電話のメールアドレスへ沙羅ケータイのアクセス先 URL を送信いたしますが、その際 連絡メールが届かない場合があります。

docomo の場合、初期設定で「PC からのメールを拒否」になっている場合が多いようです。

沙羅開発室の携帯メールアドレスは、 sara@jiin.com に送信していただいても届きますので、 携帯メールから このアドレスへメールを頂けましたら、携帯電話より返信可能です。

■■■パケット定額制(パケ放題・パケホーダイ)■■■

着信メロディのダウンロード・写真付きのメール送受信・サイト閲覧など、携帯電話からのインター ネット接続には費用がしらずしらずのうちにかかります。

沙羅ケータイも携帯電話のインターネットを利用します。(パケット量は極力抑えてあります。)ぜひ

パケット定額制(パケ放題・パケホーダイ)の契約をしておいて下さい。 お得です!

※パケット定額制の契約の中には、「PC サイトビューア」を利用したパケットが除外される契約も存 在するようですので、沙羅ケータイは「PC サイトビューア」ではなく、通常の携帯サイトアクセス (I-mode や ezweb など)で閲覧して下さい。

【ご注意】

★データをサーバーにアップロードしていただくため、ADSL・光・ケーブル TV などの高速回線インタ ーネット接続環境が必要です。

(圧縮データをサーバーに送信されます。)

▶ 正規沙羅ユーザー様への追加機能となります。

▶ モバイル設定が必要なため、不正コピーの沙羅ではご利用になられなせんので、正規版 へ切り替えて下さい。

### ▶ 遠隔操作サポートについて

※インターネットを利用して、ユーザー様と開発室を直接結んでの「遠隔サポートサービス」をハい じめました。インストールや操作方法などわかりくい点がございましたら、ご利用下さい。 (事前にお電話下さい。075-708-2666)

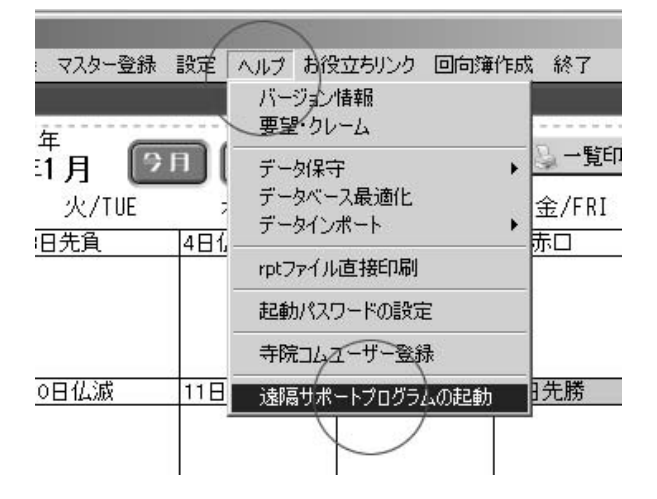

# SARA お問い合わせについて 91

# ・郵送先

〒606-8352 京都市左京区北門前町 489-3 ギャラリー仁王門ビル5F―B 寺院コム 宛

▶ 電話・FAX でのお問合せ

# TEL(075)708-2666 FAX(03)6893-1217

※FAXはインターネット FAX サービスを利用しているため、スタッフ携帯にも届きます。

▶ インターネット・ホームページ・メールでのお問合せ

沙羅ホームページ: http://sara.jiin.com

沙羅のホームページ「使い方/FAQ/トラブル」にて随時最新情報・バグ報告・ご質問のあった内容 などを公開してまいります。

# $x$ - $\nu$ F $\nu$ z: sara $\emptyset$ jiin.com

### ▶出張について

沙羅開発室は京都にあります。ほとんど Web・メール・電話にて対応させていただいておりますが、 細かいご要望や、操作をもう少しこうしたら・・・・等のご意見は、なかなかうまく理解できないことも あり、ご迷惑をおかけすることがあります。

現在、全国の沙羅ユーザーさまのご要望の把握や問題点解消・沙羅の向上のために一度「ユーザ ー様訪問」をしたらというご意見を頂いております。 もしご希望の方がございましたらご連絡下さい。 (出精費用+交通費 にてご相談させていただきます。)